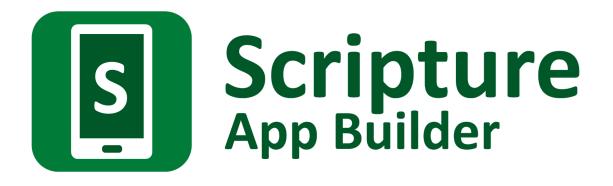

# **Building Apps**

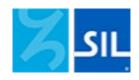

# Scripture App Builder: Building Apps

© 2025, SIL Global

Last updated: 1 April, 2025

You are free to print this manual for personal use and for training workshops.

The latest version is available at <a href="http://software.sil.org/scriptureappbuilder/resources/">http://software.sil.org/scriptureappbuilder/resources/</a>

and on the Help menu of Scripture App Builder.

# How to Use This Manual

Scripture App Builder (SAB) has many features to help users engage with the Scriptures. It is recommended that you at least familiarize yourself with the many options available by taking a brief look over all the chapter topics.

If you are new to SAB, it is recommended that you read sections 1, 2 and 3 of this manual before running the New App wizard for the first time. Section 4 has some Frequently Asked Questions. Sections 5 and on systematically cover the menus, project features and configuration settings.

This guide includes notes and tips to help you get the most out of the software. Tips and notes will appear like this:

#### Notes:

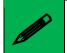

*Each page in the wizard will have explanatory text to help you in choosing options.* 

Tips:

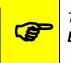

To center text in the About box, add "**text-align: center;**" to the CSS in the **body.about** UI style.

Most of the interface items in your app can be customized through the User Interface (UI) styles. For each section, the related UI styles will be shown in text boxes like the following:

| To modify this               | Adjust this style   |
|------------------------------|---------------------|
| Navigation drawer background | ui.drawer           |
| Navigation drawer item text  | ui.drawer.item.text |

See <u>Appendix 3</u> for a comprehensive list of styles and explications.

SAB includes a helpful search feature to aid in finding the various features and settings. Click on **Find...** at the right side of the SAB tool bar. See also <u>Find Settings and Features...</u>

To change SAB's interface language, click on the language button at the far right side of the SAB tool bar. See the example below:

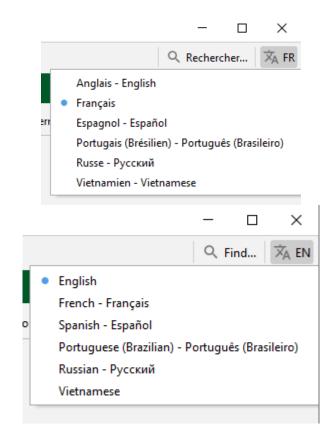

The SAB software interface has four main areas: The Menu bar, the Tool bar, the Project menu area (tree view) and the Configuration area. These will be referenced in the various chapters.

| File Build Tools Help Menubar                                                                                                    | Scripture App Builder                                                                                                    | - 0              | ) |
|----------------------------------------------------------------------------------------------------|----------------------------------------------------------------------------------------------------|------------------|---|
| New App Save Save All Build Android App Inst                                                                                                    | II APK Build PWA Run PWA Tool bar                                                                                                    |                  |   |
| SAB Scripture Demo App     SAB Scripture Demo App     Brazzavile     beq-Bernbe Bible     Wamey     Wamey Bible Songs     Cl Apps     Cl App     Cl Apps     Cl App     Cl App     C | Sevent variable bible:         App           App Name         Package         Project         APK         IOS         App Signing         Expiny         Secu           App Name         The main title of the app, displayed under the app icon.         App Name         Niarafolo (Nouveau Testament+)         Translations           Tips on choosing an app name:         • Keep the name short and simple, e.g., "Mamara Bible" rather than "The Bible in the M Otherwise some of the name will be cut off when displayed on the phone.         • Make sure the name is clear and understood by speakers of the language.         • Use mixed case, e.g., "Mamara Bible" rather than all caps, "MAMARA BIBLE".           • App name will be displayed using the system font on the device, so don't include of special font.         Special font. | amara language". | a |

# Contents

| 1. Preparin                                                                                                    | g content for your app                                                                                                    | 14                                                                                                    |
|----------------------------------------------------------------------------------------------------|----------------------------------------------------------------------------------------------------|----------------------------------------------------------------------------------------------------|
| 1.1.1.<br>1.1.2.<br>1.1.3.<br>1.1.4.<br>1.1.5.<br>1.1.6.                                                                                                    | Daring text<br>Paratext files for Bible books<br>Other SFM text files<br>Word documents (.docx)<br>Digital Bible Library Text Release Bundles<br>HTML files (.html)<br>Bloom books (.bloompub)                                                                                                    | . 14<br>. 15<br>. 16<br>. 16<br>. 16<br>. 16                                                                 |
| -                                                                                                    | paring images                                                                                                    |                                                                                                    |
| 1.3. Prej                                                                                                    | paring audio                                                                                                    | 17                                                                                                    |
| 2. How to l                                                                                                    | ouild your first app                                                                                                    | 17                                                                                                    |
| 3. Installing                                                                                                    | g the app on your phone                                                                                                    | 22                                                                                                    |
| 4. Frequen                                                                                                    | tly Asked Questions                                                                                                    | 27                                                                                                    |
| <ul> <li>4.1.1.</li> <li>4.1.2.</li> <li>4.1.3.</li> <li>4.1.4.</li> <li>4.1.5.</li> <li>4.1.6.</li> <li>4.1.7.</li> <li>4.2. Hov</li> <li>4.3. Hov</li> <li>4.4. Hov</li> <li>4.5. Why</li> <li>4.6. Why</li> </ul> | at sort of apps can I build?<br>Scripture (Bible) apps<br>Picture Storybook apps<br>Lectionaries<br>A collection of Bloom books<br>Song Book apps<br>Quiz apps<br>Hybrid apps (combining different app modules)<br>v can I customize my app to make it contextualized for a specific audience<br>v can I customize my app to make it contextualized for a specific audience<br>v can I find the setting or feature that I need in my SAB project?<br>v should I choose the app package name?<br>y and how should I add multiple translations to my app?<br>ere do the default book names and abbreviations come from? | . 27<br>. 27<br>. 28<br>. 28<br>. 28<br>. 29<br>. 29<br>. 29<br>. 29<br>. 29<br>. 29<br>. 30<br>. 30<br>. 30 |
|                                                                                                    | have to create a new keystore for each app, or can I reuse the same<br>store for several of my apps?                                                                                                    | 32                                                                                                    |
|                                                                                                    | v can I include pictures in my apps?                                                                                                    |                                                                                                    |
| 4.9. Hov<br>4.9.1.<br>4.9.2.<br>4.9.3.<br>4.9.4.                                                                                                    | v can I handle a "right-to-left" language?<br>Setting the UI layout direction<br>Setting a book collection's text direction<br>Setting a specific book's text direction<br>Changing the Orientation of the Contents Menu                                                                                                    | . 34<br>. 34<br>. 34                                                                                         |
|                                                                                                    | I build apps when I do not have internet access?                                                                                                    |                                                                                                    |
|                                                                                                    | v do the glossary entry popups work?                                                                                                    |                                                                                                    |
| 4.12. Can                                                                                                    | I build an app from the command line?                                                                                                    | 36                                                                                                    |

|    | 4.13. | Hov  | v can I add a horizontal line to separate certain paragraphs in text?  | 38 |
|----|-------|------|------------------------------------------------------------------------|----|
|    | 4.14. | I do | n't like the name "Scripture App". Have you thought of calling the app |    |
|    |       |      | nething else?                                                          | 38 |
|    |       |      |                                                                        |    |
| 5. | The   | SAB  | Menu Bar                                                               | 39 |
|    | 5.1.  | The  | File menu                                                              | 39 |
|    | 5.1   | .1.  | New App                                                                | 39 |
|    | 5.1   | .2.  | Open App                                                               | 39 |
|    | 5.1   | .3.  | Open Multiple Apps                                                     | 39 |
|    | 5.1   | .4.  | Open App From Scriptoria                                               |    |
|    | 5.1   | .5.  | Close                                                                  |    |
|    | 5.1   | .6.  | Save                                                                   |    |
|    | 5.1   |      | Save All                                                               |    |
|    | 5.1   |      | Сору Арр                                                               |    |
|    | 5.1   |      | View Project Folder                                                    |    |
|    |       | .10. | View APK Output Folder                                                 |    |
|    |       | .11. | View IPA Output Folder                                                 |    |
|    | -     | .12. |                                                                        |    |
|    | 5.1   | .13. | Exit                                                                   | 40 |
|    | 5.2.  | The  | Build menu                                                             | 40 |
|    | 5.2   | .1.  | Build Android App APK                                                  | 40 |
|    | 5.2   | .2.  | Build Android App Bundle                                               |    |
|    | 5.2   | .3.  | Build Progressive Web App (PWA)                                        | 41 |
|    | 5.2   | .4.  | Build iOS Asset Package                                                | 41 |
|    | 5.2   | .5.  | Build Multiple Apps                                                    | 41 |
|    | 5.2   | .6.  | Install Latest APK on Device                                           |    |
|    | 5.2   | .7.  | Export Data Safety to CSV                                              | 41 |
|    | 5.3.  | The  | Tools menu                                                             | 41 |
|    | 5.3   |      | Settings                                                               |    |
|    | 5.3   | .2.  | The Code Libraries tab                                                 | 41 |
|    | 5.3   | .3.  | The Android SDK tab                                                    | 42 |
|    | 5.3   | .4.  | The Defaults tab                                                       | 42 |
|    | 5.3   | .5.  | The Default Folders tab                                                | 42 |
|    | 5.3   | .6.  | The Export Folders tab                                                 | 43 |
|    | 5.3   | .7.  | The Build Settings tab                                                 | 43 |
|    | 5.3   | .8.  | The Build Folders tab                                                  | 43 |
|    | 5.3   | .9.  | The After Build tab                                                    |    |
|    |       | .10. | The Interface tab                                                      |    |
|    |       |      | The Files tab                                                          |    |
|    |       |      | The Slideshows tab                                                     |    |
|    |       | .13. |                                                                        |    |
|    |       | .14. | Install JDK                                                            |    |
|    |       |      | Install Android SDK                                                    |    |
|    |       |      | Check Android SDK installation                                         |    |
|    |       |      | View Logs                                                              |    |
|    | 5.3   | .18. | Check aeneas installation                                              | 45 |
|    | 5.4.  | The  | Help menu                                                              | 45 |
|    | 5.4   | .1.  | Find Settings and Features                                             | 46 |
|    | 5.4   | .2.  | Help Documents                                                         | 46 |
|    | 5.4   | .3.  | Community Website                                                      | 46 |

|    | 5.4  | 4.4. About App Builder                                                               | 46   |
|----|------|--------------------------------------------------------------------------------------|------|
| 6. | The  | e SAB Tool Bar                                                                       | 46   |
|    | 6.1. | New App                                                                              | . 46 |
|    | 6.2. | Save                                                                                 | . 46 |
|    | 6.3. | Save All                                                                             | . 46 |
|    | 6.4. | Build Android App                                                                    | . 46 |
|    | 6.5. | Install APK                                                                          | . 47 |
|    | 6.6. | Build PWA                                                                            | . 47 |
|    | 6.7. | Run PWA                                                                              | . 47 |
| 7. | The  | e App project menu                                                                   | 47   |
|    | 7.1. | App Name                                                                             | . 47 |
|    | 7.2. | Package                                                                              | . 47 |
|    | 7.3. | Project                                                                              | . 48 |
|    | 7.4. | APK                                                                                  | . 49 |
|    |      | 4.1. The Android Versions tab                                                        |      |
|    |      | <ul><li>4.2. The Install Location tab</li><li>4.3. The Multiple APKs tab</li></ul>   |      |
|    |      | iOS                                                                                  |      |
|    | 7.6. | App Signing                                                                          |      |
|    | 7.7. | Expiry                                                                               |      |
|    | 7.8. | Security                                                                             |      |
|    | -    | ,                                                                                    |      |
| 8. | The  | e About project menu                                                                 | 52   |
|    | 8.1. | What information should I include in the About page?                                 | . 53 |
|    | 8.2. | Which formatting codes can I use in the About page?                                  | . 53 |
|    | 8.3. | Which variables can I use in the About page?                                         | . 55 |
| 9. | The  | e Appearance project menu                                                            | . 56 |
|    | 9.1. | lcons                                                                                | . 56 |
|    |      | 1.1. The Android Icon (Adaptive) tab                                                 |      |
|    | 0.1  | 1.2. The Android Icon (Legacy) tab                                                   |      |
|    |      | 1.3. The Notification Icon tab                                                       |      |
|    | 9.2. | Graphics                                                                             |      |
|    |      | <ol> <li>The Android Splash Screen tab</li> <li>The Navigation Drawer tab</li> </ol> |      |
|    |      | 2.3. The Borders tab                                                                 |      |
|    | 9.3. | Interface                                                                            | . 61 |
|    |      | 3.1. The Languages tab                                                               |      |
|    | 9.3  | 3.2. The Translations tab                                                            |      |
|    | 9.3  | 3.3. The Layout Direction tab                                                        | 62   |

| 9.4. Col           | ors                                                                  | 63       |
|--------------------|----------------------------------------------------------------------|----------|
| 9.4.1.             | The Color Scheme tab                                                 |          |
| 9.4.2.             | The Main Colors tab                                                  |          |
| 9.4.3.             | The Book Colors Tab                                                  | 63       |
| 9.5. For           | nts                                                                  | 63       |
| 9.5.1.             | The Main Font tab                                                    |          |
| 9.5.2.             | The Font Files tab                                                   |          |
| 9.5.3.             | The Font Handling tab                                                |          |
| 9.5.4.             | The Keyboards tab                                                    |          |
| 9.5.5.             | The Lexical Models tab                                               | 66       |
| •                  | les                                                                  |          |
| 9.6.1.             | The Text Styles tab                                                  |          |
| 9.6.2.             | The User Interface Styles tab                                        |          |
| 9.6.3.<br>9.6.4.   | The Custom Styles tab                                                |          |
|                    | Setting styles at the book collection or book level                  |          |
|                    | matting (Chapters, Verses and Text Size)                             |          |
| 9.7.1.             | The Formatting tab                                                   |          |
| 9.7.2.             | The <i>Text Size</i> tab                                             | 67       |
| 9.8. Cha           | anges                                                                | 68       |
| 10 The Day         |                                                                      | <u> </u> |
|                    | a & Analytics project menu                                           |          |
|                    | alytics                                                              |          |
|                    | FCBH Digest Analytics                                                |          |
|                    | S3 Digest Analytics                                                  |          |
| 10.1.3.<br>10.1.4. | Data Payload for FCBH and S3 Digest Analytics<br>Amplitude Analytics |          |
|                    | Firebase Analytics                                                   |          |
|                    |                                                                      |          |
|                    | ebase                                                                |          |
|                    | The Firebase Features tab<br>The Firebase Configuration tab          |          |
|                    | The Push Notifications tab                                           |          |
|                    | The In-App Messaging tab                                             |          |
|                    | er Accounts                                                          |          |
|                    | Setting up User Accounts in Scripture App Builder                    |          |
|                    | Setting up the database in the Google Firebase console               |          |
|                    | The Data Deletion tab                                                |          |
|                    |                                                                      |          |
| 11. The <i>Pub</i> | olishing project menu                                                | 77       |
| 11.1. Ap           | p Store                                                              | 77       |
| 11.2. We           | b App (PWA)                                                          | 77       |
|                    | ooks (EPUB)                                                          |          |
| 11.J. E-U          |                                                                      | , ,      |
| 12. The <i>Na</i>  | <i>vigation</i> project menu                                         | 79       |
| 12.1. Coi          | ntents Menu                                                          | 79       |
|                    | The Contents Items and Screens tab                                   |          |
| 12.1.2.            |                                                                      |          |
| 12.1.3.            | The Viewer tab                                                       | 82       |

|                        | igation Drawer<br>The <i>Menu Items</i> tab                            |     |
|------------------------|------------------------------------------------------------------------|-----|
|                        | The Settings tab                                                       |     |
|                        | The Sharing tab (sharing apps)                                         |     |
| 12.2.4.                | The History tab                                                        |     |
| 12.2.5.                | The Search tab                                                         |     |
| 12.3. Bot <sup>-</sup> | tom Navigation                                                         | 85  |
| 12.4. Boo              | k Navigation                                                           | 86  |
| 12.4.1.                | The Navigation tab                                                     | 86  |
|                        | The First Book and Chapter tab                                         |     |
| 12.4.3.                | The References tab                                                     | 88  |
| 12.5. Dee              | p Linking                                                              | 88  |
| 12.5.1.                | Setting up Deep Linking                                                | 88  |
|                        | Creating Deep Links                                                    |     |
| 12.5.3.                | Deferred Deep Linking                                                  | 91  |
| 12.6. Tab              | Types (Book Tabs)                                                      |     |
| 13. The Eng            | agement project menu                                                   | 93  |
| 13.1. Ann              | otations                                                               |     |
| 13.2. Assi             | stant (AI)                                                             | 97  |
| 13.3. Not              | ifications                                                             |     |
| 13.3.1.                | The Verse of the Day tab                                               |     |
| 13.3.2.                | The Verses tab                                                         | 100 |
| 13.3.3.                | The Daily Reminder tab                                                 | 101 |
| 13.3.4.                | The Notification Icon tab                                              | 102 |
| 13.4. Bibl             | e Reading Plans                                                        | 102 |
| 13.4.1.                | The Plans tab (for adding and modifying plans)                         | 102 |
| 13.4.2.                | The Plans Settings tab                                                 | 105 |
| 13.4.3.                | The Plans Viewer tab                                                   | 105 |
| 13.5. Ver              | se on Image                                                            | 105 |
| 13.5.1.                | The Verse on Image tab                                                 | 107 |
| 13.5.2.                | The Backgrounds tab                                                    | 108 |
| 13.5.3.                | The Watermarks tab                                                     | 108 |
| 14. The <i>Med</i>     | <i>lia</i> project menu                                                | 108 |
| 14.1 Aud               | lio                                                                    | 108 |
|                        | The File Source tab                                                    |     |
|                        | The Audio Files tab                                                    |     |
|                        | The Audio Toolbar tab                                                  |     |
|                        | The Audio Settings tab                                                 |     |
|                        | The Audio Synchronization tab                                          |     |
|                        | The Audio Clips tab                                                    |     |
|                        | How can I associate audio files with the text?                         |     |
| 14.1.8.                | How can I reduce the size of my audio files?                           | 117 |
| 14.1.9.                | How do I create the audio timing files for audio-text synchronization? | 117 |
|                        | How are the timing files distributed for the app?                      |     |
| 14.1.11                | How can I use audio clips in the app?                                  | 118 |

| 14.1.12            | . How can I create subtitles from text and timing files?                   | 119   |
|--------------------|----------------------------------------------------------------------------|-------|
| 14.2. Vid          | ео                                                                         | 119   |
| 14.2.1.            | The Videos tab                                                             | 120   |
|                    | The Video Settings tab                                                     |       |
|                    | The File Source tab                                                        |       |
|                    | How do I modify a video's location and configuration options?              |       |
|                    | How do I reduce the size of a video that I want to package within the app? |       |
|                    | How can I create slideshow videos using audio and timing files?            |       |
|                    | strations                                                                  |       |
|                    | Adding Illustrations / images                                              |       |
|                    | Modifying an Image Size or Placement                                       |       |
|                    |                                                                            |       |
| 14.4. Rac          | lio                                                                        | 125   |
| 15. The <i>Boo</i> | <i>ks</i> project menu                                                     | 125   |
| 15.1. The          | Book Collections tab                                                       | 125   |
|                    | Adding a Book Collection                                                   |       |
|                    | Importing a Book Collection                                                |       |
|                    |                                                                            |       |
|                    | e Layouts tab                                                              |       |
| 15.3. The          | e Layout Configuration tab                                                 | 130   |
| 15.4. The          | Book Collection Context Menu                                               | 130   |
| 15.4.1.            | View                                                                       | 130   |
| 15.4.2.            | Delete                                                                     | 131   |
| 15.4.3.            | Export                                                                     | 131   |
|                    | ,<br>Fine Tuning File Manager                                              |       |
|                    | Create Slideshow Videos                                                    |       |
| 15.5. Cor          | nfiguring a book collection                                                | . 131 |
|                    | The Book Collection tab                                                    |       |
|                    | The Details tab                                                            |       |
|                    | The Language tab                                                           |       |
|                    | The Copyright & Licensing tab                                              |       |
|                    | The Layouts tab                                                            |       |
|                    | The Sharing tab                                                            |       |
|                    | The <i>Styles</i> tab                                                      |       |
|                    | The Fonts tab                                                              |       |
|                    | The Footer tab                                                             |       |
|                    | . The Scripture References tab                                             |       |
|                    | . The Links tab                                                            |       |
|                    | . The <i>Study Bible</i> tab                                               |       |
|                    | . The Book Order tab                                                       |       |
|                    |                                                                            |       |
|                    | . The Versification tab                                                    |       |
|                    | . The Audio Files tab                                                      |       |
|                    | . The Audio Synchronization tab                                            |       |
|                    | . The <i>Changes</i> tab                                                   |       |
|                    | . The Characters tab                                                       |       |
|                    | . Book Collection Book Table Actions                                       |       |
|                    | . Book Collection book table context menu actions                          |       |
| 15.6. Cor          | nfiguring a Book                                                           | 140   |
| 15.6.1.            | The <i>Book</i> tab                                                        | 141   |

|          | 6.2. Adding a New Book Group                                                      |     |
|----------|-----------------------------------------------------------------------------------|-----|
| 15.      | 6.3. Adding a New Book Subgroup                                                   |     |
|          | 6.4. The Song Index tab                                                           |     |
|          | 6.5. The <i>Styles</i> tab                                                        |     |
|          | 6.6. The <i>Fonts</i> tab                                                         |     |
|          | <ul><li>6.7. The <i>Features</i> tab</li><li>6.8. The <i>Footer</i> tab</li></ul> |     |
|          | 6.9. The Audio Files tab                                                          |     |
|          | 6.10. The Audio Synchronization tab                                               |     |
|          | 6.11. The <i>Tabs</i> tab                                                         |     |
| 15.      | 6.12. The <i>Cover</i> tab                                                        |     |
| 15.      | 6.13. The <i>Changes</i> tab                                                      |     |
| 15.      | 6.14. The <i>Characters</i> tab                                                   |     |
|          | 6.15. The <i>Book File</i> tab                                                    |     |
|          | 6.16. The Viewer tab                                                              |     |
| 15.      | 6.17. The project tree view Book context menu                                     |     |
| 16. Pict | ure Story Books                                                                   |     |
| 16.1.    | How do I define a picture story book?                                             | 150 |
|          | What do picture story books in Word documents look like?                          |     |
|          | What do picture story books in SFM format text files look like?                   |     |
|          | Where do the pictures go?                                                         |     |
|          | How can I get the pictures to move when the audio is playing?                     |     |
|          | What about font and font size?                                                    |     |
| 16.7.    | What audio timing labels are used?                                                | 155 |
|          | How can I add background music when the audio is playing?                         |     |
|          | Where can I get sample story book text and pictures?                              |     |
|          | . How can I record the audio files?                                               |     |
|          |                                                                                   |     |
|          | g Books                                                                           |     |
|          | How do I define a song book?                                                      |     |
|          | What do song books in Word documents look like?                                   |     |
|          | What do song books in SFM format text files look like?                            |     |
| 17.4.    | How can we associate audio with each song?                                        | 162 |
| 18. Regi | stration Screen                                                                   |     |
|          | Setting up the Registration Screen                                                |     |
|          | Setting up the database in the Google Firebase console                            |     |
|          |                                                                                   |     |
| -        | gressive Web Apps                                                                 |     |
|          | Why Would I Want a Progressive Web App?                                           |     |
|          | Which Progressive Web App Should I Use?                                           |     |
| 19.3.    | Audio in PWA                                                                      | 168 |

| 19.4. Building a Static PWA                                                                                      | 169 |
|----------------------------------------------------------------------------------------------------|-----|
| 19.4.1. Installing Prerequisites for Static PWA on Windows                                                       |     |
| 19.4.2. Installing Prerequisites for Static PWA on Linux                                                         |     |
| <ul><li>19.4.3. How do I export Static PWA files?</li><li>19.4.4. How do I Add Audio to my Static PWA?</li></ul> |     |
|                                                                                                    |     |
| 19.5. Building a Modern PWA<br>19.5.1. Configuration for Modern PWA                                              |     |
| 19.5.2. How Do I Build a Modern PWA?                                                                             |     |
| 19.5.3. How Do I Test a Modern PWA?                                                                              | 172 |
| 19.5.4. How Do I Publish a Modern PWA?                                                                           | 172 |
| 20. Publishing and Distribution                                                                                  | 173 |
| 21. Appendix 1: How SAB stores your project data files                                                           | 174 |
| 21.1. General-use SAB data folders                                                                               | 174 |
| 21.2. Project-specific data folders                                                                              | 175 |
| 21.3. Using SAB with Paratext files                                                                              | 176 |
| 22. Appendix 2: Useful App Builder SFM markers                                                                   | 177 |
| 22.1. Headings                                                                                                   | 177 |
| 22.2. Pages and Chapters                                                                                         | 177 |
| 22.3. Paragraphs                                                                                                 | 177 |
| 22.4. Media                                                                                                    | 177 |
| 22.5. Links to other books or audio files                                                                        |     |
| 22.6. Character markup                                                                                           | 178 |
| 23. Appendix 3: SAB body and text styles explanation                                                             | 178 |
| 23.1. Body Styles                                                                                                | 178 |
| 23.2. Link Styles                                                                                                | 179 |
| 23.3. Number Styles                                                                                              | 179 |
| 23.4. Heading Styles                                                                                             | 179 |
| 23.5. Paragraph Styles                                                                                           | 180 |
| 23.6. Poetry Styles                                                                                              | 180 |
| 23.7. List Styles                                                                                                | 181 |
| 23.8. Special Text Styles                                                                                        | 181 |
| 23.9. Formatting Styles                                                                                          | 182 |
| 23.10. Footnotes Styles                                                                                          | 182 |
| 23.11. Cross Reference Styles                                                                                    | 182 |
| 23.12. Illustrations and Video Styles                                                                            | 182 |
| 23.13. Introduction Styles                                                                                       | 183 |

| 23.14. Study Bible Styles                       | 183 |
|-------------------------------------------------|-----|
| 23.15. Table Styles                             |     |
| 23.16. Highlighter Pen Styles                   |     |
| 23.17. Footer Styles (with reference styles)    |     |
| 23.18. Contents Menu Styles                     |     |
| 23.19. Layout Styles                            |     |
| 23.20. Verse by Verse / Interlinear Pane Styles |     |
| 23.21. Annotations Styles                       |     |
| 23.22. History Styles                           |     |
| 23.23. Downloads Styles                         |     |
| 23.24. Reading Plan Styles                      |     |
| 23.25. Search Results Styles                    |     |
| 23.26. Quiz Styles                              | 190 |
| 23.27. AI Assistant Styles                      |     |
| 23.28. Settings Styles                          |     |

# 1. Preparing content for your app

Before you build an app with Scripture App Builder (SAB), you need to get your content (text, images and audio) into formats that SAB can handle.

## **1.1. Preparing text**

The text format you need depends on the type of app content you have.

• Books of the Bible:

The Scripture text needs to be in one of the following formats:

- Paratext files (.usfm, .sfm, .ptx, etc.)
- USX files (.usx)
- Digital Bible Library Text Release Bundles (.zip)
- Other types of app content such as commentaries, picture story books, song books and Bible studies:

The text needs to be in one of the following formats:

- Word documents (.docx)
- SFM text files (.sfm)
- HTML files (.html)
- Bloom books (.bloompub)

For more information on how SAB stores your text files, see <u>How SAB stores</u> your project data files.

Here are some more details about each of these formats:

#### 1.1.1. Paratext files for Bible books

SAB can import text from Paratext USFM (Unified Standard Format Marker) files. These are the files used in Paratext projects – one per book of the Bible. See example below:

| \c 5<br>\s Kilε Kafila γετε lemu l'a pye faaboboŋɔ ki ɲuŋɔ ni ge<br>\p   |
|--------------------------------------------------------------------------|
| ν <sup>ν</sup><br>\v 1 Ayiwa, ba Yesu ya sipyiire ti na wε, na dugi tiin |
| faaboboŋɔ ki ɲuŋɔ ni. A wu wo kalaapiire t'i fulo wu na.                 |
| \v 2 A wu                                                                |
| \s Piikε p'i nε duba nagoo pu wε?                                        |
| \r (Luka 6:20-23)                                                        |
| \q1                                                                      |
| \v 3 «Piimu p'a li cε na funmɔ fεε pee ɲε                                |
| \q2 Kilɛ shizhaa na ge,                                                  |
| \q2 pee ɲε duba nagoo,                                                   |
| Nat hani naa uuuura ti na                                                |

In USFM files, the chapters, section headings and paragraphs are marked by standard format markers such as \c, \s and \p. For more details, please see <u>http://paratext.org/about/usfm</u>.

For more information about how SAB and Paratext work together, see <u>Using SAB</u> with Paratext files.

It is recommended that you run the Paratext Basic Checks to ensure the text is as clean as possible for publishing. Select **Checking** > **Run Basic Checks...** from the Paratext main menu.

Critical checks:

- **Chapter/Verse Numbers**: Checks for duplicate or invalid chapter or verse numbers. Checks that all chapters and verses defined in the versification for the project are present.
- **Markers**: Checks you are using valid USFM markers and they are not in unexpected places.
- **References**: Checks that Scripture references, e.g. "Mat 6:1-5", follow exact abbreviations and syntax. If not, they will not work as links in the app.

Important checks:

- All of the remaining basic checks: Characters, Punctuation, Capitalization, Repeated Words, Unmatched Pairs of Punctuation, Quotations, Numbers.
- Spelling: In Paratext, select Checking > Spell Check Current Book...

#### 1.1.2. Other SFM text files

SAB can import text from SFM files which contain content other than Bible books, such as commentaries, Bible studies, stories or songs. Like Paratext USFM files, the chapters, section headings and paragraphs need to be marked by standard format markers such as \c, \s and \p.

The first marker in the file must be in the form **\id XYZ**, where XYZ is a unique, alphanumeric code you choose (with no spaces). Do not choose a code already reserved for a Scripture book, e.g. GEN, or any other book in your project.

SFM book files must be **plain text files**. If you have Unicode characters, the text files should use UTF-8 encoding.

To create a text file in Windows, use a text editor such as Notepad (which allows you to set the Encoding to UTF-8 when you save).

To create a text file on a Mac, use TextEdit, remembering to choose Plain text files in the preferences because otherwise the default file type is RTF (which contains a lot of additional formatting codes).

For more details about how to define picture story books and song books using SFM text files, please see sections 23 and 24.

#### 1.1.3. Word documents (.docx)

SAB can import text and images from Microsoft Word (.docx) documents.

When Word documents are displayed in the app, basic formatting will be preserved such as character styles (bold, italic, underline), numbered lists, bullet points, hyperlinks, footnotes and simple tables.

To define separate chapters or pages, insert page breaks using CTRL+Enter.

Even though Word documents may appear easier, they work best only for very simple story books. If you want more control over the formatting and features of the book, use the SFM format.

For more details about how to define picture story books and song books using Word documents, please see the sections on <u>Picture Story Books</u> and <u>Song</u> <u>Books</u>.

#### 1.1.4. Digital Bible Library Text Release Bundles

SAB can import text from Digital Bible Library (DBL) text release bundles. These are zip files containing USX files for each book as well as other configuration information.

For more information about the DBL, see: <u>https://www.thedigitalbiblelibrary.org/</u>.

You can find some DBL text release bundles available for free use on Biblica's Open.Bible website: <u>https://open.bible/bibles/</u>

#### 1.1.5. HTML files (.html)

SAB can display HTML files and make use of associated stylesheets (CSS) and images. Audio-text synchronization is not supported yet with this format.

#### 1.1.6. Bloom books (.bloompub)

SAB can display Bloom books, by using an embedded Bloom Player, as used in the Bloom Reader app. Books need to be in the .bloompub format.

For more information about Bloom, please see: https://bloomlibrary.org

# 1.2. Preparing images

Images are imported automatically from Word documents or need to be specified separately if you use SFM format. They should be in JPEG or PNG format. Certain interface items require a particular format, size or shape, and that will be specified in the descriptive text on that screen in SAB. For example, the navigation drawer image is required to be a PNG file with an aspect ratio of 16:9.

Keep the image size small enough so that they display well on a small screen and will not make the app size too large. If your pictures are in a Word document, you can use the **Compress Pictures** tool in Word. Otherwise, SAB will allow you to resize the images after you have added them to the app project.

## 1.3. Preparing audio

If you want to include audio files in your app, these need to be in MP3, 3GP or WebM (Ogg Opus) audio format. Normally this should be one audio file per page or chapter. You can also include audio clips which are short audio files that are played when the user taps on a word, phrase or image.

If you have a picture story book, you can have a single audio file for the whole book or one audio file per page. <u>Go here for more information on including audio</u>.

Keep the audio files at a size where the quality is good enough for a phone and where the file size is not too large. <u>Go here for more information on compressing audio files to</u> <u>make them smaller</u>

Make sure that audio files are clearly and uniquely named. SAB will need to figure out which audio file to associate with which page or chapter, so clearly include the number in the file name (i.e. at the end of the name) using a leading zero.

E.g. my\_book\_page\_01.mp3

Audio from Faith Comes By Hearing will already have unique file names, so it is not recommended to change them.

# 2. How to build your first app

To build your first app with Scripture App Builder, you should use the **New App** wizard.

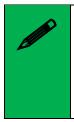

The wizard will offer many choices in setting up your app. If you do not yet know exactly what you need, just choose the default option for now. All the app elements can be added or modified later within SAB, before you publish the app. Each page in the wizard will have explanatory text to help you in choosing options.

1. Launch Scripture App Builder from its icon on the desktop.

2. Click **New App** on the toolbar. The New App wizard will appear.

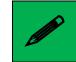

*If this is your very first app, or you have no projects opened in SAB, the* **New App** *button will show in the middle of screen.* 

3. On the first page of the wizard, specify the App Name, such as "Dogon Bible", "Livre de Luc", "Supyiré NT", etc. This is the main title of your app and will appear under the app icon on the user's phone. Do not include underscores or hard to understand abbreviations and try to keep the length under about 20 characters. (You can modify this later under App ➤ App Name.)

Click **Next** to move to the next page.

On the second page of the wizard, specify the Package Name--a dot-separated string which uniquely identifies your app. (You can modify this later under App > Package.)

More details about choosing a good package name can be found in the section <u>How should I choose the package name?</u>

Click **Next** to move to the next page.

- 5. On the **Book Type** page, choose if you want an app with text or an audio-only app. Most Scripture apps will have text. If you choose audio-only, the wizard will present several screens asking which books you want to add and which image you want to display while the audio is playing. Then continue with step 7.
- 6. If you choose to add books with text, the next page of the wizard is titled Books. Click Add Books... and select the books you want to see in the app. These can be USFM (Paratext) files, USX files, Digital Bible Library text release bundles, Word documents (docx) or a zipped file of USFM or USX files. (You can add more books later under Books ≥ <Collection Name> > Book Collection > Add Books.)

Click **Next** to move to the next page.

7. If you have selected Scripture books, the next page will be titled Book Order.
 Choose the book ordering according to the church tradition of the target users.
 (You can modify this later under Books ≥ <Collection Name> > Book Order.)

Click **Next** to move to the next page.

8. If the book names are in all-caps, the next page of the wizard is titled **Book Names** and will allow you to change them to mixed case if desired.

Click **Next** to move to the next page.

9. On the page of the wizard titled Language, specify the language code and name of the main language used in the app. Click Select... to choose the language code from a list of languages. If required, select the checkbox to specify additional identification information, such as the script, region and variant. (You can modify this later under Books ➤ <Collection Name> ➤ Language.)

Click **Next** to move to the next page.

10. On the **Copyright and Licensing** page, specify the copyright and licensing information that you would like to appear on the About box in the app. This includes the copyright owner for the text. Use the **Copyright Helper** wizard to help you.

If you do not know what to put here, please ask the publishing department of your organization for advice. They will want to make sure you get this right and do not simply make a guess as to what to include. (You may add this information at a later time if you do not have it available right now under **Books** > <br/>
<Collection Name> > Copyright & Licensing. Also see more on where and how to include copyright information in the About Page section.)

Click **Next** to move to the next page.

11. On the page of the wizard titled **Font**, choose the font. You can either select from the given list of fonts or specify a different TrueType font file. (You can modify this later under **Appearance** ➤ **Fonts** ➤ **Main Font**.)

Click **Next** to move to the next page.

12. If this next page is titled Choice of Fonts, choose some more fonts to add to the app. The app user will be able to change the default font to one of these fonts in the font chooser and in the Verse on Image editor. (You can modify these settings later under Appearance ➤ Fonts ➤ Font Files.)

Click **Next** to move to the next page.

13. On the page of the wizard titled Font Handling, you can select GeckoView if you know that the standard Android components will have trouble displaying the text correctly (e.g. if it is a complex script). (You can modify this setting later under Appearance ➤ Fonts ➤ Font Handling.) More information on GeckoView can be found in the Fonts section of this document.

Click **Next** to move to the next page.

14. On the page of the wizard titled Color Scheme, choose the color scheme for the app. The color you choose is the one that will be used for the main app bar. (You can modify this later under Appearance ➤ Colors ➤ Color Scheme.) Individual colors for text, titles, links, backgrounds, etc. can be customised later.

Click **Next** to move to the next page.

15. On the page of the wizard titled **Default Interface Language**, choose the language you want users to see when they first enter the app (the language for the app menus). This can be the current system language, but you can specify a default language just in case--perhaps a *language of wider communication*. (You can modify this later under **Appearance** > **Interface** > **Languages**.)

Click **Next** to move to the next page.

16. On the page of the wizard titled **Interface Languages**, choose the app interface languages that the user can choose between in the app settings. (You can modify this later under **Appearance** ≥ **Interface**.)

Click **Next** to move to the next page.

17. On the page of the wizard titled **Features**, choose the features you want to enable in the app.

You can modify the details for the Verse of the Day (and the Daily Reminder) later under **Engagement** ≥ **Notifications**.

You can modify the details for saving as a video later under **Engagement** ≻ Verse on Image.

If you have audio versions of the books in your app, you have the option of allowing users to share verse audio with others. They can also share a video that combines the text and audio together. See <u>Configuring Verse on Image in the App Builder</u> for more details.

Click **Next** to move to the next page.

18. On the page of the wizard titled **Icon**, choose the application launcher icon. You can select one of the images in the table or if you have your own PNG image files for the icon, click **Browse** and select them. (You can see more options for creating an icon and/or modifying the icon later under **Appearance** ➤ **Icons**.)

Click **Next** to move to the next page.

19. On the page of the wizard titled **Signing**, you need to specify the keystore and alias to use to sign the app. A keystore is a digital certificate file that ensures the app is legitimate. An app must be signed in this way so that it can installed on a phone.

If you already have created a keystore for another app, see <u>reusing a keytore</u>. If you do not already have a keystore file (which you are unlikely to have if this is your first time using the program):

- i. Click Create KeyStore.
- ii. Enter a new filename for the keystore, such as "keystore1." Specify a password. Click **Next** to continue.
- iii. Enter an alias name for a key to create within your new keystore, such as the default "key1". Specify a password, which can be the same as the password you entered on the previous page.

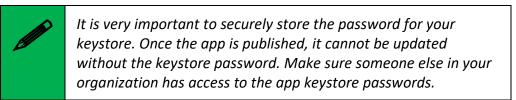

Click Next to continue.

- iv. On the **Certificate Issuer** page, provide details of your organisation in at least one of the fields. Click **Next** to continue.
- v. A new keystore will be created for you. Click **Close**.
- 20. Back on the **Signing** page of the New App wizard, you need to specify the keystore password, select the key alias and enter the alias password--just as you entered them in the step above. (You can modify your keystore settings later under **App** ≥ **App Signing**.)

Click Next to continue.

21. On the page of the wizard titled **Project**, you can enter or modify the project name and add an optional description of the app project. Neither of these will be visible to the user of your app. They are just for your own use and might help you distinguish between multiple app projects. (You can modify this later under **App** ➤ **Project**.) See the <u>Project section</u> under the explication of the App menu.

SAB will create a project folder using the title of your project. It is recommended that you don't include any special characters in the project name as they may not be compatible with the folder name rules.

Click **Finish** to continue. The New App wizard will close, and the app project definition will be added to the tree view on the left of the screen.

Take a look at each of the app configuration pages by selecting them in the tree view on the left. Look in each of the tabs on each page to verify that you have the settings you want. You can always go back to them later to change them if you find you need to make modifications to fonts, colors, styles, etc.

When you have finished configuring the app, click the **Build Android App** button on the toolbar at the top of the screen.

If something is not configured correctly for the build to work, you will be notified.

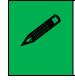

If you need to see the error information at a later time (e.g. to send to one of the support staff for help), you can find it on the menu bar under **Tools**  $\triangleright$  **View Logs...**  $\triangleright$  **Error Log**.

A compilation window will appear. Wait while the app is compiled. It may take several minutes or more.

The first time the build process is run, the compiler needs to connect to the internet to download some files. After this, subsequent app builds will not require internet access. See **Tools**  $\geq$  **Settings...**  $\geq$  **Build Settings** to turn on offline mode after the first app build.

If the build succeeds, you will have a new APK file – the installation file for an Android app.

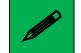

To understand more about where SAB stores files like your APK file, see <u>How SAB stores your project data files</u>.

The next section describes how to copy this APK file to your phone and launch the app.

# 3. Installing the app on your phone

In the above section, you have seen how to compile an Android app. The result is an APK file, the installation file for an Android app. You now need to copy this APK file to your phone, install it and launch the app.

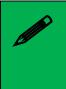

Because you are installing your APK directly (a process called sideloading) instead of through the Play Store, your phone may alert you to the fact that this is a suspicious file and require an extra step for permitting the install and/or a virus scan. This is normal, but if you are sharing your APK this way, you will want to prepare users that they may encounter these checks.

There are several ways to do this:

#### Copy the APK via WIFI transfer

Use a WIFI transfer app (Xender, WhatsApp) on your phone and computer. Open the <u>APK output folder</u>, select your APK and copy it or send it to your phone. Locate the APK file and tap on it to install.

#### **Copy the APK directly**

If you have a USB data cable, connect your phone to your computer so that it shows up as a device (like an external hard drive or USB drive). Open the <u>APK output folder</u>, select your APK and copy it to an easily-found folder (e.g. Downloads) on your phone. Then, on the phone, find the APK and tap to install.

#### Automatically install the APK from within SAB

This is a very convenient way to test your APK and worth setting up. Use the following steps:

1. Connect your Android phone to your computer using a **USB data cable**.

(Sometimes you get cheap USB cables that can only charge a phone but cannot transfer data, so make sure you have the right kind of cable.)

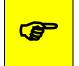

When you connect your phone to your computer, if your phone appears as an icon under "This PC", you have a data cable.

- 2. Ensure that **Developer Options** ➤ **USB Debugging** is enabled on your phone. By default, on new phones, Developer Options is turned off. This is how you can enable it:
  - i. Open the **Settings** menu of your phone.
  - ii. Scroll down to the bottom of the menu and tap on About Phone.
  - iii. Find the **Build Number**. This could be on the About Phone page, or under a sub-menu such as 'Software Information'.

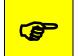

*If you have trouble finding the Build Number, search for "Build Number" in the settings Search bar.* 

iv. Tap on the Build Number seven times. As you do this, you will see a series of messages appearing: "You are now 3 steps away from being a developer", "You are now 2 steps away from being a developer", "You are now 1 step away from being a developer", "You are now a developer!".

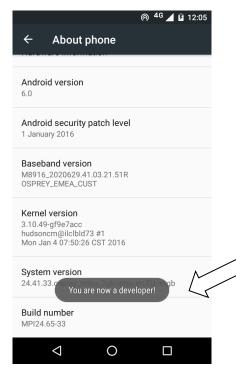

 Now return to the Configuration menu of your phone. Look for the Developer Options menu item. You might see **Developer Options** above the **About Phone** menu item. If you do not see it here, it could be in **System** settings, under **Advanced**.

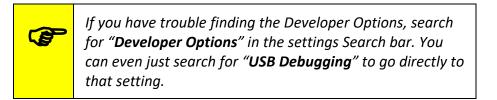

Different phones place Developer Options in different places, so look around your Configuration menu until you find it (see image below).

|            |                   | ⊚ <sup>4G</sup> ⊿ й 12:05 |   |
|------------|-------------------|---------------------------|---|
| Setti      | ngs               | ۹                         |   |
| 83         | Motorola ID       |                           |   |
| System     | n                 |                           |   |
| S          | Date & time       |                           |   |
| Ť          | Accessibility     |                           |   |
| ē          | Printing          |                           | _ |
| {}         | Developer options |                           | 3 |
| <b>(</b> ) | About phone       |                           |   |
|            | ⊲ 0               |                           |   |

- vi. Tap on **Developer Options** and ensure that it is turned on.
- vii. Scroll down the Developer Options page and find **USB Debugging**. Enable this setting.

|                                                                             | © <sup>4G</sup> ⊿ Ø | 12:05 |
|-----------------------------------------------------------------------------|---------------------|-------|
| ← Developer opti                                                            | ons                 |       |
| On                                                                          | •                   | •     |
| Debugging                                                                   |                     |       |
| USB debugging<br>Debug mode when USB is con                                 | nected              |       |
| Revoke USB debugging au                                                     | thorisations        |       |
| Bug report shortcut<br>Show a button in the power me<br>taking a bug report | enu for             |       |
| Select mock location app<br>No mock location app set                        |                     |       |
| Enable view attribute inspe                                                 | ection              |       |
| Select debug app<br>No debug application set                                |                     |       |
| ⊲ 0                                                                         |                     |       |

When you do this, you will probably get a message "Allow USB Debugging?" Tap **OK**.

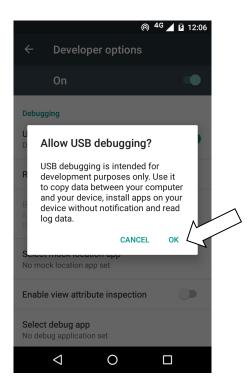

If you see a message box like this, check the box "Always allow from this computer" and tap OK:

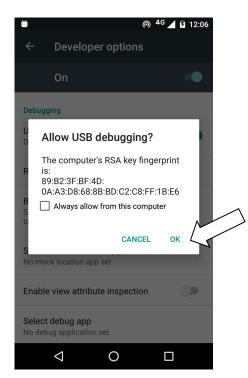

3. In Scripture App Builder, click the **Install APK** button on the toolbar at the top right of the screen.

A window will open and the APK file will be copied to your phone and installed. The app will then be launched.

If this does not work, look at the command window to see if there is an error message. If you see a message such as "No devices/emulators found", it means that your phone and computer are not connected correctly, your phone is locked, or that you have not enabled USB debugging on your phone.

Described above is a two-step process: **Build App** and then **Install APK**. If you prefer, you can tell Scripture App Builder to do this in one step, i.e. for the APK to be installed and launched automatically after building an app. See <u>Tools  $\geq$  Settings...  $\geq$  After Build</u> to enable this feature.

# **4. Frequently Asked Questions**

## 4.1. What sort of apps can I build?

Scripture App Builder is very versatile, and you can build quite a few different types of apps including straight Scripture apps, Bible story books, lectionaries, literacy books song books and quiz books. You can even combine these different types of "modules" into a single app according to your wider <u>Scripture Engagement</u> strategy. Think of the "building blocks" that you have--Scripture texts, audio, videos, Bible study materials, Bible images—and prayerfully seek how to combine them in different ways in different apps to help people engage with God's Word.

Use the links below to help you get more info on the various types of app types and modules you can build with Scripture App Builder:

## 4.1.1. Scripture (Bible) apps

These are generally produced from Paratext files and are comprised of one or more Bible books with chapters and verses. See the following:

- <u>Preparing your text for a Scripture app</u>.
- Including multiple translations.
- Putting copyright info in your app's About box.
- Including <u>Verse on Image</u>, <u>Verse of the Day</u> and <u>Daily Reminders</u>.
- Providing <u>Highlighting</u>, <u>Notes and Bookmarks</u>.
- Using <u>book tabs</u> for Bible study questions.
- Adding <u>reading plans</u>.
- Adding an <u>AI assistant</u>.
- Adding audio to your books.

## 4.1.2. Picture Storybook apps

These comprise one or more storybooks, each generally with text and an image on each page. They are very versatile and can be used for illustrated Bible stories, literacy materials, Bible studies, Bible aids and any other illustrated resources. Looking at sites

like <u>FreeBibleImages.org</u> can provide some ideas and inspiration for books you can create.

To create storybooks, see the following:

- <u>Creating a Picture Story Book</u>.
- Preparing text for your storybook in <u>SFM</u> or <u>Word</u> formats, or <u>importing Bloom</u> <u>books</u>.
- <u>Preparing your images</u>.
- Using a <u>contents menu</u> to access your books
- Adding audio to your books.
- Including <u>copyright info</u> for your text, images and other resources.
- Including links between books.

#### 4.1.3. Lectionaries

To create a 3-year lectionary, for example, make one book per collection (season) for each year, i.e. Advent would have 3 separate books, one for each year. These books would be in SFM format and can have the Bible verses typed out in full. However, if you add the lectionary books to a Bible app that has all the referenced Scripture books, you can put links to the actual Scripture texts in the lectionary SFM files.

See the following:

- Preparing text for your lectionary in <u>SFM</u> or <u>Word</u> formats.
- Using a <u>contents menu</u> to access the books in your lectionary.
- Including <u>copyright info</u>.
- Including links between books.

#### 4.1.4. A collection of Bloom books

While the Bloom reader app gives access to any published Bloom books, it might fit your context better to have a contextualized app for a language group that includes just the Bloom books you want to group together. To do this, create an app with multiple books (in a single book collection) that you import from Bloom. Add a contents menu to clearly show which books are available.

See the following:

- Importing Bloom books into your app
- Using a <u>contents menu</u> to access the books.
- Including <u>copyright info</u>.

#### 4.1.5. Song Book apps

You can easily create a song / hymnbook app that has an automatically-generated menu allowing the user to select by song number or name. You can even put several songbooks in a single app if the songs are grouped in logical ways i.e. an Old Testament song book and a New Testament one.

See the following:

- <u>Creating a Song book</u>
- Including <u>copyright info</u>.
- Creating a <u>contents menu</u> to access several different song books.

### 4.1.6. Quiz apps

For information on how to include quizzes in your app, see the document *Creating Applications with Quizzes* under the SAB **Help** menu.

## 4.1.7. Hybrid apps (combining different app modules)

Depending on your Scripture Engagement goals, you may decide to create apps that have only one module (i.e. a songbook app) or have several modules (e.g. Scripture text with a lectionary, or a picture story book with several quizzes).

It is normally advised to put these different resources all under the same book collection if they are all in the same language. If you put them in separate collections, you will probably have to disable two-pane and verse-by-verse views under **Books** > **Layouts** as those are designed for parallel (linked) Scripture translations.

If you do have different types of resources in the same book collection, however, they will by default appear in the drop-down book selector (on the app menu bar) with all other books in the collection. This may be confusing for the user and/or result in a long and unwieldy list of books to scroll through. In this case, it is preferable to hide certain books from the list.

For example, if your app has a New Testament, a song book and several quizzes, it is best to have the Scripture books available in the drop-down book list and hide the others. You will then need to make a <u>contents menu</u> with links to the hidden resources so the user can access them.

To disable a book from appearing in the drop-down book selector, select the book in the project tree view, click on the <u>Features</u> tab and choose **No** under **Show in book selector**.

# 4.2. How can I customize my app to make it contextualized for a specific audience?

One of the main advantages of SAB is the ability to completely customize each app for a specific audience. The following are links to the various app components that you may consider customizing:

- The <u>app icon</u>
- App graphics including the splash screen, border and navigation drawer image
- Available interface languages and text direction
- Interface colors
- <u>Fonts</u>
- Text and interface styles
- A contents menu

- Items available under the <u>navigation drawer</u>
- The bottom navigation bar
- What <u>audio</u> is available, if any
- Whether text should be <u>highlighted when read</u>
- What Engagement features are included
- Whether to include <u>Videos</u> or <u>pictures</u> in the text
- Whether to include multiple book collections
- Whether to include other resources like <u>story books</u>, quizzes, glossaries or other Bible aids.

# 4.3. How can I find the setting or feature that I need in my SAB project?

SAB includes a helpful search feature to aid in finding the various features and settings. Click on **Find...** at the right side of the SAB tool bar. You can also search in this Building Apps document, which covers almost all of the available settings.

## 4.4. How should I choose the app package name?

The app package name needs to be unique and cannot change once the app is published. For details on how to select a good package name for your app, see the <u>Package</u> section under the App Project Menu.

## 4.5. Why and how should I add multiple translations to my app?

You can include more than one Bible translation or script in your app, for example:

- A local language translation together with a translation for a neighboring language.
- A local language translation together with a translation in a major language such as English or French.
- A translation in Roman script together with the same translation in a different script such as Arabic.
- A translation together with the original language texts in Hebrew or Greek.

You are not limited to two translations. You can choose to include three or more translations if you need to. However, the more translations you include, the bigger your app will become.

To add another translation, you will need to create a new book collection.

# 4.6. Where do the default book names and abbreviations come from?

If your books are in a Paratext project, the first place SAB will look for the book names is in the BookNames.xml file in the same folder as the USFM files. This file contains the names specified in the Scripture Reference Settings (found at Project > Scripture Reference Settings... within Paratext):

If your books are not in a Paratext project or if the Scripture Reference Settings are blank, SAB will look for the book names within the book files themselves. The USFM standard is to use **\toc2** for the short book name and **\toc3** for abbreviations:

| e.g. | \toc1 The Gospel according to Matthew | (long book name)  |
|------|---------------------------------------|-------------------|
|      | \toc2 Matthew                         | (short book name) |
|      | \toc3 Mat                             | (abbreviation)    |

If Scripture App Builder does not find \toc2 or \toc3, it tries to guess the book name and abbreviation from \mt (main title) and \h (heading), but it is best to provide them in the toc fields.

| Reference Format Boo                                   | k Names      |             |                                   |                                         |          |
|--------------------------------------------------------|--------------|-------------|-----------------------------------|-----------------------------------------|----------|
| Copy Book Names                                        | s            |             |                                   |                                         |          |
| Book                                                   | Abbreviation | (toc3)      | Short Name (toc2)                 | Long Name (toc1)                        |          |
| GEN - Genesis                                          | Gen          |             | Genesis                           | Genesis                                 |          |
| EXO - Exodus                                           | Exodus       |             | Exodus                            | Exodus                                  |          |
| LEV - Leviticus                                        | Lev          |             | Leviticus                         | Leviticus                               |          |
| NUM - Numbers                                          | Num          |             | Numbers                           | Numbers                                 |          |
| DEU - Deuteronomy                                      | Deut         |             | Deuteronomy                       | Deuteronomy                             |          |
| JOS - Joshua                                           | Josh         |             | Joshua                            | Joshua                                  |          |
| JDG - Judges                                           | Judg         |             | Judges                            | Judges                                  |          |
| RUT - Ruth                                             | Ruth         |             | Ruth                              | Ruth                                    |          |
| 1SA - 1 Samuel                                         | 1 Sam        |             | 1 Samuel                          | 1 Samuel                                |          |
| 2SA - 2 Samuel                                         | 2 Sam        |             | 2 Samuel                          | 2 Samuel                                |          |
| 1Kl - 1 Kings                                          | 1 Kgs        |             | 1 Kings                           | 1 Kings                                 |          |
| 2KI - 2 Kings                                          | 2 Kgs        |             | 2 Kings                           | 2 Kings                                 |          |
| 1CH - 1 Chronicles                                     | 1 Chr        |             | 1 Chronicles                      | 1 Chronicles                            |          |
| Cross References (\xt)                                 | use          | Abbreviatio | n (toc3) V                        |                                         |          |
| Parallel Passage References (\r) use Short Name (toc2) |              |             |                                   |                                         |          |
| n the Reference Format<br>Id book names used in S      |              |             | d in Scripture references. On the | e Book Names tab, specify book abbrevia | itions   |
| lore help                                              |              |             |                                   | <u>s</u>                                | ihow Gui |

For the Digital Bible Library text release bundles, the book names come from the metadata.xml file within the bundle.

You can change the book names and abbreviations on the book page for each book found here: **Books**  $\geq$  **<Collection Name**>  $\geq$  **<Book Name**>  $\geq$  **Book.** 

# 4.7. Do I have to create a new keystore for each app, or can I reuse the same keystore for several of my apps?

You can use the same keystore and key alias for all or several of your apps.

See here for more details:

http://developer.android.com/tools/publishing/app-signing.html

## 4.8. How can I include pictures in my apps?

You can include JPG or PNG image files in the text of the app. There are a few ways of doing this:

#### Method 1: Specify the image filenames within the Paratext USFM or USX files

The app recognises the USFM illustrations markers \fig.... \fig\*:

\fig DESC|FILE|SIZE|LOC|COPY|CAP|REF\fig\*

i.e. 7 parameters, separated by six vertical line characters.

The only required parameter is FILE – the filename. If the file extension is .tif, the app will look for a file with the same name but with a .png or .jpg extension instead.

You can optionally include captions (CAP) and chapter/verse references (REF).

Examples:

\fig |picture1.jpg||||This is a picture|5:3\fig\*

\fig |picture2.tif||||This is another picture|\fig\*

\fig |picture3.jpg|||||\fig\*

\fig picture3.jpg\fig\*

Add the image files to the **Media**  $\geq$  **Illustrations** page of Scripture App Builder so they can be included in the app.

#### Method 2: Include the images inside a Word document

If your book is specified by a Word document, you can embed the images directly in the document between the lines of text.

#### Method 3: Use the image placement feature

You can tell Scripture App Builder to place an image at a certain point in a text without modifying the source file for the text. To do this:

- 1. Go to the <u>Media ≻ Illustrations</u> tab.
- 2. Click Add Image and select the image file(s) to add. Then do one of the following:
- 3. Either Double-click on each image in the table, select the Placement tab, and click Add Placement... to specify where the image should be placed in the text, OR specify a reference to the image in a book file, using either the \img marker (which places the images at the top of the page and lets the text scroll independently underneath) or the \fig...\fig\* marker which puts the image in the text at the specified place (and it will scroll with the text). See Picture Story Books for more info on adding images in SFM (text) files.

The images will be included in the app assets and compiled into the final APK, so try to keep them as small as possible.

## 4.9. How can I handle a "right-to-left" language?

With Scripture App Builder it is possible to format your app all or in part as "left to right" (the default) or "right-to-left", which is the norm for a number of languages including Arabic, Hebrew and Urdu.

### 4.9.1. Setting the UI layout direction

The UI layout direction affects the position of the book name in the menu, and the side from which the navigation drawer slides out. To set the UI layout direction, See **Appearance** ➤ Interface ➤ Layout Direction.

#### 4.9.2. Setting a book collection's text direction

To set the text direction for an entire book collection, go to **Books** → **Styles** and select the direction from the **Text Direction** selector. This will not affect the UI, just the book texts.

#### 4.9.3. Setting a specific book's text direction.

Occasionally, you may want to change the text direction on a book-by-book basis. To do this, click on the book name in the project tree view and select the **Styles** tab. Select the direction from the **Text Direction** selector.

#### 4.9.4. Changing the Orientation of the Contents Menu

You can switch the images in the contents menu to the right side of the menu screen and right-justify the text by changing the following styles:

| To modify this                                                                                | Adjust this style        |
|-----------------------------------------------------------------------------------------------|--------------------------|
| The menu item's text background, style<br>and justification (set justification to<br>"right") | div.contents-text-block  |
| The location of the image block. Set<br>"float" to "right" to have the image on<br>the right. | div.contents-image-block |
| The main Contents Menu. Set direction to "RTL."                                               | body.contents            |

## 4.10. Can I build apps when I do not have internet access?

The first time you build an app, you will need to be connected to the internet otherwise the compiler will fail. It will download a set of libraries used by the Gradle compiler. After that you can set the 'offline' version in **Settings** so you can work offline.

If you want to be able to build your first app without needing internet access, it is possible to copy the Gradle cache files from another computer that has already

downloaded them. This will only work, however, if the absolute path to the files is exactly the same on the computer from which the files are taken as on your computer, e.g. "C:\gradle" on computer A and "C:\gradle" on computer B. It will not work if you have "C:\Users\John\.gradle" or computer A and "C:\Users\Jenny\.gradle" on computer B (which is the default Gradle cache folder).

So, on computer A, to get the cache files to distribute:

- 1. Go to **Tools** ➤ **Settings** ➤ **Build Settings** ➤ **Gradle Cache Folder**.
- 2. Enter "C:\gradle" and OK.
- 3. Build an app. The Gradle cache files will be downloaded to C:\gradle.

Then, on computer B:

- 4. Copy the C:\gradle folder from computer A to C:\gradle.
- 5. Go to Tools ➤ Settings ➤ Build Settings ➤ Gradle Cache Folder.
- 6. Enter "C:\gradle" and OK.

## 4.11. How do the glossary entry popups work?

It is possible to get the app to link words in the main Scripture text with glossary entries.

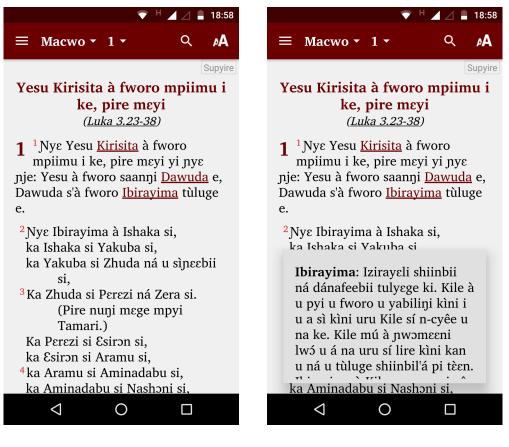

Glossary links in Scripture text

Glossary popup, shown after tapping "Ibirayima"

To get glossary links working, do the following:

1. Add a **glossary file** to the app as one of the books. A glossary file should have an id of GLO and each keyword should be marked with \k ..... \k\*

```
\id GLO
\toc3 KkK
\toc2 Kafilakaya Ya Kóri
\c 1
\p \k Aba\k*: Yawutuu shi jomo pu wo kafila kaŋa ka ki nɛ ke, ki kóri wu nɛ: «To»,
kelee «baa», kelee «baba». Pɛɛŋɛ mɛgɛ ki nɛ kii, taanra nɛ kemu ni ge, lee na Yesu
ya Kilɛ yiri na «Aba» (Galasi Shɛɛn 4:6).
\p \k Abɛli\k*: Abɛli bi bye Kayɛn wo cuun. Wee w'a pye Adama ni Awa yɛ wo ja
shuun wo we. Kilɛ nìi fyaara ni wu bi naari (Macoo 23:35; Luka 11:51; Heburuu
11:4).
\p \k Ibirayima\k*: Kilɛ ya shi wemu shoonri yaha wuyɛ mu ge, wee w'a pye
Yawutuu pu wo shi we. Ibirayima w'a pye pu sefɛlɛɛ pu bɛɛri wo to n'a daa wu ni.
```

2. Mark words in the main text with  $w \dots w^*$ 

```
\c 1
\s Yesu Kirisa noho tayirige sɛmɛ
\r (Luka 3:23-38)
\p
\v 1 Yesu Kirisa noho tayirige sɛmɛ w'a we. Yesu ya foro saannaa
\w Dawuda\w* shi ni, Dawuda d'a foro \w Ibirayima\w* shi ni.
\li1
\v 2 Ibirayima w'a \w Ishaaga\w* se.
\li2 Ishaaga di \w Yakuba\w* se.
\li2 Ishaaga di \w Yakuba i Zhuda ni wu ceboronamaa se.
```

If the glossary form is different from the form of the word in the text, use the vertical bar | character to specify the glossary form.

e.g. where 'angel' is in the glossary file:

v 5 You have made them a little lower than the **w angels | angel w**<sup>\*</sup> and crowned them with glory and honour.

## 4.12. Can I build an app from the command line?

Yes, Scripture App Builder has a command line interface which allows you to create a new app and build it, or load an existing app and build it.

The command line tool is named **sab** and can be found in the Program Files folder, usually c:\Program Files (x86)\SIL\Scripture App Builder.

**sab** takes the following parameters:

| Option                              | Description                                                                                                    |
|-------------------------------------|----------------------------------------------------------------------------------------------------|
| -new                                | Create a new app project                                                                                                    |
| -load <project></project>           | Load an existing app project                                                                                                    |
| -build                              | Build app project (use with either -new or -load)                                                                                                    |
| -no-save                            | Do not save changes to app (use with -load)                                                                                                    |
| -?                                  | Show command line help                                                                                                    |
| -n <app-name></app-name>            | Set app name.<br>Enclose the name in "double quotes" if it contains spaces.                                                                                                    |
| -p <package-name></package-name>    | Set package name, e.g. com.myorg.language.appname                                                                                                    |
| -b <filename></filename>            | Add book or bundle file. This could be a USFM file or a zipped set of USFM files. It could also be a Digital Bible Library text release bundle.                                                                                   |
| -i <filename></filename>            | Include additional parameters file.<br>Use the full path of the file and enclose it in "double quotes" if there is a space in the path.                                                                                           |
|                                     |                                                                                                    |
| -a <filename></filename>            | Set about box text, contained in text file.<br>Use the full path of the file and enclose it in "double quotes" if there is a space in the path.                                                                                   |
| -f <fontname></fontname>            | Set font name or filename, e.g. "Charis SIL Compact", "c:\fonts\myfont.ttf"<br>The font name must be one of the items in the list of fonts in the New App<br>wizard. For other fonts, specify the full path to the font filename. |
| -ic <filename></filename>           | Add launcher icon (one or more .png files).<br>Use the full path of the files and enclose them in "double quotes" if there<br>is a space in the path.                                                                             |
| -l <lang-code></lang-code>          | Set language for menu items and settings, e.g. en, fr, es                                                                                                    |
| -ft <feature=value></feature=value> | Set a feature, e.g. book-select=grid                                                                                                    |
| -vc <integer></integer>             | Set version code, e.g. 1, 2, 3, or +1 to increment the current version code by 1.                                                                                                    |
| -vn <string></string>               | Set version name, e.g. 1.0, 2.1.4, or use +1, +0.1, +0.0.1 to increment the current value.                                                                                                    |

| -ks <filename></filename>       | Set keystore filename.<br>Use the full path of the file and enclose it in "double quotes" if there is a space in the path. |
|---------------------------------|----------------------------------------------------------------------------------------------------|
| -ksp <password></password>      | Set keystore password                                                                                                    |
| -ka <alias></alias>             | Set key alias                                                                                                    |
| -kap <password></password>      | Set key alias password                                                                                                    |
|                                 |                                                                                                    |
| -fp <folder=path></folder=path> | Set a folder path, e.g. "app.builder=c:\Scripture App Builder".                                                            |

#### Examples:

```
sab -load \"My App\" -build
```

# 4.13. How can I add a horizontal line to separate certain paragraphs in text?

Use the marker \zhr to add a horizontal line. This will add a <hr> element in the HTML.

Please note that this is non-standard USFM, so this marker should not be used if you are submitting this same file to the Digital Bible Library.

# 4.14. I don't like the name "Scripture App". Have you thought of calling the app something else?

The program that allows you to define and build apps is called "Scripture App Builder" but the app itself doesn't have a name. It is up to you to choose the names for the apps you build.

You will not see "Scripture App" anywhere in the apps you create, so feel free to use an appropriate name in an international, national or local language. App names that work well in certain contexts will be less helpful in other contexts, which is why SAB allows you to contextualise it.

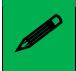

The subsequent sections follow the project menu structure in Scripture App Builder. Each main project menu topic has sub-categories for each sub-menu and tabs.

# 5. The SAB Menu Bar

The menu bar runs along the top of the Scripture App Builder program window (Linux and Windows) or at the top of the screen (Mac).

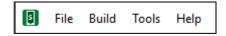

# 5.1. The File menu

### 5.1.1. New App...

This launches the **New App** wizard. See <u>How to build your first app</u> for more details.

# 5.1.2. Open App...

This opens the Select App Project dialog box. To open an app project, find and select its **.appDef** file. This will located in the project's folder under App Projects. See <u>How SAB</u> stores your project data files.

# 5.1.3. Open Multiple Apps...

This will display a list of your most recently modified app projects. Check the selection box for each one you want to open and SAB will load them all into the project tree view.

# 5.1.4. Open App From Scriptoria...

If your project has been uploaded to Scriptoria, choosing this menu item will allow you to enter the Scriptoria project URL, download the project and load it into SAB.

# 5.1.5. Close

This will close the currently selected project in the project tree view.

# 5.1.6. Save

This will save the current project, and is the same as clicking the Save button in the tool bar.

# 5.1.7. Save All

This will save all unsaved projects.

# 5.1.8. Copy App

This will create a mirror image of the current project, by default adding the word "(**Copy**)" to the project name to distinguish it from the copied project. This may be useful in creating similar projects but for different languages, or creating a test project to experiment with.

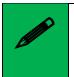

The project copy **will have the same package name as the original**, so be sure to change it to avoid confusion or overwriting the original project installation.

# 5.1.9. View Project Folder

This will open the current project's project folder. This folder holds the project's .appDef configuration file and the project's data subfolders. See <u>How SAB stores your project</u> <u>data files</u>.

If you want to share your app project with someone else (i.e. someone who can help you test and find problems with your app), you'll need to give them your project folder and all it contains. They can copy it into their own App Projects folder, open it in SAB and use their own, temporary keystore to build, run and test your project. If audio files are necessary for your app and they are not stored in your project's audio subfolder, you will need to copy those separately.

# 5.1.10. View APK Output Folder

This will open SAB's output folder where is places any compiled APK files, ready for copying to a phone to test or share with others. You can change the default output folder under **Settings** ➤ **Default Folders** on the SAB menu bar.

# 5.1.11. View IPA Output Folder

This will open SAB's output folder where is places any compiled IPA (iOS) files, ready for copying to a phone to test or share with others.

# 5.1.12. View PWA Output Folder

This will open SAB's output folder where is places any compiled PWA files, ready for copying to website.

# 5.1.13. Exit

Use this to close Scripture App Builder.

# 5.2. The Build menu

# 5.2.1. Build Android App APK

This menu item will initiate the compilation of the currently selected project, duplicating the functionality of the **Build Android App APK** button on the SAB tool bar. Note that multiple, device-specific APKs will be built instead of one, comprehensive APK if the **Generate device-specific APKs...** option is selected under the **App ≫ APK ≫ Multiple APKs** tab.

# 5.2.2. Build Android App Bundle

This menu item will initiate the compilation of the currently selected project, creating an Android App Bundle (AAB) rather than an APK. An AAB file is necessary for publishing to the Google Play Store.

# 5.2.3. Build Progressive Web App (PWA)

This will initiate the process for building a PWA. For details setting up the necessary components, please see **Progressive Web Apps**.

# 5.2.4. Build iOS Asset Package

For details on building an iOS Asset Package, please see Installing and Building Apps on a Mac under the SAB Help menu.

### 5.2.5. Build Multiple Apps

In some cases it may be expedient to set multiple app compiles going at one time. This may take a long time, however, depending on available memory. Selecting Build Multiple Apps displays a dialog listing the currently open projects in SAB. You can check or uncheck the box next to each app project to select whether it is built. Use the drop down list box to choose whether you want to build APKs or Android App Bundles.

# 5.2.6. Install Latest APK on Device

This duplicates the functionality of the **Install APK...** button on the SAB tool bar. If a phone is connected and set up for USB debugging, SAB will attempt to copy and launch the currently selected project's last built APK. See <u>Installing the app on your phone</u>. If no APK is found for the project, SAB will prompt you to compile one.

# 5.2.7. Export Data Safety to CSV

Publishing an app to the Google Play Store requires you to specify a series of answers to data safety questions. Selecting **Export Data Safety to CSV** will export a *comma separated values* file into the APK output folder. This file can be imported as part of the process of publishing.

# 5.3. The Tools menu

### 5.3.1. Settings...

The Settings dialog box allows you to modify the SAB build settings and folders.

# 5.3.2. The Code Libraries tab

#### **JDK Location**

The Java Development Kit is a required set of code libraries for building apps. The normal SAB installation process should prompt you to download and install the JDK, and the **JDK Location** field should show the location of the installed files. If for any reason this is blank, or you need to change the version of the JDK, you can either **Browse** to another version already on your computer, or use **Install JDK...** to download and install a new version.

#### **App Builder Location**

This is the folder in which SAB was installed. If you need to install a previous version for test purposes, you can download it from the **Previous Versions** section at the bottom of the <u>SAB download page</u> and Browse to it here.

#### 5.3.3. The Android SDK tab

#### Android SDK Location

The Android Software Development Kit is a required set of code libraries for building apps. The normal SAB installation process should prompt you to download and install the Android SDK, and the **Android SDK Location** field should show the location of the installed files. If for any reason this is blank, or you need to change the version of the SDK, you can either **Browse** to another version already on your computer, or use **Install Android SDK...** to download and install a new version.

#### Android SDK Packages

If installed correctly the four SDK packages should have green version numbers displayed (see example below).

|                | <b>es</b><br>Jes installed for the Android SDK.<br>I (or reinstall) the required Andro | · ·                |
|----------------|----------------------------------------------------------------------------------------|--------------------|
| Tools          | cmdline-tools 12.0                                                                     | Check Installation |
| Build Tools    | 34.0.0                                                                                 |                    |
| Platform Tools | 35.0.1                                                                                 |                    |
| Platform API   | Android 14 (API 34)                                                                    |                    |

Click on **Check Installation** to make sure the four SDK packages are installed. If any of the four fields are listed as 'Not Found,' click **Install Android SDK...** to install or reinstall the packages.

#### 5.3.4. The Defaults tab

Currently, the Defaults tab has one field...

#### Start of Package Name

Use this field to enter the default beginning parts of a package name that you generally use. See <u>How Should I choose the app package name?</u> for more details.

#### 5.3.5. The Default Folders tab

#### **Default App Projects Folder**

Use this field to change the default location where SAB looks for app projects.

#### **App Output Folder for Android Apps**

Use this field to change the default location where SAB places your compiled APK files.

### 5.3.6. The Export Folders tab

#### **HTML Output Folder**

Use this field to change the default location where SAB places your exported HTML files.

#### **EPUB Output Folder**

Use this field to change the default location where SAB places your exported EPUB files.

#### **PWA Output Folder**

Use this field to change the default location where SAB places your exported PWA files.

### 5.3.7. The Build Settings tab

#### **Offline Mode**

The actual program that compiles your project to create an app installer file is named Gradle. The first time you compile your app, Gradle will need to download some additional files to run. From that point on, it will try to check from time to time if more updates are required. If you do not have internet available after the initial extra download, check the **Use compiler offline** box. You may, however, need to uncheck this when you have an internet connection to get any updates.

#### Memory Use

Normally, you do not have to modify this value. The accompanying explanatory text explains when you may need to change it.

#### 5.3.8. The Build Folders tab

#### **Gradle Cache Folder**

Normally, you should leave this field blank to use the default cache folder unless you have a specific reason to choose another location.

#### **Build Folder**

Normally, you should leave this field at the default folder unless you have a specific reason to choose another location.

### 5.3.9. The After Build tab

You can set SAB to automatically install and launch an app after it is compiled if your phone is attached via a USB data cable and set up for USB debugging. See <u>Installing the</u> <u>app on your phone</u>. You may need a 3rd-party app to determine your phone's architecture.

# 5.3.10. The *Interface* tab

#### User Interface

Use the User Interface dropdown to select the default user interface language for your version of Scripture App Builder. You can also change this using the interface language selector at the far right of the tool bar.

#### Theme

Select the theme for the SAB interface.

#### Dark Theme

Select the dark theme for the SAB interface. This will be used if your computer has its dark theme mode enabled. If you want SAB to use the normal theme, even if the computer's dark theme mode is active, select **Always use the main theme**.

#### 5.3.11. The Files tab

#### **Audio Files**

Audio files can comprise some of the largest project data files. Use the setting here to tell SAB whether to keep audio files in their source location or copy them to the project folder's <u>audio data subfolder</u>. This second option will make it easier to save or share the project, but will double the size the audio files will take up on your computer.

#### **Fine Tune Timings**

As explained in the tab text, SAB will automatically look in the specified folder for saved timing files and copy them to the project. You can modify the location if necessary.

#### 5.3.12. The Slideshows tab

For help with this tab, see **Creating Slideshow Videos** under the SAB **Help** menu.

#### 5.3.13. Create New Keystore...

A keystore is a digital certificate file that ensures the app is legitimate. An app must be signed in this way so that it can installed on a phone. You may use an existing keystore or follow this wizard to create a new one. This process is also included as part of the <u>"New App" wizard</u>.

Enter a new filename for the keystore, such as "keystore1." Specify a password. Click **Next** to continue.

Enter an alias name for a key to create within your new keystore, such as the default "key1". Specify a password, which can be the same as the password you entered on the previous page.

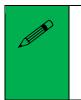

It is very important to securely store the password for your keystore. Once the app is published, it cannot be updated without the keystore password. Make sure someone else in your organization has access to the app keystore passwords.

Click Next to continue.

On the **Certificate Issuer** page, provide details of your organisation in at least one of the fields. Click **Next** to continue.

A new keystore will be created for you. Click **Close**.

### 5.3.14. Install JDK...

This menu item duplicates the **Install JDK** feature under the <u>Tools  $\geq$  Settings  $\geq$  Code</u> <u>Libraries</u> tab.

### 5.3.15. Install Android SDK...

This menu item duplicates the **Install Android SDK** feature under the <u>Tools ≥ Settings</u> <u>> Android SDK</u> tab.

### 5.3.16. Check Android SDK installation...

This menu item duplicates the **Check Android SDK Installation** feature under the <u>Tools</u> <u>> Settings</u> > <u>Android SDK</u> tab.

# 5.3.17. View Logs...

As SAB builds an app APK file, it opens a window that displays the internal steps it is taking as it compiles the app. Once you close this window (when the app compilation has finished), you can still view the output or any error information in the View Logs window. There are two tabs—one for any error information and one for the compilation output. These are useful if you need to figure out why a build failed and/or can be sent to a technical specialist for help.

# 5.3.18. Check aeneas installation...

Selecting this menu item runs a process that checks that aeneas was installed correctly. This can help in troubleshooting problems and/or can be sent to a technical specialist for help. Below is an example of a successful installation check:

| 🛃 Check aeneas installation                                                                                                    |                                   | _          |           | × |
|----------------------------------------------------------------------------------------------------|-----------------------------------|------------|-----------|---|
| Checking aeneas installation<br>Aeneas Version: 1.7.3<br>Python 3.7.4<br>[INFO] ffprobe OK<br>[INFO] ffmpeg OK<br>[INFO] aeneas.tools OK<br>[INFO] aeneas.cotlw AVAILABLE<br>[INFO] aeneas.cdtw AVAILABLE<br>[INFO] aeneas.ccmfcc AVAILABLE<br>[INFO] aeneas.cew AVAILABLE<br>[INFO] aeneas.cew AVAILABLE<br>[INFO] All required dependencies are | met and all available Python C ex | tensions a | re workin | g |
|                                                                                                    | Close                             |            |           |   |

# 5.4. The Help menu

The Help menu gives access to a number of helpful features, documents and links.

# 5.4.1. Find Settings and Features

Use the **Find Settings and Features** dialog box to search for app settings you wish to set or modify. Start typing any keywords in the **Find** entry area and possible settings will display below. Double-click on a setting to open that location in SAB.

This feature can also be accessed using the **Find...** button on the right side of SAB's tool bar.

### 5.4.2. Help Documents

Following Find Settings and Features are a list of helpful documents. Clicking on an item opens a PDF file that you can save locally if you wish.

### 5.4.3. Community Website

SIL maintains a community website where users can post questions, comments or feature requests. The app builder community is quite active and members like helping each other with specific needs. If you have a question or are trying to do something in an app that is not clearly specified in the SAB help documents, searching for a comparable issue in the community website is a good first step.

# 5.4.4. About App Builder

The SAB About box shows the current version and build number, copyright information and a link to the Scripture App Builder website.

# 6. The SAB Tool Bar

The SAB tool bar is a series of buttons directly below the menu bar.

```
New App... Save Save All Build Android App Install APK... Build PWA Run PWA
```

# 6.1. New App...

This launches the **New App** wizard. See <u>How to build your first app</u> for more details.

# 6.2. Save

This saves the currently selected project.

# 6.3. Save All

This saves all the unsaved open projects.

# 6.4. Build Android App

This menu item will initiate the compilation of the currently selected project, duplicating the functionality of the **Build Android App APK** item on the **Build** menu. Note that multiple, device-specific APKs will be built instead of one, comprehensive APK if the **Generate device-specific APKs...** option is selected under the **App > APK > Multiple APKs** tab.

# 6.5. Install APK...

This duplicates the functionality of the **Install Latest APK on device** item under the **Build** menu. If a phone is connected and set up for USB debugging, SAB will attempt to copy and launch the currently selected project's last built APK. See <u>Installing the app on your</u> <u>phone</u>. If no APK is found for the project, SAB will prompt you to compile one.

# 6.6. Build PWA

This will initiate the process for building a PWA. For details setting up the necessary components, please see **Progressive Web Apps**.

# 6.7. Run PWA

This will attempt to run the current project's compiled PWA. For details setting up the necessary components, please see **Progressive Web Apps**.

# 7. The App project menu

These are the details for all the tabs under the **App** menu in the project tree view on the left side of the SAB screen.

# 7.1. App Name

The app name is what the user sees displayed on the phone under the app icon. Depending on the phone settings, the number of visible letters in the name may only be around 20 and may get truncated. Keep this in mind and keep the name short and descriptive.

You can use the **Translations**... button to set several app names, each based on the interface language of the phone (set under **Appearance**  $\geq$  **Interface**  $\geq$  **Languages**). Alternatively, you can just have one name in the actual target, vernacular language.

# 7.2. Package

The app package name needs to be unique and cannot change once the app is **published.** The standard for an app package name is to begin with the reversed web address of the publishing organisation, e.g. if it is Wycliffe Bible Translators, the package name could begin with:

#### org.wycliffe

and will be followed by something identifying the language and type of publication (New Testament, Bible, etc.), e.g.

#### org.wycliffe.cccc.nnnn.bible

where 'cccc' is the country name and 'nnnn' is the language name.

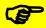

You may need to plan ahead when choosing a package name. If you just have one Bible book to publish but are intending on adding more books to the app as they're available, it's better to add the word "Bible" than to put the name of the book. Similarly, if you might publish a text version of a single book AND a storybook, add a descriptive word to the package name e.g. org.wycliffe.senegal.wolof.john.storybook

If you work for a Bible translation or publishing organization, you might have standards to follow for package names, so please contact your digital publications coordinator for advice on this.

Once you publish your app on an app store, you cannot change its package name later if you want users to continue to receive updates. The package name uniquely identifies the app. Those who install the app will be able to find its package name on their device. It will also appear in the web address for your app if you make it available on Google Play.

If you are building apps for **test purposes** on your devices, you can use a package name beginning with com.example, e.g.

#### com.example.test.app123

But remember to change it before you publish the app.

# 7.3. Project

The Project tab allows you to name or rename your project. The **Project Name** is not seen by the user, but it is important as SAB uses it to name the actual project folder on your computer (see <u>How SAB stores your project data files</u>). If you will using a partner organization like Kalaam Media to publish your project to the Play Store, it is helpful for them if the project name starts with the language code and a hyphen e.g. wol-Miracles of Jesus

You can assign a **Project Group** to nest similar projects together in SAB's project tree view. This might be useful if you are working on multiple languages. Creating a Project Group will also create a project group subfolder under your **App Projects** folder.

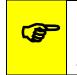

If you modify a project name or group name later, you may have to close any affected projects in SAB, look in the App Projects folder and move projects back into their correct group.

The **Project Description** is just for your own purposes and is not see by the user.

# 7.4. APK

APK stands for Android Package and is an app installation file. An APK file is the result of compiling an app in SAB and is the file that needs to be copied to a target phone to install and run the app. As such, the name of the APK is primarily only important to distinguish it from other files. If the user will receive the APK directly (via file transfer or WhatsApp message or something similar), and therefore will be able to actually see filename, the name of the APK should clearly reference the project or app name. Selecting the checkbox to **Append version name** (number) to the filename can also help with distinguishing between versions. If the app is installed from the Play Store, the user will not see the APK file.

The **Version code** is just an internal number that you can use within your project as you do internal updates.

# 7.4.1. The Android Versions tab

The **Target Android Platform** refers to the current android platform that Scripture App Builder supports. This is the required platform supplied by Google who update this requirement about once a year. All new apps being published to the Play Store have to support this version, and existing apps will have to be upgraded within a few years depending on Google's specifications. New versions of Scripture App Builder are designed to keep pace with these requirements and simply compiling and republishing the app with the latest version makes the app compliant.

In contrast, the **Minimum Android Platform** can be specifically set to target a generation of Android phones using a particular Android version or later. In general, the older the platform (meaning the smaller the version number) the older the phone that can run the app. However, if you app uses a feature that only works on newer phones, this minimum platform with have to be set accordingly.

# 7.4.2. The Install Location tab

You can specify here if the app is installed to a phone's external storage (i.e. a micro SD card) or its internal storage.

# 7.4.3. The Multiple APKs tab

There are 4 types of Android phone architectures, and an APK file is designed to work on any of them. However, certain features (e.g. allowing saving as a video or the inclusion of GeckoView) can make the APK much bigger. Since these features depend on the phone architecture, smaller, device-specific APKs (known as Android App Bundles or AABs) can be built to target each architecture. The downside is that this prevents the sharing of the app bundle to another phone with a different architecture.

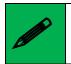

To Publish to the Play Store you will need to create Android App Bundles (AABs). When a user installs an app from the Play Store, they receive the

AAB associated with their phone's specific architecture, not a (universal) APK. To explicitly create AABs, go to the **Compile** menu in the main SAB menu bar and select **Compile Android App Bundle**. If you are using Scriptoria, you can create the AABs there.

*If you want to distribute you app on SD cards or other direct means to ANY phone, you will have to build an APK.* 

# 7.5. iOS

This tab is for building iOS apps. For more details on this, please see the document *Installing and Building Apps on a Mac* under the **Help** menu.

# 7.6. App Signing

Your app must be "signed" to have permission to be installed on an Android phone. Signing means providing a way to authorize its installation by confirming that it is indeed created by you, the developer, and is not malware or a virus (or just an illegal app) in disguise. This is done by creating an encrypted, password-protected "certificate" file called a keystore.

If you don't have one already, create a keystore by clicking on the **Create Keystore**... button which launches the **Create New Keystore** wizard.

If you want, you can use the same keystore for all your apps. However, for various reasons, you may want to have a single, shared keystore for just a selection of apps—perhaps all the apps for a particular language. If you ever need to give your projects to someone else, they will need the password to be able to change the app.

- i. Enter a new filename for the keystore, such as "keystore1." Specify a password. Click **Next** to continue.
- ii. Enter an alias name for a key to create within your new keystore, such as the default "key1". Specify a password, which can be the same as the password you entered on the previous page.

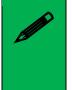

It is very important to securely store the password for your keystore. Once the app is published, it cannot be updated without the keystore password. Make sure someone else in your organization has access to the app keystore passwords.

Click Next to continue.

- iii. On the **Certificate Issuer** page, provide details of your organisation in at least one of the fields. Click **Next** to continue.
- iv. A new keystore will be created for you. Click Close.

Select your desired keystore and enter the password.

# 7.7. Expiry

Normally, if your app is published to the Play Store or App Store, you don't want it to expire. If you want to update it, adding books or functionality, you can just publish the update and users will be able to get the new version. However, if you are creating a test version to distribute informally, you will probably want to set an expiration date. There are three options on the Expiry tab for setting the app duration:

#### App does not expire

This is the default and appropriate for published apps.

#### App expires on a specific date

You can specify a date when all copies of the app will expire on all phones. This would be appropriate for a test version that you want to be in circulation for a limited time before getting feedback.

#### App expires a certain number of days after it is installed

You can specify a number of days (up to 1000) that the user can access the app before it expires. Again, this might be useful for a test period.

You can also display an optional message when the app expires. There are two options here as well:

#### Show message and exit app

This would be appropriate for ending a trial period and telling people to watch for the release version of the app, or perhaps to contact a certain person in order to give feedback. After showing the message, the app exits and cannot be run again.

#### Show message but allow the user to continue using the app

This would be appropriate, for example, if the test version is accurate (consultant checking has been finished on the books) and the app has been distributed from phone to phone, especially if it is difficult for the user to get an updated version over the internet.

You can type the desired message in the text entry area at the bottom of the screen.

# 7.8. Security

**Compression and Encryption** 

By default, SAB encrypts and compresses the data in the app. Normally, you should leave this setting enabled.

You can also choose to prevent users from taking screenshots in the app. A possible reason to enable this is if you have copyrighted art in the app and the artist does not want people to be able to copy their pictures without an associated copyright notice.

#### **Restricted Users**

You can choose to let anyone install the app or restrict the installation in the following various ways:

#### Allow only selected devices to use this app

This is the most restrictive setting and may be applicable in certain high-security contexts where only a very specific set of people should be able to install the app, based on their exact phone ID or serial number. Click **Specify Devices...** and add an entry for each phone you want to permit.

#### Require a device-specific access code to use this app

With this option you can create a series of access codes to send to users so they can access the app. This requires one or more administrator accounts to be set up to send codes to users. This method allows a broader reach than just having selected devices set up to install the app.

#### Require each user to register with their details when they first use the app

This option is useful for setting up a campaign directed at registering users and keeping them informed on updates and advertising things like listening groups to enhance Scripture Engagement in a community.

#### Show a calculator on start-up. Entering a code will give access to the app content

This option is useful for high-security situations where the app needs to be completely hidden on a phone. A specific, long, digital number can be specified (e.g. 84567.294) as a code to put in the calculator's number field. Then hit = to transform and open the app.

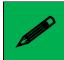

It is advised to make the app name and icon correspond to those of a calculator app.

# 8. The About project menu

Every app must have an About page, which is displayed to the user when they select **About** from the bottom of the app's navigation drawer menu.

To define the About page for your app:

- 1. Select **About** in the apps tree view on the left of the screen.
- 2. Enter the text to be displayed on the app's About page.

3. Select the **Viewer** tab to see how the text will appear in the app.

# 8.1. What information should I include in the About page?

The About page can contain any information. What you include is your choice, but commonly included items include:

- The app name and version
- The name of the organization publishing the app
- Copyright and license information for the contents of the app (texts, images, audio). In most cases, the license agreements will require you to include such information.
- Copyright information for the app itself.
- Link to your website
- Link to a privacy policy
- Contact information, such as an email address or phone number.
- A "brand" image for your local organization and/or the icon image for your app.

# 8.2. Which formatting codes can I use in the About page?

You can use the following formatting codes:

| Bold text       | Surround the text you want in bold with <b> and </b> markers.<br>Example: <b>This is in bold</b>                                                                                          |
|-----------------|----------------------------------------------------------------------------------------------------|
| Italic text     | Surround the text you want in italics with <i> and </i> markers.<br>Example: <i>This is in italics</i>                                                                                    |
| Underlined text | Surround the text you want underlined with <u> and </u> markers.<br>Example: <u>This is underlined</u>                                                                                    |
| Website links   | Use the format [text](url), where 'text' is the text to display and<br>'url' is the web address.<br>Example: Here is our [website](http://www.example.com)                                |
| Email links     | Use the format [text](mailto:address), where 'text' is the text to display and 'mailto:address' contains the email address.<br>Example: Contact us by [email](mailto:contact@example.com) |

| Phone numbers                 | Use the format [text](tel:number), where 'text' is the text to display and 'tel:number' contains the number to call.                                                                                                |
|-------------------------------|----------------------------------------------------------------------------------------------------|
|                               | Example: Our number is [012-345-678](tel:012345678)                                                                                                    |
| Image                         | To add an image, first add the image file to the app illustrations (Images > Illustrations) and use the following HTML code:                                                                                        |
|                               | <img src="image1.jpg"/>                                                                                                    |
|                               | You can specify width information, as a percentage (e.g. "80%")<br>or a fixed number of pixels (e.g. "80px"), or in the <b>img.about-</b><br><b>image style</b> :                                                   |
|                               | <img src="image1.jpg" width="80%"/>                                                                                                    |
| Left, right or<br>centered    | To align text or images, surround them with the following <div> markers:</div>                                                                                                    |
| alignment                     | <div align="center">This is centered</div>                                                                                                    |
|                               | <div align="left">This is left aligned</div>                                                                                                    |
|                               | <div align="right">This is right aligned</div>                                                                                                    |
|                               | To center an image:                                                                                                    |
|                               | <div align="center"><img src="img2.jpg" width="75%"/></div>                                                                                                    |
| Styles                        | To apply styles (defined in the <b>Styles</b> page):                                                                                                    |
|                               | <div class="q2">This is styled as poetry</div>                                                                                                    |
| Fonts                         | To apply specific fonts to text, first make sure that the fonts are specified on the <b>Fonts</b> page. Then use the following syntax:                                                                              |
|                               | <span style="font-family:font1;">This is in font1</span>                                                                                                    |
|                               | <span style="font-family:font2;">This is in font2</span>                                                                                                    |
| Links within the<br>About box | Set a marker to jump to when a text phrase is clicked. For<br>example, set a language marker (Eng) to allow the user to jump<br>to About box text in English—if you want to have multiple<br>languages in the text. |
|                               | <h3 id="Eng">English</h3> (sets the id Eng associated with this<br>section)<br><a href="#Eng">(Click here for the English version)</a> (marks<br>the section to jump to)                                            |
|                               |                                                                                                    |

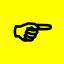

To center all the text in the About box, add "**text-align: center;**" to the CSS in the **body.about** UI style

| To modify this                     | Adjust this text style |
|------------------------------------|------------------------|
| About page formatting              | body.about             |
| Background block for an image (see | div.about-image-block  |
| below on how to add an image)      |                        |
| Image size / width                 | Img.about-image        |

# 8.3. Which variables can I use in the About page?

You can use certain variables on the About page. These are replaced by text in the app. For example, the variable %version-name% will be replaced by the app version number, e.g. "1.2" in the app.

| App name                   | To display the app name, use the variable %app-name%                                                                                                    |                                                       |  |
|----------------------------|----------------------------------------------------------------------------------------------------|-------------------------------------------------------|--|
| App version                | To display the app version, use the variable %version-name%                                                                                             |                                                       |  |
| Copyright and<br>Licensing | To display copyright and licensing information for text, audio and images:                                                                              |                                                       |  |
|                            | %copyright-all%                                                                                                    | all copyright information<br>for all book collections |  |
|                            | %copyright-text:CCC%                                                                                                    | text copyright for collection CCC                     |  |
|                            | %copyright-audio:CCC%                                                                                                    | audio copyright for collection CCC                    |  |
|                            | %copyright-images:CCC%                                                                                                    | images copyright for collection CCC                   |  |
|                            | %copyright-all:CCC%                                                                                                    | text, audio and images copyright for collection CCC   |  |
|                            | Replace CCC by the ID of the book collection, e.g. "C01". The information comes from the <b>Copyright &amp; Licensing tab</b> for that book collection. |                                                       |  |
| Program Type               | To display the program type (SAB), use the variable %program-<br>type%                                                                                  |                                                       |  |
| Program<br>Version         | To display the version of the program used to create the app,<br>use the variable %program-version%                                                     |                                                       |  |

# 9. The Appearance project menu

# 9.1. Icons

Icons are important graphical elements of your app. In some sense, they represent your app to the user. Though SAB provides a gallery of icon images, it is recommended to put some prayerful, creative thought into creating a unique app icon, perhaps following a wider brand design for all your apps.

The **Icons** menu item covers both the icon the user sees on their phone screen which launches the app, and the notification icon associated with your app that appears next to any notification text messages that pop up. The **Icons** menu has three tabs:

# 9.1.1. The Android Icon (Adaptive) tab

Devices from Android version 8.0 to Android 11 support Adaptive Icons. It is important to define an adaptive icon for your app, otherwise the icon will not be shown well on those phones. Foreground and background layers are specified separately. Users can decide which shape they want their icons, and the Android system will use the background layer to fill that shape, then place the foreground layer on top.

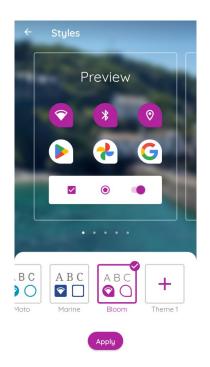

If your target phones include any Android versions earlier than 8.0, you will need to specify a Legacy Android Icon as well. It may make more sense to start with creating the legacy icon, add all the various sizes (which will also add a base adaptive icon) and then finalize the adaptive icon. You can create all the sizes using a tool like **IconKitchen** (see Legacy icons below).

You can adjust the foreground layer image using the percentage slider. Aim to have the image just a tiny bit larger than the circled area.

# 9.1.2. The Android Icon (Legacy) tab

Legacy icons (those for versions of Android earlier than 8.0) need to be specified in a variety of sizes, and the phone's operating system will select which icon size that is best to display. Rather than creating all the sizes by hand, it is better to use a tool like IconKitchen, which is linked to from this tab in SAB. IconKitchen will create a .zip file that you can download with all the various sizes. Use **Add Icon Images...** to select the downloaded zip and SAB will open the file and assign all the various sizes.

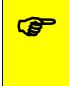

While IconKitchen has some basic tools to design an icon from scratch, you might prefer experimenting with using an AI picture generator like CoPilot or Playground AI to make a base icon image that you can then select into IconKitchen, adjust and download.

SAB will create a series of folders under the project data folder's **Images** sub-folder, one for each icon size. (See <u>Project-specific data folders</u>). You can see these folder names under the **Filename** column of the Legacy icon display list. Each icon name is identical: **ic\_launcher.png** 

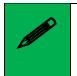

*If you want to publish your app on the Google Play store, you will need the* 512 x 512 *icon image stored in the* **drawable-web** *subfolder. You may want to use this image as part of the required Feature Graphic, too.* 

# 9.1.3. The Notification Icon tab

This tab is identical to the <u>Notification Icon</u> tab under **Engagement** > **Notifications**.

# 9.2. Graphics

This menu allows you to set several optional graphical elements for your app. Click on a tab to modify that element.

# 9.2.1. The Android Splash Screen tab

A splash screen is a title screen for your app that can automatically display for a specified number of milliseconds when your app launches. A splash screen can be an attractive "intro" to your app and should be set to display long enough for the user to read any text on it, but not so long that it becomes annoying.

There are three recommended sizes for Android splash screens. Presumably, the phone's system will choose the one most appropriate for the particular phone's resolution and aspect ratio. If one doesn't fit exactly, we assume the OS will scale the nearest size to fit. In that case, for best results you should at least supply the largest size (720x1280).

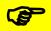

If the Scripture text has already been published as a physical book, you might use the cover of that book as your splash screen to show continuity with the printed text. You could alternatively use a design incorporating your app icon with the app name. Try to harmonize the colors in the splash screen with the icon and interface colors.

Check the box to **Show splash screen on start up**, and set the number of milliseconds. Around 800 – 1000 milliseconds is a reasonable, suggested interval.

# 9.2.2. The Navigation Drawer tab

The optional navigation drawer image appears at the top of the app's slide-out navigation drawer. By default it is a simple, open book image. Adding your own image makes the app more aesthetically pleasing, especially if you use elements of the icon, interface colors and / or splash screen in the design. It can be a photo, your organisation's logo or any relevant graphic design.

As with the splash screen, SAB gives a number of suggested sizes, all using a 16:9 aspect ratio. If you want to include your own navigation drawer image, you should at least provide the largest size so it will scale well.

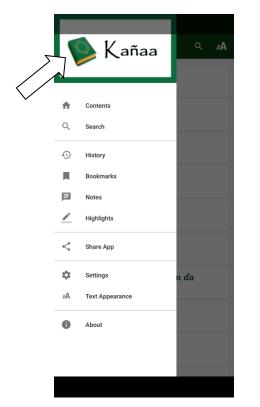

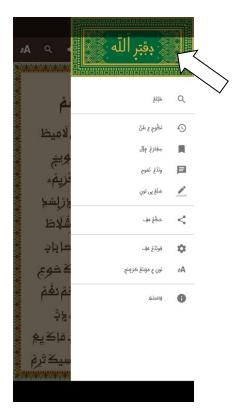

Example navigation drawer images

| To modify this               | Adjust this interface style |
|------------------------------|-----------------------------|
| Navigation drawer background | ui.drawer                   |

| Navigation drawer item text | ui.drawer.item.text |
|-----------------------------|---------------------|
| Navigation drawer item icon | ui.drawer.item.icon |

#### 9.2.3. The Borders tab

You can add a decorative border frame around the text in the app, for example:

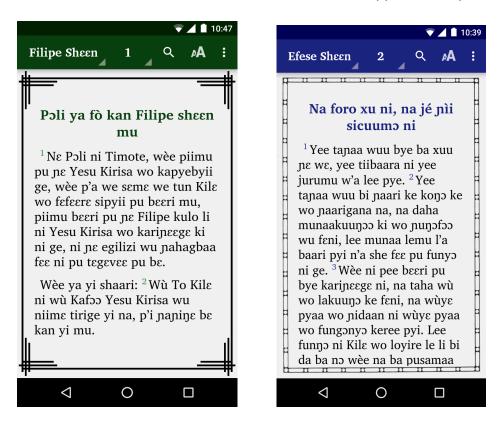

You can select a border from the gallery of border images supplied with Scripture App Builder, or you can create your own border.

To select a border from the border gallery:

- 1. Click Choose from Gallery...
- 2. Select an image from the gallery and click OK.

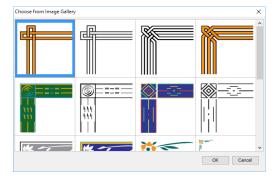

To add your own border:

1. Create the border as an image file (JPEG or PNG) in portrait orientation. Ensure that the middle rectangular area of the image is blank. This blank area is where the text will be displayed.

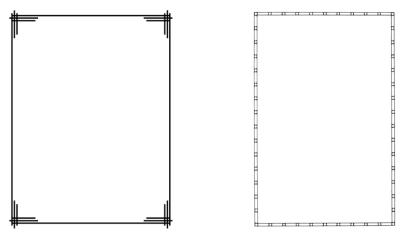

You do not need to provide a border image in landscape orientation. This will be generated automatically. It does not matter too much what the width-to-height ratio of the image is, since the app will cut up the border and arrange it for different screen sizes.

Try not to make the border too wide, otherwise there will be limited space to display the text.

- 2. Go to the **Appearance** > **Graphics** > **Border** tab.
- 3. Click Add Image... and select the border image.
- 4. Ensure that the checkbox **Include a border around the text in this app** is selected.
- 5. If you want to display the border for some books and not others, or on main chapters but not book introductions, go to the Features page for each book and modify the **Show border around text** and **Show border around introduction** settings.

Scripture App Builder takes the border image file you provide and finds the blank rectangle area inside of it. It then cuts up the remaining image into 8 pieces: top-left corner, top, top-right corner, left, right, bottom-left corner, bottom and bottom-right corner.

When the border is displayed on the app screen, the corner images are scaled according to the screen size, and the side, top and bottom images are scaled and stretched to fill the space between the corners. In this way, the border adapts itself to display with different screen sizes. This technique allows the app to display the border in full screen view, or when there is a toolbar displaying at the bottom.

# 9.3. Interface

The Interface menu allows you to specify in which languages the user interface is available and how that translation is displayed. It has three tabs: Languages, Translations and Layout Direction.

# 9.3.1. The Languages tab

The Languages tab allows you to specify which interface languages are available for the user to select from. This is best determined by knowing the app's intended audience and choosing languages that will meet their needs. NOTE: this does not refer to the actual language in which your Scripture text or other book resources are written.

SAB has a list of languages that already have interface translations, covering many of the world's national languages e.g French, English, Spanish and Chinese. You can choose which languages the user can select from when they access the app's settings. Use the **Add language...** button (see below) to add an interface language and provide the translation of all the terms.

SAB will detect what language the user's phone is set to. This is normally one of the national languages in SAB's list. At this point, you can specify what you want the app to do using one of two choices:

# Use the current system language of the device. If no translations exists in this language, use...

Select this option to detect the phone's current system language and try to match it with one of the languages you've provided. If the phone happens to have a language that is not in your list, you can specify which default language to choose.

Research where major communities in your target local language are living and what are the national languages in those areas. Provide those languages for them to choose from, and select one to be the default. For example, the Wolof people in francophone Senegal have diaspora communities in France and the USA. In this case, select French and English as available interface languages and perhaps select French as the default language if a user's phone isn't in English or French.

#### Use this language:

Use this option to force the app's interface to appear in a certain language, no matter what the phone may be set to. Users can still change the language to one of the ones you've provided in the app settings.

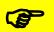

This option is useful if your app contains interface text or book resources (like Bible aids) in one particular national language. This would normally be if the specific audience are almost exclusively in just one country with one national language.

# Which interface languages do you want users to be able to choose from in the app Settings?

This is the list of available interface languages. Choose all those that you think would help the app users, covering the countries where there are significant communities. Including a choice of languages does not significantly increase the size of the app.

Double-click a language name to specify the **Font**, **Size** and **Text Direction** (i.e. Left to Right) that the interface will display for that language.

#### Add Language...

Use this button to add your own interface language. You specify the name, language code, default font and size, and the text-direction (for right-to-left languages). Once you select OK, the new language will appear already selected at the very bottom of the interface languages list. Click on the **Translations** tab to enter the translated interface element names for this language.

#### 9.3.2. The Translations tab

The **Translations** tab allows you to modify the names of interface items in any of the languages you selected to be available in the app. If you added your own language, it will appear in the right-most tab.

Use the **Export** button to export a text file with all the interface items to translate, in each of the available languages. This is useful if you want to give the list to someone else to translate. If you added your own language, you may have to enter its code and translation for each item. E.g. if I add the Wolof language and code "wol" (using the **Add Language** button on the **Languages** tab), then export the interface translations list using the **Export** button, I can add the Wolof translations. In the exported text file, each interface item has a heading (e.g. **\$ Menu\_Bible**) followed by a list of language codes and their translation for the **Menu\_Bible** interface element. At the end of the list for **Menu\_Bible** I can add a line **wol: Injil**. I can then do this for all the interface elements.

Once the list is finished, use the **Import** button to import the changes into SAB.

### 9.3.3. The Layout Direction tab

The UI layout direction affects the position of the book name in the menu, and the side from which the navigation drawer slides out. There are four options:

1. Left to Right – the default, with the book name displayed in the upper left and the navigation drawer sliding out from the left side.

- 2. **Right to Left** with the book name displayed in the upper right and the navigation drawer sliding out from the right side.
- 3. Use the direction from the current user interface language. If the current language is normally written in a certain direction, the app will mirror that setting. This means that a user may change the app language in the settings and the app will respond with the correct UI direction.
- 4. Use the direction from the text being displayed. This will depend on the book text being displayed in the screen area, or the top screen in two-pane view. See <u>Setting a specific book's text direction</u>.

# 9.4. Colors

The Colors menu lets you customize almost any color in your app. The **Color Scheme** tab lets you set an overall look and you can further customize colors using the **Main Colors** and **Book Colors** tabs.

# 9.4.1. The Color Scheme tab

SAB comes with around 28 pre-made color schemes. The color scheme affects the menu bar, bottom navigation bar icons, font sliders, book selection tabs and title text color. Click on the scheme you want and then choose which themes (**Normal, Sepia** and **Dark**) the user will have access to. These will appear under the text size (AA) icon on the menu bar.

### 9.4.2. The Main Colors tab

The Main Colors tab allows you to customize all the named color settings for all three themes (Normal, Sepia and Dark). Double-click on a color entry to display the **Edit Color** selection dialog for all three theme. Use **Select Color...** to launch the color picker for each theme entry.

# 9.4.3. The Book Colors Tab

The Book Colors tab allows you to specify the tile background colors in the Grid View of the book selector (on the app's main menu). If your app does not have any Scripture books, this tab will be empty.

The Grid View groups Scripture books by category e.g. Pentateuch, Historical, Gospel, PaulineEpistle. You can specify the background color for each category and for all three themes. Double-click on a category to display the **Edit Color** selection dialog for all three theme. Use **Select Color...** to launch the color picker for each theme entry.

# 9.5. Fonts

With the various tabs of the **Fonts** project menu, SAB allows you to specify one or more fonts to use in the app and to specify one or more keyboards and lexical models to aid users in typing in their language.

### 9.5.1. The Main Font tab

SAB allows you to specify a main or "**common**" font for use in the app (by default). You can alternatively choose to specify a number of other fonts (using the **Font Files** tab) that will be embedded in the app for use with different books or book collections. If you provide several fonts, users will be able to choose between them in the Text Appearance popup and the Verse on Image editor.

### 9.5.2. The Font Files tab

Use this tab to specify all the font files from which you can choose for the main font and fonts available under the **Fonts** tab at the Book or Book Collection levels.

Click **Add Font...** and specify a reference "**Family name**" for the font. Then either select one of the suggested common SAB fonts or one of your own choosing. After clicking Finish, the font will be added to the list of available fonts from which to choose.

Right-click on a font file in the list to either delete it or edit its properties.

### 9.5.3. The Font Handling tab

Use the Font Handling tab to activate the GeckoView font handling component. If you are using a non-Roman script or a Roman script with combining diacritics, it is possible that Android devices will not display your fonts correctly. To overcome these problems, try using the GeckoView library.

GeckoView is a viewer component from Mozilla that replaces the standard Android viewer. It can render Graphite fonts correctly.

In the screenshots below, the standard viewer is used in the left image and GeckoView is used in the right image. Notice the dotted circles on the left, indicating that the font is not being rendered properly.

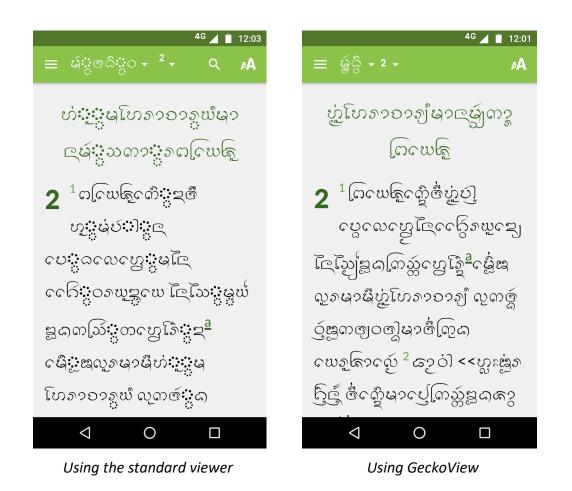

The required GeckoView library files will add at least 55 MB to your app size, so do not enable GeckoView unless you know you need it to display your fonts correctly.

You will find that when you build an Android APK with GeckoView, the APK size will be at least 200 MB larger than without GeckoView. This is because it contains the GeckoView libraries for four different device architectures (32-bit ARM, 64-bit ARM, 32bit Intel and 64-bit Intel). In practice, your app users do not need to install such a large file.

- For **online app distribution**, you need to upload an AAB file (app bundle) to Google Play rather than an APK. The AAB file contains all the GeckoView libraries for all four device architectures, but when a user installs an app from Google Play, Google will create a tailored APK for them, with just the libraries and components their phone needs. The AAB file might be over 300 MB, but the actual size of the app for any user will be much smaller.
- For offline app distribution, you can ask for Scripture App Builder to create multiple APKs, one for each device architecture. Do this on the App ➤ APK tab. Each of these APKs will be significantly smaller (around 55 MB extra for GeckoView). You just need to choose the right one(s) to distribute, according to the types of phones people have. Many of the phones today will use the 64-bit ARM APK. Otherwise, the 32-bit ARM APK is used for most older phones. Intel phones are less common, but it will depend on the phones being sold in your country.

#### 9.5.4. The Keyboards tab

Use the **Keyboards** tab to specify one or more Keyman keyboards to include in your app. This allows users to use the keyboard for typing notes etc. in their language(s). The **Keyboards** tab includes links to <u>Keyman Developer</u> (for creating your own keyboards) and the <u>Keyman</u> website. It is worth checking the website to see if someone has already created the keyboard you desire.

**Important:** To allow the user to use a keyboard, make sure and select it at the Book Collection level on the <u>Styles</u> tab.

### 9.5.5. The Lexical Models tab

Use the **Lexical Models** tab to specify one or more lexical models to provide predictive text for embedded Keyman keyboards. The **Lexical Models** tab includes a link to the <u>Keyman Developer</u> website for designing and compiling your own models.

# 9.6. Styles

One of the powerful advantages of Scripture App Builder is the ability to make a fullycontextualized app for a specific target language and culture. To that end, SAB gives the app designer a lot of control over the text and interface styles. To see specific references and explanations to all the styles available in SAB, see <u>Appendix 3</u>.

Each style has multiple fields that can be customized, stored as underlying CSS fields. Styles are divided into two main categories: **Text Styles** and **User Interface Styles**. You can also create **Custom Styles**. Use the **Find** feature to search for a particular style to modify. If you know the USFM marker for the style, you can try using that for searching. For example, if you want to modify the style of a line of poetry, search for either "**poetry**" or "**q**" which is the USFM poetry marker.

Each style lists the **Name**, **Description** and **Designation**—the specific characteristics of the style. Double-click on a style to display the **Edit Style** dialog box. Use the **Style Properties** tab to modify the style and/or the **CSS** tab to add or modify specific style elements. Click **OK** when done. The modified style name will now be displayed in blue to show that it has been changed. To revert to the default values, right-click on the style and choose **Reset to Default**.

The **Appearance** > **Styles** menu is for setting "app level" styles. Styles can be set in 3 places: at the app level, the book collection level and the book level. By default, styles set at the app level apply to all collections and books. Some styles are only applicable to the app itself (e.g. menus, navigation drawer etc.). However, many styles, especially text styles, can be individually set for collections and/or specific books.

### 9.6.1. The Text Styles tab

This is a broad category that contains many marker styles available in Paratext that are automatically transferred, and many other descriptive and functional elements in the

app's content. These include different text categories like chapter and verse markers, poetry, tables, headers, footnotes, links, glossary words etc. Also included in the text styles are the various elements for quizzes (see the document *Creating Applications with Quizzes*). Use the **Find** feature to search for a particular style. For more information, see <u>Appendix 3</u>.

### 9.6.2. The User Interface Styles tab

Interface styles generally affect the user interface elements of your app. This includes the menus, icons, dialog boxes, tabs and navigation drawer. For more information, see see <u>Appendix 3</u>.

### 9.6.3. The Custom Styles tab

Use the **Add Style...** button to add a custom style.

#### 9.6.4. Setting styles at the book collection or book level

To change a particular book collection's styles, click on **Books**  $\geq$  **<Collection Name>**  $\geq$  **Styles**. The configuration area will display the text and interface style tabs with the elements that are applicable at the book collection level. You can also change a number of other attributes for the collection including the following:

- Text font
- Default text size
- Default line height
- Text direction (left-to-right / right-to-left)
- Language code
- Numeral system
- Verse numbers
- Keyboard

To change a particular book's styles, click on **Books**  $\geq$  **<Collection Name>**  $\geq$  **<Book name>** and then choose the **Styles** tab in the configuration area on the right.

# 9.7. Formatting (Chapters, Verses and Text Size)

### 9.7.1. The Formatting tab

The **Formatting** tab gives specific control on whether chapter and verse numbers are displayed and how they are formatted. It also allows you to specify whether the words of Jesus can be displayed in red (if available in the current book) and whether they're in red by default. If turned on, this setting is available to be modified by the user in the app settings.

### 9.7.2. The Text Size tab

The Text Size tab allows you to modify whether the user can adjust the text size in the app and to set the limits for changing the text size via "pinch-to-zoom."

# 9.8. Changes

You can define a set of regular expression "find and replace" changes to apply to the text in your source files. The changes will be applied during the app build process and the original source files will not be changed. For example, if you have added Paratext files from a Paratext folder that receives updates from your team and yet you need to modify certain text styles or markers to display correctly in the app, you should apply those modifications using the Changes feature. In this way, they will not be overridden by Paratext updates, or affect the Paratext project itself.

Changes applied at this level will affect the whole app. You can use the Changes tab <u>in</u> <u>the book collection</u> or book menus for changes at those levels.

Once Change items have been added, you can turn them off or on by clicking in the **Enable** checkbox. Right-click on a Change item to edit or delete it.

#### Add Change from Gallery...

SAB comes with a limited set of Changes already defined. Click on the **Add Change from Gallery...** button, select any you wish to use and click OK.

#### Add Change...

Click the **Add Change...** button to add a Change item. You can give it a descriptive name and specify the regular expressions to use for the Find and Replace fields.

# 10. The Data & Analytics project menu

# 10.1. Analytics

If you enable Analytics, the app will connect to the internet from time to time to send app usage information to one or more analytics accounts. This will give you an idea of the extent to which people are interacting with the app.

The information sent will include the model of the device (such as 'Google Nexus 7', 'Samsung Galaxy S4'), the Android version (such as '4.2'), the mobile network provider and an approximate location (city/country). No personal information is included.

You can configure your app to send usage data to one or more of the following analytics engines:

| FCBH Digest Analytics | Sends a digest of analytics data to Faith Comes<br>By Hearing (FCBH).      |
|-----------------------|----------------------------------------------------------------------------|
| S3 Digest Analytics   | Sends a digest of analytics data to an Amazon<br>S3 Bucket of your choice. |
| Amplitude Analytics   | Sends data to an Amplitude account of your choice.                         |

To set up analytics:

- 1. Select Enable Analytics.
- 2. Choose whether users can opt out of sharing user data
- 3. Click Add Analytics Account...
- 4. Choose an account type and enter your analytics account information.
  - For FCBH Analytics, you do not need any additional ID information.
  - For S3 Digest Analytics, you will need an S3 Bucket ID and an Identity Pool ID.
  - For Amplitude Analytics, you will need an API Key.
  - For Firebase Analytics, you will need a google-services.json configuration file for your account.

### **10.1.1.** FCBH Digest Analytics

FCBH Digest Analytics is the most simple analytics service requiring almost no additional setup. Faith Comes By Hearing (FCBH) has established an analytics service for use with Scripture App Builder. By selecting FCBH Digest Analytics as the Account Type, your app will send a small daily digest (about 300 bytes for each day the app is used) of compressed, completely anonymous data (no personal, phone, or GPS location information) via an encrypted transport (https) to an Amazon data center in Asia, when the device is connected to the Internet (via cell or WIFI) while the app is running.

FCBH uses the resulting data for two purposes: 1) They make semi-annual contributions to text-holder organizations, proportional to the usage of corresponding audio recordings, and 2) They show usage data to visitors and donors to encourage and inspire involvement. Access to this service (data and dashboards) is available to interested partners (e.g. app builders) so they can easily track usage. Send an email to <u>sab-analytics@fcbhmail.org</u> to request access.

Data is aggregated by an FCBH server and analyzed using Splunk. A snapshot of one dashboard is below. The dashboard is interactive and allows drill-down to specific apps or versions or countries. The dashboard is a work in progress and interested ministry partners are welcome to contribute or build their own dashboards on the Splunk server.

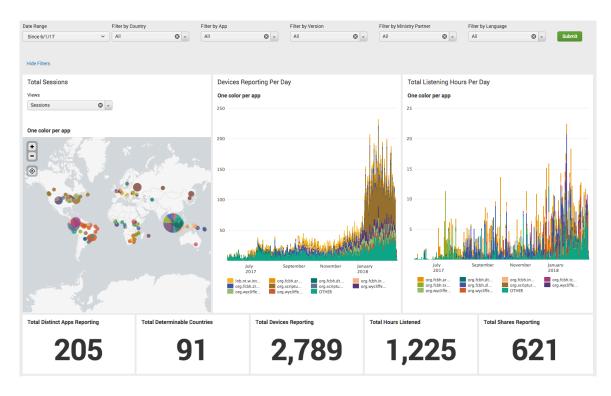

While no location information is uploaded, Amazon's servers record the IP addresses where data uploads occur from. FCBH then uses <u>Maxmind's</u> free database to estimate device locations (at approximately 99% and 95% accuracy for country and city respectively).

# 10.1.2. S3 Digest Analytics

S3 Digest Analytics uses the same mechanism as FCBH Digest Analytics to report a small digest of analytics data. However, you are responsible for hosting the Amazon S3 Bucket and processing the received data. Files are uploaded to the S3 Bucket and in a subfolder based on the format (e.g. the current format is f1) and stored with a unique filename using a randomly generated <u>GUID</u> as the basename. We are working with FCBH to package a Splunk configuration so that you can deploy your own server to analyze the data.

To use S3 Digest Analytics, ensure you have admin permissions to an Amazon AWS account, and go to:

https://aws.amazon.com/console/

You will need to:

- 1. Click Sign In to the Console at the top right of the screen.
- 2. Create an S3 Bucket.
  - a. Go to the **S3** Service and click **Create bucket**, enter a Bucket name, select a Region near where the app will be distributed, and click **Next**.
  - b. On the **Set properties** and **Set permissions** steps, use the defaults and click **Next**.

- c. Review the configuration and click Create bucket.
- d. Copy the **Bucket name** into the **S3 Bucket ID** field in Scripture App Builder.
- 3. Create a Federated Identity.
  - a. Go to the **Cognito** Service and click **Manage Federated Identitites**. The first time you use this service it will start creating an identity pool for you. If the AWS account already has identity pools, then it will show a grid of existing one. If this is the case then click **Create new identity pool**.
  - b. Enter an **Identity pool name**, click **Enable access to unauthenticated identities** (which allows users of the app to submit analytics without logging into some service), and click **Create**.
  - c. Click **Show Details** to see the **Role Name** for the unauthenticated identities (in the next step, we will give them permission to put objects in the bucket created in the previous step). Click **Allow**.
  - d. Copy the Identity pool ID value inside the quotes in the Get AWS Credentials section of the Sample code page shown after completion of the previous step. Copy this string into the Identity Pool ID field in Scripture App Builder.
- 4. Give permission to put data into the S3 Bucket.
  - a. Go to the IAM Service and click Roles category.
  - b. Click on the Role created in step #3 (e.g. Cognito\_<IdentityPoolName>Unauth\_Role).
  - c. Click Add inline policy, click Service and choose S3.
  - d. Click **Actions**, type in *PutObject* to search for actions, and check **PutObject** to select that action.
  - e. Click **Resources**, use default Specific, click on **Add ARN** link, enter the **Bucket name** from step #1 into the **Bucket name** field, click the **Any** checkbox at the end of the **Object name** field, and click **Add**.
  - f. Click **Review policy**, enter a name in the **Name** field, and click **Create policy**.

#### **10.1.3.** Data Payload for FCBH and S3 Digest Analytics

Both FCBH Digest Analytics and S3 Digest Analytics use the same JSON payload format. A complete sample data payload is below:

```
{"startTime":"20180306T0835Z","period":1440,"id":"12db7e3f-93d9-4370-b12b-
fe048804e4f5","package":"org.fcbh.hndwtc.n2","version_name":"1.0.1","sessi
ons":1,"sessionMins":21,"shares":3,"dams":[{"damid":"HNDWTCN2DA","playMins
":25,"chaps":["MRK 1","MRK 1","MRK 2","MRK 2","MRK 3","MRK 4","MRK 4"]}]}
```

The payload is 296 bytes uncompressed and 224 bytes compressed. This sample is comprised of the following fields:

- One day of activity (1440 minutes), starting on 2018-03-06.
- The id is a <u>GUID</u> which was randomly generated on the phone when the app was first launched, enabling determination of how many unique installations of the app are in use (but no user-identifying information).
- Package and version indicate which app is in use.
- This report was for a single 21-minute session. This (and other) values would be incremented if the app had been used multiple times within the reporting period.
- The user pressed Share in the app 3 times.
- The app played FCBH audio HNDWTCN2DA, which is a **Fileset ID** from FCBH's <u>Bible Brain</u>.
- The app played audio for 25 minutes. Since this is greater than 21 minute session time, the audio must have been playing while the screen was off for 4 minutes. Comparison of these fields enable some rough comparison of audio-only use, versus use of audio in combination with text.
- Mark 1-4 were played. Mark 1 and 4 being listed twice each indicates that the user pressed play twice in each chapter (and thus, also pressed stop in each).

# 10.1.4. Amplitude Analytics

To use Amplitude analytics, you will need to create an account. Go to:

https://amplitude.com

You will need to:

- 1. Click **Sign Up** at the top right of the screen and create an account. You will receive an email to finish activating your account. Copy the link to your browser and go to the page and complete the activation process.
- 2. You will be prompted to create a new organization. You can do that to invite team members to join your organization and access the data. You will also be prompted for some additional information.
- 3. Click **Create Project**, enter the project name and click **Create**. There will be a project for each individual app.
- 4. Click **Projects** on the left of the screen. This will show the list of projects and the properties including a long string of hexadecimal characters under the label **API Key**.
- 5. Highlight and copy this string into the API Key field in Scripture App Builder.

### **10.1.5.** Firebase Analytics

To configure Firebase Analytics, go to the **Data & Analytics** > **Firebase** menu (see below).

## 10.2. Firebase

The Firebase menu allows you to configure multiple options available with a Firebase account. You can specify which options to enable using the Firebase Features tab, copy in your Firebase configuration file (.json) in the Firebase Configuration tab, and set up Push Notifications and In-App Messaging under their respective tabs, if so desired.

## 10.2.1. The *Firebase Features* tab

#### **Firebase Analytics**

To sign up for Firebase Analytics, ensure you have a Google account.

You will need to:

- 1. Go to the Google Firebase website at <u>https://firebase.google.com/</u> and ensure you are signed in with your Google account.
- 2. Click Add project to create a Firebase project for this app.
- 3. In Step 1, you will need to give your new project a **Project name**.
- 4. In Step 2, titled Google Analytics for your Firebase project, select Set up Google Analytics for my project and press Continue.
- 5. In Step 3, titled **Configure Google Analytics**, click on the drop-down box and choose **Create a new account**. Give it a name, which can be the same as your Firebase project name.
- 6. Check the boxes to confirm that you accept the analytics and data protection terms. Click **Create project** and wait a few seconds for the project to be created.
- 7. Click the Settings button (a cog wheel icon near the top) and select **Project** settings.

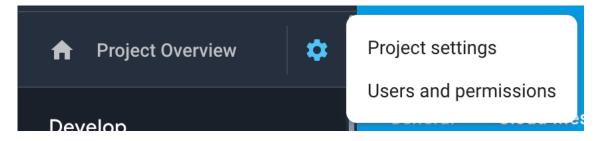

- 8. On the **General** tab of the Settings, scroll down to the **My apps** section and click the Android app icon.
- 9. On the **Add Firebase to your Android app** page, enter your app package name and click **Register app**.
- 10. Download the config file, **google-services.json**. That is all you need from the app registration. You can ignore the information on the rest of the screens and return to Settings.
- 11. Go to the **Data & Analytics** > **Firebase** page in Scripture App Builder.

- 12. Select **Firebase Analytics** as one of the features to use in the app.
- 13. On the **Firebase Configuration** ➤ **Android** tab, click the **Browse** button and find the **google-services.json** config file that you have just downloaded from the Firebase console.

### 10.2.2. The Firebase Configuration tab

Specify your Firebase Configuration file by clicking on **Browse...** and selecting your downloaded **google-services.json** file.

### 10.2.3. The Push Notifications tab

You can send direct messages over the internet to all the users who have your app installed on their phone.

Such messages could include:

- Sending greetings on special occasions.
- Sharing news of app updates, new resources and special offers.
- Encouraging people to use the app.

#### Setting up Firebase Cloud Messaging

To set up the push notifications feature:

- If you have not already done so, follow the instructions on setting up a Firebase project, described in the section above on <u>Firebase Features</u>.
- In Scripture App Builder, go to the Data & Analytics ➤ Firebase tab and enable Firebase Messaging.

#### Sending messages

To send a push notifcation message to all users of your app:

- 1. Go to the **Firebase Console** for your Firebase project.
- 2. Select **Cloud Messaging** from the menu on the left of the screen.
- 3. Click Send your first message.
- 4. Enter the **Notification title** and **Notification text**, then click **Next**.
- 5. In the **Target** section, you want to send messages to users of your app. Click **Next**.
- 6. For **Scheduling**, you want **Now** (unless you choose another time). Then click **Next**.
- 7. Accept all the other default options and then click **Review** at the bottom of the screen.

8. Re-read your message to verify that all is OK, then click **Publish** to send it. The message will be sent to all the app users (if they are connected or connect to the internet).

## 10.2.4. The *In-App Messaging* tab

To set up the In-App Messaging feature:

- 1. Enable Firebase In-App Messaging under the Firebase Features tab
- 2. If you have not already done so, follow the instructions on setting up a **Firebase project**, described in the section above on <u>Firebase Features</u>.
- 3. Under the In-App Messaging tab, follow the instructions under **Configure In-App Messaging**.

## 10.3. User Accounts

You can configure your app so that a user's highlights, notes and bookmarks are saved to a database server. This means that the user can see them on another device, and they do not need to lose their work when they change their phone.

To enable this feature, you need to do some configuration work in two places:

- within Scripture App Builder, and
- in the Google Firebase console.

## **10.3.1.** Setting up User Accounts in Scripture App Builder

In Scripture App Builder:

- 1. Go to the **Data & Analytics** ➤ **User Accounts** tab.
- 2. Click on **Enable user accounts**.

## **10.3.2.** Setting up the database in the Google Firebase console

To set up the database, which will contain the registered users' information, you need to add Firebase to your app, create a database, set up authentication and configure rules.

#### Add Firebase to your app

Follow the instructions in setting up a Firebase project, described in the section above on <u>Firebase Features</u>.

#### Create a Database

To create a database:

- 1. In your Firebase project console, select **Realtime Database** from the menu on the left of the screen (the option below Firestore Database).
- 2. Click the **Create database** button.
- 3. On the first page of **Set up database**, choose where you would like the data to be stored, then click **Next**.
- 4. On the second page of **Set up database**, choose **Start in locked mode**, and click **Enable**.

#### Set up Authentication

To set up authentication:

- 1. In your Firebase project console, select **Authentication** from the menu on the left of the screen.
- 2. Select the Sign-in method tab.
- 3. Click on **Email/Password** and enable this authentication method to allow users to sign up using their email address and password.
- 4. Click **Save** to confirm your changes and return to the Sign-in method tab.

#### **Configure Rules**

Rules are required to tell Firebase who will have access rights to read and write to the database. To configure the database rules:

- 1. In your Firebase project console, select **Realtime Database** from the menu on the left of the screen.
- 2. Select the **Rules** tab.
- 3. Change the rules to be as follows:

This rule says that only authenticated users will have right to read and write their own data. Unauthenticated users will not be able to see or change anything, and authenticated users will not have the right to see or change someone else's data.

4. Click **Publish** to confirm your changes.

## 10.3.3. The Data Deletion tab

Google's policies require apps with user accounts to provide a URL where users can request account deletion. See <u>Understanding Google Play's app account deletion</u> <u>requirements</u> and fill in the **Data Deletion URL**.

# **11.** The *Publishing* project menu

The Publishing menu helps you prepare your app for publishing to the Play Store, as a Progressive Web App or as an e-book (EPUB).

## 11.1. App Store

Documentation coming soon. See the **App Publishing Checklist** and **Distributing Apps** PDFs under the SAB Help menu.

## 11.2. Web App (PWA)

Documentation coming soon.

## 11.3. E-books (EPUB)

As well as building a smartphone app, you can create e-books in EPUB format. EPUB documents are readable by a number of e-book readers on Windows, Mac, iOS and Android platforms.

If you have timing files for your audio, the e-books can contain 'Read Aloud' text-audio synchronization. These are readable by a few EPUB 3 readers, such as <u>Adobe Digital</u> <u>Editions</u> or <u>Thorium Reader</u>.

To create an EPUB e-book:

- 1. Choose whether to create a single e-book containing all the books or whether you want to create a separate e-book for each book. The latter is the best option if you will have audio in the book, since otherwise a whole NT with audio would be a very large e-book.
- 2. Choose a cover design. See the **Cover** tab. If you are creating separate e-books for each book, a different cover image can be specified for each book on the Cover tab of each individual Book page.
- 3. Go to **Publishing** ➤ **E-books (EPUB)** and click the button **Create EPUB Document(s)**.

The generated EPUB documents will be saved in the default EPUB output folder. See **Tools**  $\geq$  **Settings...**  $\geq$  **Default Folders**.

4. Open the EPUB documents in your chosen e-book reader.

Scripture App Builder generates EPUB 3 documents which should be backwardly compatible to be able to be read using EPUB 2 readers. EPUB 3-only features such as the text-audio synchronization will only be seen on compatible readers.

"nɔɔ yilɔɔ Lagɔ 'na 'Denaade Galile -sɛle- -ka me. <sup>15</sup> 'O 'nɛɛ: «Zle -ylɛ -kɛ lɔbhɔ "bhuɔ, "ne -Lagɔ 'na Kamale Zikpɛ "ne -ka la 'anye 'dɛtlole-; 'zaa, 'a bhelia- 'anyɛ 'kosɛ -nyɛnye -wɛ 'kɔ, -saa 'kɛle- Lagɔ 'na 'Denaade 'dle "ku.»

Zezu 'la 'ɔnɛɛ gɛlenya 'na tɛtɛnoa (Mat 4.18-22; Luk 5.1-3,10-11)

<sup>16</sup>Zezu nɔŋo- Galile 'na -jinyε

"nɔɔ yilɔɔ Lagɔ 'na 'Denaade Galile -sɛle- -ka me. <sup>15</sup>'O 'nɛɛ: «Zle -ylɛ -kɛ lɔbhɔ "bhuɔ, "ne -Lagɔ 'na Kamale Zikpɛ "ne -ka la 'anye 'dɛtlole-; 'zaa, 'a bhelia- 'anyɛ 'kosɛ -nyɛnye -wɛ 'kɔ, <mark>-saa 'kɛle- Lagɔ 'na</mark> 'Denaade 'dle "ku.»

Zezu 'la 'ɔnεε gɛlenya 'na tεtεnoa

(Mat 4.18-22; Luk 5.1-3,10-11)

<sup>16</sup>Zezu noŋo- Galile 'na -jinyɛ

Viewing an EPUB Read Aloud document in the Gitden Reader app

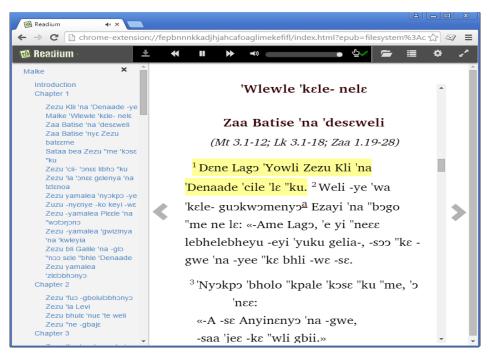

Viewing an EPUB Read Aloud document in the Readium Chrome extension

# 12. The Navigation project menu

## 12.1. Contents Menu

When the user launches the app you might want to display a contents menu, giving them an easy way to jump to books and specific references. This can be an essential part of helping users engage with Scripture and locate other content in your app that otherwise might be hard to find e.g. front and back matter material, storybooks, a thematic index or glossary. For more information on setting the styles for the various contents menu elements, see <u>Appendix 3</u>.

The contents menu contains a list of images and titles and can have several levels as needed.

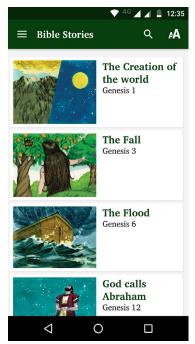

## 12.1.1. The Contents Items and Screens tab

Contents menus are comprised of Items (clickable elements), headings (non-clickable items) and screens (groups of items).

### **Contents Menu Items**

- 1. For each contents menu item you want to add, click the **Add Item...** button and follow the wizard to add the item to the screen. You will need to specify:
  - The target reference, such as Luke 15 verse 1.

This reference can be a book name, or a book and chapter, or a book chapter and verse. If the book is not a Scripture book, you can still select which page to open. If you have multiple book collections, you can specify an associated layout. If the book does not have a linked book in another collection (i.e. the 2 pane view would not be able to show the same book in another collection), then choose single-pane view.

- The title of the item, such as 'The Lost Sheep'
- An optional subtitle
- An image (optional) to appear to the left of the title.

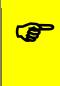

Try and make your contents menu item images the same dimensions. Alternatively, you can set the **Image width** percentages to all be the same on the **Contents Settings** tab under **Contents Items Display**.

- An Audio clip to provide a brief description of the item
- 2. You can reorder the items on the screen by selecting rows in the table and dragging up or down.
- 3. Go to the **Contents Settings** tab to specify display formatting and navigation options for the menu.

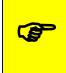

By default the contents menu will show the item reference (e.g. chapter and verse). You can turn this off by unselecting **Show item references** in the **Contents Settings** tab.

4. Select the **Viewer** tab to see how the contents menu will appear in the app.

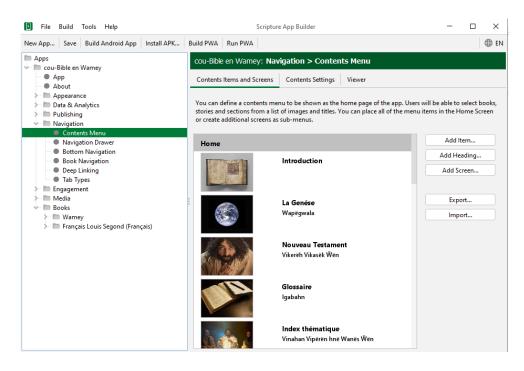

#### **Contents Menu Headings**

You can add non-selectable headings or dividers in your lists of items in the menu. You may want to do this to group certain items under a header, or just to provide some decoration. To add a Heading, click **Add Heading...** 

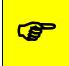

To make a decorative heading, create a landscape image and set its width percentage to be 100%. Do not add a title or subtitle.

#### **Contents Menu Screens**

In some cases, you might want to have multiple contents screens (nested groups of items), i.e. you select an item in the first screen and it takes you to a second contents screen.

Grouping your items under screens can really help users find and access the content in your app, especially if you have different types of books and/or extra-Biblical content like front and back matter, glossaries, Bible studies etc. It is recommended to sketch out a proposed layout for your menus and then create the screens and items necessary.

A screen is a group of items. Items on a screen can lead directly to books, or to other screens. By default a contents menu has one implicit screen called "**HOME**."

To add a contents screen:

- 1. Click the **Add Screen...** button and give the screen a name.
- 2. You will need to link to this new screen from the screen a level above (its parent screen). Select the parent screen by clicking on it so it highlights. Click the Add ltem... button for that parent screen, specify its target to be Another menu screen and select the name of your new screen. This will mean that when the user taps on this item in the first screen they will be taken to your new screen.
- 3. Add menu items to your new screen as described above.

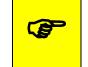

Make sure that the screen to which you want to add an item is selected by clicking to highlight it on the **Contents Items and Screens** page. Then click **Add Item...** 

4. You can move items between screens by dragging item rows up or down.

## 12.1.2. The Contents Settings tab

Use the Contents Settings tab to specify exactly how the contents menu works, including the title displayed (if any), what menu items are displayed and how users navigate between books and the contents menu.

#### **Contents Menu Title**

Use this setting to choose what is displayed in the app toolbar while the contents menu is showing.

### **Contents Items Display**

Each item has a title, subtitle and a reference that shows which book chapter / page and verse the item is pointing to. You can choose which of these elements to display. You can also adjust the proportion of the menu item image and text.

#### Navigation

Use this setting to specify what type of navigation button is shown when a user is viewing a book.

#### Launch Action

Use this setting to specify whether the app always launches to the contents menu, or to the last book viewed.

## 12.1.3. The Viewer tab

Use the viewer tab to get an indication of how each screen in the menu will appear.

## 12.2. Navigation Drawer

The navigation drawer is the menu that slides out from the left or right side of the screen, depending on the current <u>text direction</u> setting. This menu can also be accessed via the "hamburger" menu (three horizontal lines) in the menu bar.

## 12.2.1. The Menu Items tab

As an aid to the user, you can add items to the navigation drawer that point to various, useful elements that can aid in helping the user go further in their studies or get answers to their questions.

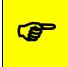

As part of a broader, Scripture Engagement strategy, you can add links to language websites, Facebook pages and WhatsApp groups.

To add an item, click **Add Menu Item...** and choose from the list of possibilities. Be sure to add multiple translations of the menu item if you have multiple interface languages.

## 12.2.2. The Settings tab

The **Settings** tab allows you to specify which app settings the user can modify. The list of settings is determined by which options you have enabled in your app. For example, the **Verse of the Day** notification setting will only appear in the list if you have enabled Verse of the Day under the **Engagement** ≥ **Notifications** project menu.

Click Show next to each setting you want the user to be able to modify in the app. These will appear under the Settings menu item in the app's navigation drawer.

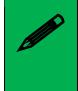

To specify whether a setting option is turned on by default, see the respective setting's menu item in the SAB project menu. E.g. see **Engagement > Notifications > Verse of the Day** to turn it on by default.

## 12.2.3. The Sharing tab (sharing apps)

One advantage of a digital Bible over a printed one is that users can freely share the Scriptures with other people. SAB provides several, helpful ways to share an app with others. You can choose to allow the user to use any or all of them:

### Share link to app on Google Play

We strongly recommend publishing your apps to the Google Play store so that the diaspora can have access, even if your local context don't have internet access. If you have published it, then use this setting to provide an easy way to share the link via email or social media (e.g. WhatsApp).

#### Share link to app on website

Enable this if you have your APK available to download from an external site (e.g. a language-specific website for a translation project).

#### Share app installer file

Enable this to share your app's APK file directly with another device, e.g. by Bluetooth, Wifi transfer or email. This option is especially useful in contexts where not everyone has easy internet access and where you want to promote offline app sharing.

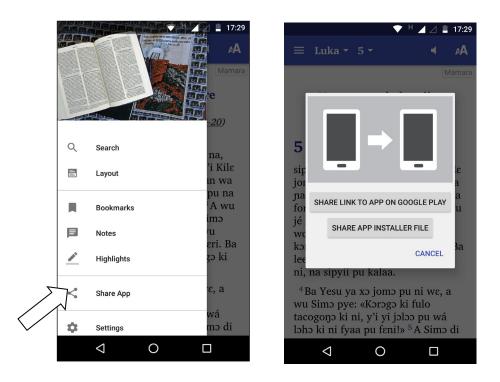

## 12.2.4. The History tab

Enable the history screen so users can easily select previously viewed books and chapters. They can access the **History** list of saved locations under the app's navigation drawer menu. For information on setting the styles for various elements of the history feature, see Appendix 3.

## 12.2.5. The Search tab

The Search function allows users to find words across all book collections. There are several options you can set to specify how searches take place.

### Show Search icon and allow searching

If you enable this, the **Search** menu item will appear in the navigation drawer menu and the magnifying glass search icon will appear in the app menu, if there is room.

### 'Match whole words' is selected by default

You can choose whether or not users are restricted to searching for whole words.

### Show 'Match whole words' option on the Search page

This allows the user to turn off or on the 'match whole words' functionality.

#### 'Match accents and tones' is selected by default

You can choose whether or not users are restricted to searching using accents and tones, if there are any in the language.

#### Show 'Match accents and tones' option on the Search page

This allows the user to turn off or on the 'match accents and tones' functionality.

#### Show special character input buttons on Search page

If you are allowing searching matching accents and tones, it is very helpful to include a list of any special characters (that would require an accent or tone marker) to be available for the user to select from.

#### Specify the replacements and diacritics to remove...

If you are not requiring 'Match accents and tones,' it is important to specify which characters should have simple equivalents. You can either the syntax X > Y, with X being the accented character and Y being the non-accented equivalent (e.g. a > a) OR just specify the Unicode character number of the diacritic to remove.

## 12.3. Bottom Navigation

The bottom navigation bar provides a quick way for users to access various elements of the app. It can be used in addition to or instead of a contents menu, but there is a limit of five items.

After selecting **Enable bottom navigation bar**, click **Add Button...** to add a button to the menu bar. For each button you can specify a name (with multiple translations if needed) and an icon. Once an element is added to the list in SAB, double-click on it to modify it.

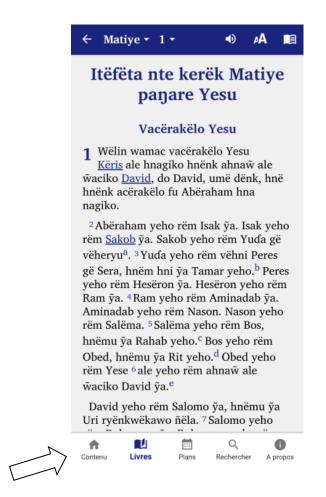

There are six possible elements to link to:

#### Contents

This displays the contents menu screen, if there is one.

#### Bible

This will display the last, current book being viewed, or can display any book in any collection. When adding the button you can specify the target book to open or modify it later under the button's **Book** tab.

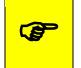

*If you have any non-Bible books in your app, it is best to rename the Bible menu item to be Read or Books or something similar.* 

#### Plans

If reading plans are included in the app, this will display the reading plans selection screen.

#### Search

If the Search function is enabled, this open the search screen.

#### Settings

This will display the settings screen, allowing the user to modify the app settings.

#### About

This will display the About box.

| To modify this                            | Adjust this style                        |
|-------------------------------------------|------------------------------------------|
| The bottom navigation bar background      | ui.bottom-navigation.                    |
| The text under each icon                  | ui.bottom-navigation.item.text           |
| The highlighted text of the current icon  | ui.bottom-navigation. item.text.selected |
| The icon color                            | ui.bottom-navigation.item.icon           |
| The highlighted color of the current icon | ui.bottom-navigation.item.icon.selected  |

## 12.4. Book Navigation

The book navigation menu allows the customization of how a user selects and views books, and how Scripture references are handled.

## 12.4.1. The Navigation tab

#### **Book Navigation**

Books are most commonly selected by tapping on a book name displayed in the main app menu bar (the book selection popup). You can specify whether selecting a book automatically displays the chapter selector and then the verse selector. If you turn off the book selection popup, you will need to provide another way to switch books e.g. a contents menu.

| OOK CHAPTER VERSE  | ëk                   | воок   | CHA     | PTER   | VERSE |      |      |
|--------------------|----------------------|--------|---------|--------|-------|------|------|
| nt                 | lesu                 | Int    |         |        |       |      |      |
| d Testament        |                      | Old Te | stamen  | t      |       |      |      |
| Vapëgwala          | y Yesu               | Wap    |         |        |       |      |      |
| ew Testament       | ahnaŵ                | New T  | estamer | nt     |       |      |      |
| Matiye             | , umë<br>fu          | Mat    | Mrk     | Lik    | San   | Vnt  | Rom  |
| larëk              |                      | 1Ko    | 2Ko     | Gal    | Efe   | Flp  | Kol  |
| ik                 | ỹa. Isak<br>7eho rëm | 1Te    | 2Te     | 1Ti    | 2Ti   | Tit  | Flm  |
| an                 | eho rëm<br>1ni ỹa    | Ebr    | Sak     | 1Pi    | 2Pi   | 1Sa  | 2Sa  |
| antiyehn           | m<br>'ëm Ram         | 3Sa    | Yuɗ     | Puy    |       |      |      |
| lab ỹa. Bible Aids |                      |        |         |        |       |      |      |
|                    | Nason<br>yeho        | Gloss  | Intro   | Iyir P | Wam   | Ipeh | Waɗë |
| 1 Vëvë Korent      |                      | Wate   | Sinta   | Anke   | Wasa  | Imun | Anke |
| 2 Vëvë Korent      |                      |        |         |        |       |      |      |

Books can be displayed using either a book list view or a grid view.

If the grid view is chosen, SAB uses the book's abbreviation as listed under the book's **Book** tab. The background colors can be set for the different groupings in the grid view (Gospels, Pauline Epistle etc.) using the **Appearance**  $\geq$  **Colors**  $\geq$  **Book Colors** tab.

| To modify this                          | Adjust this style        |
|-----------------------------------------|--------------------------|
| Book selector in menu bar               | ui.selector.book         |
| Chapter selector in menu bar            | ui.selector.chapter      |
| Book, Chapter and Verse selector tabs   | ui.selector.tabs         |
| Background for drop-down book list view | ui.button.book-list      |
| Background for drop-down book grid view | ui.button.book-grid      |
| Titles of book groups                   | ui.text.book-group-title |

## 12.4.2. The First Book and Chapter tab

If there is no contents menu, you can specify which book and chapter is displayed when the app starts for the first time. You can select from any book in the primary book collection.

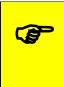

You may choose to open at a "Getting Started" or "Help" book to give the user help in learning how to navigate in your app. You can create this using the <u>Word</u> or <u>SFM</u> formats and add it to the primary book collection.

Normally, you will want to open the app at the last book viewed, but you can specify here to always open at your specified First Book and Chapter.

## 12.4.3. The References tab

These are set in Paratext or can be specified using USFM markers in any book file. Normally, selecting a reference causes a popup to show allowing the user to read a portion of the reference or jump to the source location. You can, alternatively, make selecting a reference open the source location full screen.

| To modify this                                            | Adjust this style |
|-----------------------------------------------------------|-------------------|
| The cross reference popup body including background color | body.crossref     |
| The reference popup title                                 | span.ref          |
| The reference background and text style                   | span.reflink      |

## 12.5. Deep Linking

Deep Linking allows you to direct people to specific pages within the app, using a link on a website, in a messaging app, social media or email.

A deep link can look something like this:

```
mamara-bible://LUK.15
```

or

https://mamara.org/bible/LUK.15

or

https://www.wycliffe.org/mexico/huichol/bible?ref=LUK.15

If you share one of these links with a friend on WhatsApp, Facebook or email, and they tap on the link on their smartphone, the app (if already installed) will open and go directly to Luke chapter 15.

## 12.5.1. Setting up Deep Linking

To set up deep linking in your app:

- 1. Go to the **Navigation** > **Deep Linking** page within Scripture App Builder.
- 2. Select Enable Deep Linking.
- 3. Specify one or two link **schemes** to be associated with your app: a custom URI and/or a URL.

### **Custom URI Scheme**

The first type of link scheme is a **custom URI** (Uniform Resource Identifier). This is a sequence of characters beginning with a letter and then any combination of letters, digits, plus (+), period (.), or hyphen (-). It is followed by a colon and two forward slashes (://).

Here are some examples:

```
mamara-bible://
biblemalinke://
proverbstoday://
tharaka-scripture://
gospels-tanzania://
```

Make sure that you do not choose a custom URI already in use by a popular app, such as:

| fb://         | Facebook             |
|---------------|----------------------|
| twitter://    | Twitter              |
| whatsapp://   | WhatsApp             |
| youtube://    | YouTube              |
| youversion:// | YouVersion Bible App |

#### URL Scheme

The second type of scheme is a **URL** (Uniform Resource Locator), which is like a web address. It begins with http:// or https://. It can include a path.

Here are some examples:

https://mamara.org/ https://mamara.org/bible/ http://www.gospels-tanzania.org/ https://wycliffe.org/mexico/huichol/bible/ https://scriptureearth.org/mexico/hch/

## 12.5.2. Creating Deep Links

This section explains how you create deep links to content in the app. We will look at how to specify Bible references (books, chapters, verses), book collections, and how to turn the audio toolbar on when the app opens.

#### Specifying Bible references in a deep link

A reference is specified in the form BBB.C.V, where BBB is the book ID, C is the chapter number and V is an optional verse number.

Examples:

| LUK.15   | Luke chapter 15             |
|----------|-----------------------------|
| JHN.3.16 | John chapter 3 verse 16     |
| EPH.2.8  | Ephesians chapter 2 verse 8 |

Please note that:

- The reference is case insensitive, so luk.15, Luk.15 and LUK.15 are all recognised as referring to Luke chapter 15.
- The app will recognise OSIS book abbreviations as well as Paratext codes, such as Luke.15, 1Thess.3.5, 1Pet.2.

There are two ways of specifying the reference in a deep link:

Method 1: Append the reference immediately after the link scheme, e.g.

mamara-bible://JHN.3.16 https://mamara.org/bible/JHN.3.16

**Method 2:** Specify the reference in a query string, after '?' and 'ref=', e.g.

mamara-bible://?ref=JHN.3.16 https://mamara.org/bible?ref=JHN.3.16

When someone taps on this link, the app (if installed) will open at the specified book, chapter and verse, using the currently selected layout and book collections.

#### Specifying book collections in a deep link

You can specify a book collection in the deep link, using a reference of the form DDD/BBB.C.V, where DDD is the book collection ID.

Here are some examples:

mamara-bible://MYK/JHN.3.16 https://mamara.org/bible/MYK/JHN.3.16 https://mamara.org/bible?ref=MYK/JHN.3.16

If you specify a book collection, the app will ensure that this book collection is being displayed:

- If the app is in single pane layout, the book collection will be changed to the specified collection if it is not there already.
- If the app is in two pane or verse-by-verse layout, and if the specified book collection is not among the two or three on the screen, the layout will be changed to single pane with the specified book collection.

#### Turning on the audio toolbar in a deep link

You can turn on the audio toolbar when the app launches, with the addition of the **audio=1** parameter in the query string of the deep link.

Here are some examples:

mamara-bible://JHN.3.16?audio=1 https://mamara.org/bible/MYK/JHN.3.16?audio=1

Note that a query string begins with the question mark (?) character before the first parameters, and then an ampersand (&) before subsequent parameters. So if you are using the 'ref=' method of specifying a reference, you will need to use '&', e.g.

mamara-bible://?ref=JHN.3.16&audio=1 https://mamara.org/bible?ref=JHN.3.16&audio=1

### 12.5.3. Deferred Deep Linking

The deep links described above will only work if the user already has the app installed. If they do not have the app, when they tap on the link, their device will not recognise it and an error message will appear.

**Branch** (branch.io) provides a way of handling **deferred deep links**. If a user taps on a link to the app but does not have the app installed yet, the link will first redirect the user to the app store to download the app. Then after the app is installed and launched for the first time, the user will be taken to the deep link page.

#### Setting up the app to use Branch

To use Branch for deferred links:

- 1. Go to the **Branch** website, <u>https://branch.io/</u> and **Sign Up** for an account if you do not already have one.
- 2. Create a new app in the Branch dashboard.
- 3. Go to the **Link Settings** page, find the **Android** section and click the checkbox 'I have an Android App'.
- 4. Enter the custom URI scheme and where to download the app (e.g. on Google Play).
- 5. Within Scripture App Builder, go to the **App** > **Deep Linking** page.
- 6. Select Use Branch for Deferred links.
- 7. Enter the **Branch Key** for this app. This can be found on the **Account Settings** page in Branch and will be something like:

key\_live\_abCdEF2GQ7ID9rLPlxk91khczmpGZl71

8. Enter the **Default Link Domain** for this app. This can be found on the **Link Settings** page in Branch and will be something like:

mamara-bible.app.link

#### Creating deferred links

Deep links using Branch will look something like this:

https://mamara-bible.app.link?ref=JHN.3.16

where mamara-bible.app.link is the **Default Link Domain** specified on the Branch **Link Settings** page.

Please note that you need to use the **?ref=** method of specifying the reference. You cannot use https://mamara-bible.app.link/JHN.3.16.

## 12.6. Tab Types (Book Tabs)

It is possible to create an app which displays books with two or more tabs, for example:

- A "Text" tab in which you display the Scripture text, and a corresponding "Questions" tab which contains Bible study questions.
- A "Text" tab in which you display the Scripture text, and a "Commentary" tab which contains an explanation and application of the text.
- A "Song" tab in which you display the words of a song, and a corresponding "Music" tab which contains the music score or guitar chords.

Tabs can be labelled with a **title** or an **icon**.

You can associate **audio files** with a tab.

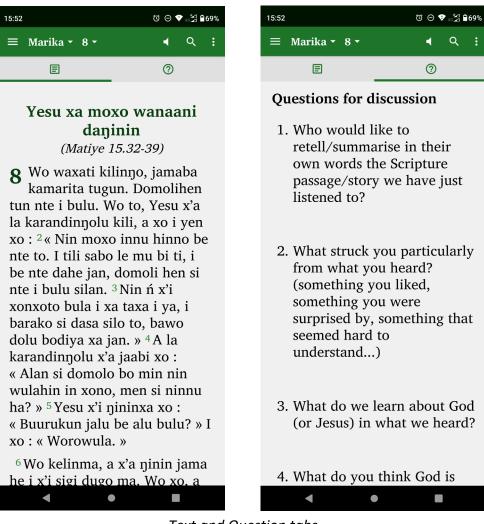

Text and Question tabs

### To create a tab type:

If the type of tab you would like to use is not yet defined, click the Add Tab Type button and follow the instructions in the wizard.

To add a tab to a book, see **Books > <collection name> > <book name> > Tabs**.

# 13. The Engagement project menu

Engagement with the Scriptures is a critical element of Bible apps. It is important to prayerfully design your apps with the elements necessary to help users access and understand the Scripture resources it contains. SAB has a number of important engagement features to help in this regard.

## 13.1. Annotations

Annotations provide ways for a user to deepen their personal interaction with and study of the Scriptures. If the user taps a verse in the app, it will be selected (underlined) and the text selection toolbar will appear at the bottom of the screen. From this toolbar they can choose to highlight the selected text, add a note, place a bookmark, play audio beginning at this verse, copy the text to the clipboard or share it. For more information on settings styles for annotation features, see <u>Appendix 3</u>.

Users can synchronize their highlights, notes and bookmarks with another device. To enable this, please see the section on <u>User Accounts</u>.

If your book is not a Scripture text (i.e. does not have verses), by default you will not be able to tap on a sentence to highlight it. If you want users to be able to select the sentence, you will need to add **\v** verse markers to the book file but then hide the verse markers so they don't show. To do this, select the book in the collection and choose the **Features** tab. Use the **Show Verse Numbers** selector and set it to off.

#### Highlighting

Users cannot highlight titles or sub-headings, just verses of Scripture (or books with hidden verse markers). To highlight one or more verses, the user can do the following:

- 1. Tap on the verse or verses. The app will underline them.
- 2. Select the highlighter pen button from the text selection toolbar.
- 3. They will get a choice of highlighter pen colors: yellow, green, orange, blue and pink. Tap on one of them.

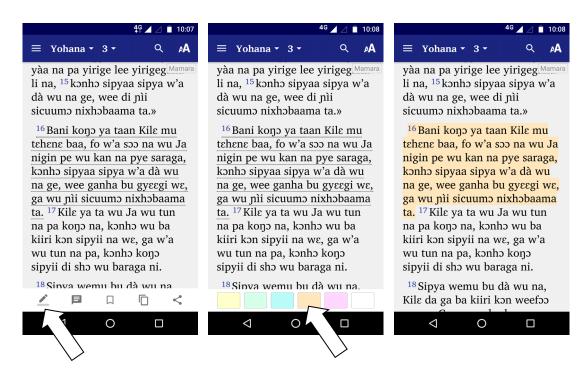

To remove a highlight, a user can do the following:

- 1. Tap on the verse or verses for which they want to remove the highlighting.
- 2. Select the highlighter pen button from the text selection toolbar.
- 3. Choose the white color to remove the highlighting.

To view a list of highlighted verses, the user can select **Highlights** from the app's navigation drawer menu. On this screen one can sort highlights by date, reference or color (tap on the Sort button on the app bar). One can delete highlights or tap on an item to go to the highlighted verse. One can also share the list of highlighted verses with someone else (tap on the Share button on the app bar).

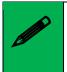

Only full verses can be highlighted. A single tap to select a verse provides a simple interface for users and is much easier to do than dragging start and end cursors to select a string of words.

| To modify this                          | Adjust this style |
|-----------------------------------------|-------------------|
| Highlight background and text color for | div.hlp1          |
| highlighter pen 1.                      |                   |
| Highlight background and text color for | div.hlp2          |
| highlighter pen 2.                      |                   |
| Highlight background and text color for | div.hlp3          |
| highlighter pen 3.                      |                   |
| Highlight background and text color for | div.hlp4          |
| highlighter pen 4.                      |                   |
| Highlight background and text color for | div.hlp5          |
| highlighter pen 5.                      |                   |
| The visual formatting of selected text  | div.selected      |

#### Notes

Using the **Notes** features, app users can add personal reflections, teaching notes, feedback on the translation, etc.

To add a note to a verse, the user can do the following:

- 1. Tap on the verse. The app will underline it.
- 2. Select the Note button  $\blacksquare$  from the text selection toolbar.
- 3. The Add Note screen will appear. Type the note. Special characters can appear as buttons as on the Search screen.
- Save the note using the tick button on the toolbar. A note icon <sup>■</sup> will be displayed at the end of the verse. Tap on this icon to see the note in a popup window at the bottom of the screen. Tap on the edit icon to enter the Edit Note screen.

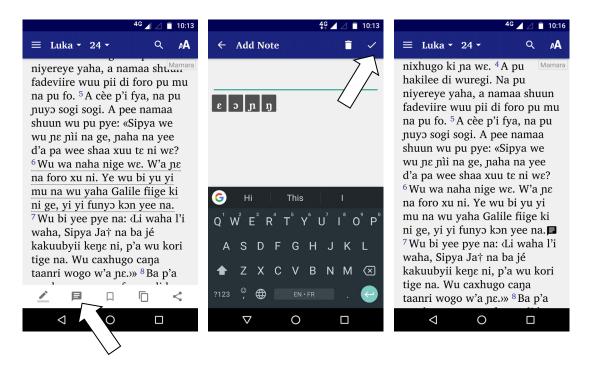

To view a list of notes, select **Notes** from the app's navigation drawer menu. On this screen the user can sort notes by date or reference (tap on the Sort button on the app bar). They can edit or delete notes or tap on an item to go to the verse with the note. They can also share the list of notes with someone else (tap on the Share button on the app bar).

Users can use the notes sharing feature to allow reviewers in the language community to send feedback on a translation. For this, specify an email address and subject line under **Sharing Annotations**.

#### Bookmarks

To add a bookmark to a verse, a user can do the following:

- 1. Tap on the verse. The app will underline it.
- 2. Select the bookmark button from the text selection toolbar. A red bookmark icon will be displayed at the end of the selected verse.

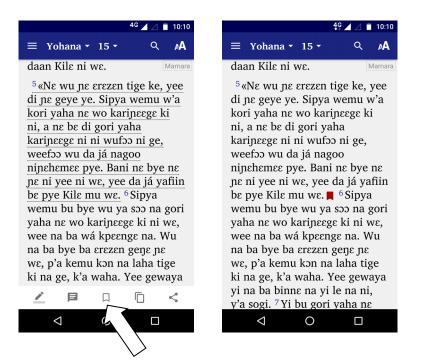

To remove a bookmark from a verse, a user does the following:

- 1. Tap on the bookmark icon **a** at the end of the verse. The app will underline the verse.
- 2. Select the red bookmark button from the text selection toolbar. The bookmark will be removed.

To view a list of bookmarks, select **Bookmarks** in the app's navigation drawer menu. On this screen you can sort bookmarks by date or reference (tap on the Sort button on the app bar). You can delete bookmarks or tap on an item to go to the verse with the bookmark. You can also share the list of bookmarked verses with someone else (tap on the Share button on the app bar).

#### **Play Audio from Selected Text**

If audio is present in the user's current chapter, enabling this allows a user to tap on a verse or verses and then tap on the Play button in the text selection toolbar. Audio playing will start at the first of the selected verses.

## 13.2. Assistant (AI)

The AI Assistant provides Bible engagement help on a selected passage, such as a whole chapter or selected verses. You can set up the Assistant with a list of possible tasks, for example:

- "Give me some Bible study questions"
- "Share some devotional thoughts"
- "Suggest ways to apply this to my life"

• "Show how this passage fits into the message of the book"

These tasks are displayed in the Assistant tab. When the user selects one of them, the app connects to an AI provider, asks the question and displays the received response on the screen.

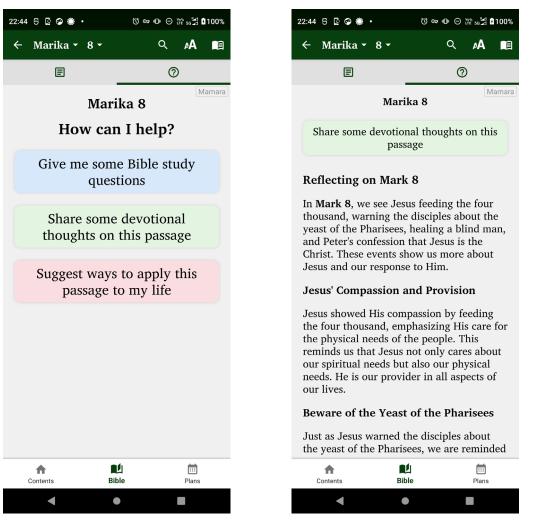

The list of tasks on the Assistant tab

The response generated by the AI provider

To configure the AI Assistant:

- 1. On the Assistant Tasks tab, add some tasks, either by clicking Add Task or Add Task from Gallery. For each task you will need:
  - **A task name**: This is the internal name for the task, not displayed to the user. Example: *"Bible Study Questions"*.
  - A task title: This is the title of the task which is displayed to the user. Example: *"Give me some Bible study questions"*.

Write the title in the languages of the app user interface. You can provide translations.

• A task prompt: This is the prompt to be sent to the AI provider when a user selects this task. It is not visible to the user.

Example: "Look at %reference% and give me six questions for a Bible study. These should be discovery Bible study style questions which encourage engagement with the text and discussion about the content, meaning and application."

When defining prompts, you can use the following variables:

- o %reference% for the current Bible reference
- **%book%** for the current book name
- o %chapter% for the current chapter number
- %biblical-language% for the current biblical language (Greek or Hebrew).
- 2. On the AI Provider tab, choose a provider from the possible options.
- 3. On the corresponding **Settings** tab, e.g. "OpenAI Settings" or "Groq Settings", enter the API key for the provider. You will need to have created an account with the provider for this, as well as specifying a billing method.
- 4. Test the Assistant in the Viewer tab.

## 13.3. Notifications

Notifications can be helpful for developing the habit of reading God's Word every day.

### 13.3.1. The Verse of the Day tab

Your app can be configured to send a daily verse of the day. The verse appears as a notification in the device's notification tray. When you tap on it, the app will open and highlight the verse.

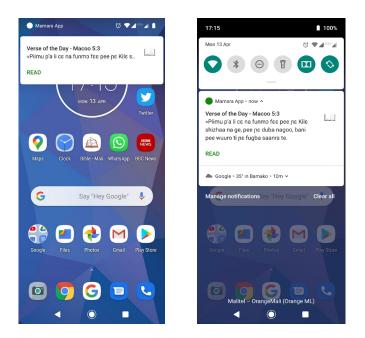

These notifications work offline. They are sent from the app rather than being sent over the internet.

To allow the user to have a verse of the day notification, do the following:

- 1. Select **Include Verse of the Day in this app**. If this option is not selected, Verse of the Day will not be included in the app and the app user will not be able to turn it on. You can allow the user to turn off/on verse of the day in the <u>app settings</u> under the navigation drawer.
- 2. If you want the notifications to be turned on by default, select **Turn on Verse of the Day notifications by default**. If this option is not selected, the user will need to go to the Settings screen in the app in order to turn on the notifications.
- 3. Choose a **time of day** for the Verse of the Day to appear. Consider what default time of day in your cultural context might be the best for receiving the notification. The user will be able to change this in the <u>app Settings</u>.
- 4. Choose the appropriate Christmas and Easter date traditions.
- 5. Specify whether the verse can be displayed using the standard system font or whether it needs to be displayed using a custom font. We recommend you select the system font unless you have a more complex script that cannot be displayed well in such fonts.

## 13.3.2. The Verses tab

Use the **Verses** tab to verify the list of verses from which the app will pull the verse notifications. SAB will create the list based on the actual Scripture books available in the app.

You may want to change a day's specific verse for a significant cultural event or holiday. To do this, double-click on the date and choose an alternate verse.

Use the **Special Dates** tab to modify which verses are displayed for the specified special dates.

SAB pulls verses from its **verses.txt** file, located under the Scripture App Builder installation folder (by default on Windows, the installation folder is **C:\Program Files(x86)\SIL\Scripture App Builder)** under the **info** subfolder.

Click **Rebuild Choice of Verses** to randomly reassign verses for the year, pulling from the verses.txt file.

Click **Export...** to export the current list of verses in a simplified text file. You can edit this list and then use the **Import...** button to reimport it to SAB.

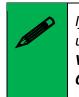

If you modify **verses.txt**, it is liable to be overwritten next time you install an updated version of SAB. Similarly, if you modify a verse in the list on the **Verses** or **Special Dates** tabs or import your own verses, choosing **Rebuild Choice of Verses** will overwrite your changes.

## 13.3.3. The Daily Reminder tab

Your app can be configured to send a daily reminder to read the Bible. The reminder appears as a notification in the device's notification tray. When you tap on it, the app will open.

These notifications work offline. They are sent from the app rather than being sent over the internet. The user can turn on or off this feature and set their preferred time of day for the notification in the <u>app settings</u> screen.

By default, **Daily Reminder** notifications are not included in the app. To configure them in the app builder:

- 1. Select **Include Daily Reminder in this app**. If this option is not selected, a Daily Reminder will not be included in the app and the app user will not be able to turn it on.
- If you want the notifications to be turned on by default, select Turn on Daily Reminder by default. If this option is not selected, the user will need to go to the Settings screen in the app in order to turn on the notifications.
- 3. Choose a default **Time of day** for the Daily Reminder to appear. The user will be able to change this in the <u>app Settings</u>.
- 4. You can customize the **Title** of the Daily Reminder and the **Message** that is displayed. You can add different text translations for any of the interface languages you have selected in **Appearance** ➤ **Interface** ➤ **Languages**.

## 13.3.4. The Notification Icon tab

Click on the **Notification Icon** tab. You can create your own notification icon that will be used for both the Verse of the Day and Daily Reminder notifications.

Use the provided link to the **Notification Icon Generator** to easily create a notification icon. Download the zip package and use **Add Icon Images...** to select the zip file.

## 13.4. Bible Reading Plans

Scripture apps can contain a selection of Bible plans, which include one or more daily readings. To add a plan, use the **Plans** tab. For more information on adjusting the styles of various elements of the plans, see <u>Appendix 3</u>.

## 13.4.1. The *Plans* tab (for adding and modifying plans)

You can create your own reading plans, or add ones that someone else has created.

On the Plans tab, use the **Add Plan From Gallery...** button to add one of the plans that come with SAB.

Use the Add Plan... button to add a plan you or someone else has created.

Plans are defined in text files with the following format:

```
\id PLAN1
\title Read through the Gospels
\descr Read the Gospels of Matthew and Mark,
learning about Jesus, what he did, what he said and
why he came.
\img plan1.jpg
\day 1
\ref MAT 1:1-17
\day 2
\ref MAT 1:18-25
\ref MRK 1:1-8
\day 3
\ref MAT 2
```

The standard format markers to use are as follows:

| \id    | Unique identifier for the plan (for internal use) |
|--------|---------------------------------------------------|
| \title | Title of the plan (seen by the user)              |
| \descr | Description of the plan (seen by the user)        |
| \img   | Image                                             |
| \day   | Day in the plan (\day 1, \day 2, \day 3, etc.)    |

| \ref     | Scripture reference to read.<br>There can be one or more \ref lines for each day.<br>References are defined using the Paratext book<br>codes (GEN, EXO, LEV, etc.). |
|----------|----------------------------------------------------------------------------------------------------|
| \heading | Heading to include before one or more references for a day.                                                                                                    |

If you need to translate a plan for different user interface languages, you can do this by adding the language code in square brackets after the standard format marker:

```
\id PLAN1
\title [en] Read through the Gospels
\title [fr] Lire les évangiles
\descr [en] Read the Gospels of Matthew and Mark,
learning about Jesus, what he did, what he said and
why he came.
\descr [fr] Lire les évangiles de Matthieu et de
Marc, et apprendre à connaître Jésus, ce qu'il a
fait, ce qu'il a dit et pourquoi il est venu.
\day 1
\ref MAT 1:1-17
```

Double-click the plan in the table to edit the name, description or image. Below are some screenshots of the Plans feature in action.

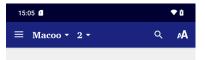

#### Wərəə сеvее ya pa na yìri Kile-nəhə na

2 Yesu ya se Zhude fiige ki ni, Betilehemu ni, saannaa Herodi† caŋa nii ni. Wu nizexhogo ki na, a woroo cevee pii di ba na yìri Kilenoho na, na no Zheruzalemu ni. <sup>2</sup> A p'i yegeŋe pye na: «Yawutuu wo saan we w'a se nime ge, mii wu wa we? Wèe ya wu woro na, na wèe yaha Kile-noho ke na, na ba di ba wu pele.»

<sup>3</sup> Ba saannaa Herodi ya yee logo we, a l'i wu naha wo fo xuuni, na fara Zheruzalemu sheen beeri na. <sup>4</sup> A Herodi di saraya naha shoonrivee nunofee<sup>†</sup>, ni saliya karamogoloo<sup>†</sup> pu beeri pinne, na pu yege na: «Kirisa wemu wu ne Saan ni Izirayeli<sup>†</sup> wo Shovoo wu ge, mii wu d'a yaa na se we?» <sup>5</sup> A p'i wu no sho na: «Zhude fiige ki

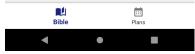

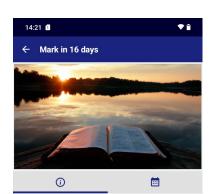

Mark in 16 days 16 days

Read the Gospel of Mark, one chapter a day. This is an account of the life of Jesus, full of action. We learn about who Jesus is and why he came.

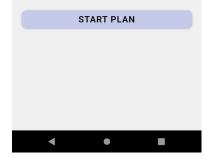

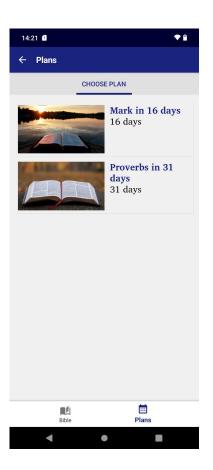

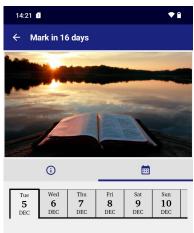

🗆 Marika 1

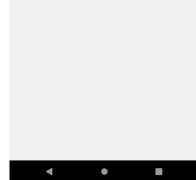

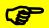

When naming the plan, don't put the number of days in the plan name as SAB will automatically put that in the subtitle. Don't forgot to use the Translations button to add titles and descriptions in all your interface languages if they do not already exist in the plan file.

## 13.4.2. The Plans Settings tab

Use the Plans  $\succ$  Settings tab to specify the default daily reminder times for plans.

## 13.4.3. The Plans Viewer tab

Use the Plans  $\geq$  Viewer tab to get an idea of how the plan selection screen will look in the app.

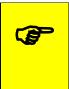

You can easily generate reading plans using an AI tool like Microsoft CoPilot. Give it a plan as a model and then ask it to generate a new plan using that model. You should always check the output, however, to make sure the book IDs, chapters and verses are correct.

# 13.5. Verse on Image

Including the Verse on Image feature can be an important Scripture Engagement tool to encourage believers to share God's word with each other, or to evangelize nonbelievers. It can also be used to create Facebook, Instagram or other social media postings to increase interest in the language and/or in spiritual topics.

If you tap on a verse in the app, it will be selected (underlined) and the text selection toolbar will appear at the bottom of the screen. On this toolbar you can tap the image button which will take you to the Verse on Image editor:

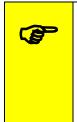

If your book is not a Scripture text (i.e. does not have verses), by default you will not be able to tap on a sentence to highlight it. If you want users to be able to select the sentence, you will need to add \v verse markers to the book file but then hide the verse markers so they don't show. To do this, select the book in the collection and choose the **Features** tab. Use the **Show Verse Numbers** selector and turn it to off.

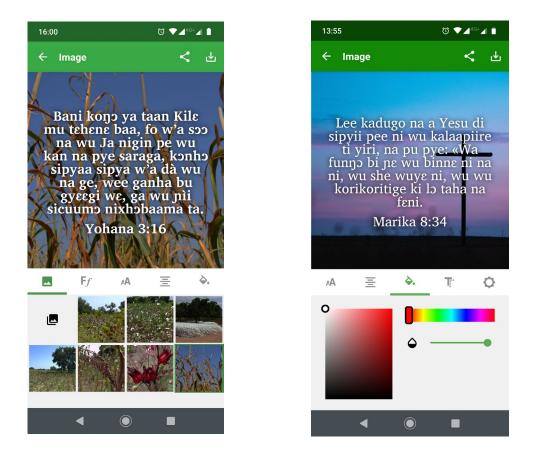

You can change the following **text attributes**:

|            | Text position (drag the text around the image with your finger) |
|------------|-----------------------------------------------------------------|
|            | Text width (pinch the text or use the slider)                   |
| <b>F</b> f | Text font                                                       |
| Aم         | Text size                                                       |
| В          | Bold or italics                                                 |
| AV         | Letter spacing                                                  |
| ţΞ         | Line spacing                                                    |
| E          | Left, center or right alignment                                 |
| <b>\</b> . | Text color                                                      |
|            | Text opacity (transparency)                                     |
| Ţ.         | Text shadow or glow                                             |

If you double-tap the text, you can **edit the text** itself.

You can change the following **background image attributes**:

|          | Image selected from one of the built-in images                |
|----------|---------------------------------------------------------------|
|          | Image selected from the photo gallery on your phone or tablet |
| <b>¢</b> | Brightness                                                    |
|          | Contrast                                                      |
| 0        | Saturation                                                    |
|          | Blur                                                          |

When you are happy with the text and image, use the buttons at the top right of the screen to **save** the image or **share** it with others.

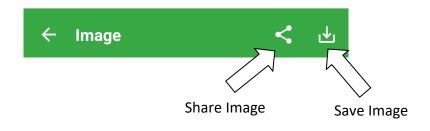

See <u>below</u> for sharing the image as a video.

## 13.5.1. The Verse on Image tab

To activate the Verse on Image function in your app, check the box **Include the 'Verse** on Image' editor in the app.

If you have audio and timing files for the selected verse, it is possible to share the image as a video with the text and audio combined. To activate this option, go to the **Verse on Image** tab and check the box **Allow saving as a video, combing the text and audio.** This will require the image processing library, **FFmpeg**, to be included within the app.

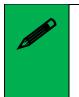

The FFmpeg library will add around 52MB to your APK by default. You can reduce the size of the APK by creating separate APK files for each phone architecture, including only the respective portions of the library in each one. See the Multiple APKs section under **App**  $\geq$  **APK**.

## 13.5.2. The Backgrounds tab

Users can either use one of the backgrounds included in the app or choose their own background from their phone image gallery.

As part of your Scripture Engagement strategy, try to include a set of backgrounds in your app that might appeal to the users and prompt them to share verses with others.

SAB provides several default images but you can add more in several ways: Use the **Add Image**... button to add images that you provide. These can be photos that you, friends or colleagues have taken, or ones from a website. Just make sure you have the rights to use the images. The **Backgrounds** tab has links to several sites that provide free images, though you should still give credit in your About box.

You can also add images from the SAB gallery using **Choose from Gallery...** Pay attention to the **File Size** of the images, as your app will increase in size with each one.

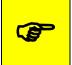

*Try to choose images that are relatively simple with an uncluttered center area so that the overlaid text can be easily read.* 

We recommend using the **Crop each image to make it square** and **Resize the image files to reduce the app size** checkboxes. Pick a maximum width that reflects an average screen resolution of your target phones e.g. 720 - 1024 pixels.

You can also provide a choice of fonts for users to apply to the text in their images. To do this, go to the **Appearance**  $\geq$  **Fonts**  $\geq$  **Font Files** tab.

## 13.5.3. The Watermarks tab

Use the Watermark tab to specify a small, PNG image that will be placed on all verse on image pictures. You can use this to "brand" your images so people associate them with your app, hopefully creating interest in installing the app itself and accessing God's Word.

# 14. The Media project menu

## 14.1. Audio

Audio is a critical part of any app, as it is possible that many users do not have strong reading skills, especially in their own language.

Here are some questions you may be asking about audio. Click each one to jump to the related section:

How can I associate audio files with the text?

- How can I reduce the size of my audio files?
- How do I create the audio timing files for audio-text synchronization?
- How do I distribute the audio files with my app?
- How are the timing files distributed for the app?
- How can I use audio clips in the app?
- How can I create subtitles from text and timing files?

## 14.1.1. The File Source tab

Use the File Source tab to specify how audio files are accessed and distributed with your app. There are four ways of including audio files in your app: assets, external folder, internet download or FCBH download. You can use a single **file source** for all of the files in an app or you can combine two or more sources in an app. You can actually specify file sources on a chapter by chapter basis.

In deciding whether to include audio within the APK or via another file source, it is important to consider the needs of the users and their access to the Internet. You may consider putting just one book's audio in the APK (or even just a set of chapters) and have the rest available for download. If you do this, consider having the app open at a book and chapter with audio, and make sure the audio toolbar is displayed. To open the app at a specific book, go to **Navigation > Book Navigation > Navigation** and look for the **First Book and Chapter** fields. To make the audio toolbar appear by default, go to **Media > Audio > Audio Toolbar** and select **Show audio toolbar when the app is launched**. SAB will automatically hide the toolbar for chapters or pages with no audio.

To specify the file source(s) in Scripture App Builder, you need to do two things:

- 1. Define the available file sources under the File Source tab. You can modify, add and remove file sources here.
- 2. Go to the **Audio Files** tab for a book or book collection, and after adding audio, assign a file source for each file. To change the source for a file or files, select the rows you want to change, right-click on the selection and choose **Change Source**.

The following sections describe the different file source types:

#### 1. Assets

The audio files will be packaged inside the APK file for the app. This is the easiest method for a few files (e.g. one book) and requires no permissions. But be beware that the APK will get very large if you have several books of audio. The maximum size of an app that can be installed from the Google Play store is 200 MB.

#### 2. External Folder

No audio files are packaged within the app, so the APK is small. The app will look in a

specified folder to find the audio files it needs. If you are distributing the app via memory card, you include the folder of audio files on the memory card together with the APK. This method requires the 'Read external storage' permission but not internet access.

You can place the audio files inside sub-folders and sub-sub-folders in the specified folder, using any folder names you choose.

For example, here are some possible folder names:

\Bible Files

\1 Old Testament
 \01 Genesis
 \02 Exodus
 \2 New Testament
 \01 Matthew
 \02 Mark

or

\NT Mamara \01 Macoo \02 Marika \03 Luka \04 Yohana

There is no need to use 01, 02, etc. in the folder names, but these can be useful if folders are listed in alphabetical order.

Alternatively, you can place all the audio files in a single folder without using any sub folders.

If the app does not find audio files in the specified folder or its sub-folders, it will also search the other folders on the device to see if it can find them there. For example, if the specified folder name is 'Audio 123' but the files are located in the 'Audio 456' folder instead, the app should find them. Once it has found a folder with a needed audio file, it will keep a note of it so it knows where to look next time.

#### 3. Internet Download

Like method 2, no audio files are packaged within the app, so the APK is small. The app will look in a specified SD card folder to find the audio files it needs. If it doesn't find them there, it will look in all the other folders on the device. If it still cannot find them, the app can download the files one by one when it needs them from a website of your choice. This method requires the 'Read external storage', 'Write external storage', 'Connection state' and 'Internet' permissions.

#### Audio filenames

The internet download works best if your audio filenames do not include any spaces. A filename of the form "LNG-MAT-01.mp3" is better than "LNG MAT 01.mp3".

#### Audio file hosting

Recommended storage locations for the files on the internet include:

#### • A language-specific website

If you have a language-specific website for making resources available for download, you could place the audio files in a folder on the website.

For example, if your website is called 'www.ourlanguage.org', you could upload the audio files to a folder called 'audio'. The http address for your audio files would then be: http://www.ourlanguage.org/audio

Your website administrator should be able to help you do this.

#### • Cloud Storage Services

Amazon S3 (Simple Storage Service): <u>http://aws.amazon.com/s3/</u> Backblaze B2 Cloud Storage: <u>https://www.backblaze.com/b2/cloud-storage.html</u> Google Cloud Storage: <u>https://cloud.google.com/storage/</u>

These cloud storage services are designed for fast, reliable and secure online storage. Once you have created an account, you create a 'bucket' in which to place your audio files. When you add the files, you need to make them public and make a note of the web address link to use to access them, e.g. http://s3.amazonaws.com/yourbucketname

You will get some months of free storage before there is a charge according to the bandwidth used, i.e. how many MB of audio users download. It might be easiest to organise this kind of cloud storage at an organisational level rather than creating a new account for each language.

#### 4. FCBH Bible Brain

If the audio files that your app uses come from Faith Comes By Hearing (FCBH), there is no need to upload them to the internet. They are already online and can be accessed via <u>Bible Brain</u>. This is the server used by the <u>Bible.is</u> website and the Bible.is mobile app. Take a look at the Bible.is website to see if the language you are interested in is already available.

If you have any non-FCBH Scripture recordings, those you have recorded in-house with the help of your own organisation's technicians, FCBH is willing to consider hosting these files as well in Bible Brain. This applies, for example, to good quality recordings of complete Bible books – but not Bible story portions or teaching materials. To investigate this option, please contact your area FCBH representative. For your app to be able to download files from Bible Brain, you will need to register with FCBH and provide the app with your Bible Brain **API key**, received on registration, and the **Fileset ID** of the audio files. This method requires the 'Read external storage', 'Write external storage', 'Connection state' and 'Internet' permissions.

When building your app, you will need to have downloaded the FCBH audio files onto your computer and add them to the Audio Files page. This is so SAB can see the filenames and allow you to create corresponding timing files for text-audio synchronization. The files are used for the app building process and will not be packaged within the APK file.

#### Getting an API Key

The Bible Brain API Key is a 32-character alpha-numeric string.

To get a key, you need to register with FCBH:

- 1. Go to https://biblebrain.com
- 2. Click Get Your API Key.
- 3. On the **Request Your API Key** form, fill in your details, mentioning that you are building apps with *Scripture App Builder* and click **Submit**.

#### Getting the Fileset ID

After you get your API key from FCBH, you will need to look for the **Fileset ID** for the audio files you need.

The Fileset ID is a 10-character string which uniquely identifies the set of audio files for a language, e.g. "MYKWBTN2DA" (for the Minyanka NT), "TPIPNGN2DA" (for the Tok Pisin NT).

To find the Fileset ID for a language and Bible translation:

1. Go to the FCBH MP3 Downloads page:

https://www.faithcomesbyhearing.com/audio-bible-resources/mp3-downloads

- 2. Enter the Language and select a Version.
- 3. Look at the URL in your web browser's address bar. The last 10 characters are the Fileset ID.

Here is an alternative method to find the Fileset ID:

- 1. Go to the **Bible Brain** page of the FCBH website using <u>https://biblebrain.com</u> and click on the **Developer Docs** button.
- 2. Go to the **Available Content** page. You can find this in the menu on the left of the screen.
- 3. Enter the language or country name to filter the search results.

- 4. Click on the language name in red to go to the language page on the Bible.is website.
- 5. Take a look at the URL in the address bar to find the **first six characters** of the Fileset ID. This will include the language code and version, e.g.

MYKWBT – Minyanka (Wycliffe Bible Translators) BBOBSM – Konabere (Bible Society of Mali)

- 6. The **seventh** character of the Fileset ID is the **collection type**:<sup>1</sup>
  - **C** Complete (all books and chapters of both testaments)
  - **N** New Testament (all books and chapters)
  - **O** Old Testament (all books and chapters)
  - **P** Partial (incomplete set of books or chapters)
  - S Story (Bible-related content, not a formal translation, not usually organized by book or chapter)
- 7. The **eighth** character of the Fileset ID is the **drama type**:
  - **1** "non-drama", usually multi-voice without background music, but sometimes single-voice
  - **2** "drama", meaning that it is multi-voice with background music.
- 8. The **ninth and tenth** characters are the **media type**, which will be "**DA**" for digital audio.

The combined Fileset ID will have 10 characters, e.g.:

- MYKWBTN2DA Minyanka, Wycliffe, New Testament, Drama, Audio
- o BBOBSMN1DA Konabere, Bible Society of Mali, NT, Non-Drama, Audio

#### Configuring your app to use the API Key and Fileset ID

Once you have an API Key and a Fileset ID:

- 1. Go to Media ≻ Audio ≻ File Source.
- 2. Click Add File Source.
- 3. Select "FCBH Bible Brain" as the **Source**.
- 4. Enter your API Key and Fileset ID in the fields provided.

<sup>&</sup>lt;sup>1</sup> https://www.faithcomesbyhearing.com/bible-brain/core-concepts

| Edit File Source                                                  |                                                                     |                                                   | ×            |
|-------------------------------------------------------------------|---------------------------------------------------------------------|---------------------------------------------------|--------------|
| Specify the details of this file sc                               | ource.                                                              |                                                   |              |
| Name/Description                                                  | FCBH-MYK                                                            | ✓ Default                                         |              |
| Source                                                            | FCBH Bible Brain                                                    |                                                   | $\checkmark$ |
| Specify how the app will access                                   | the online media files.                                             |                                                   |              |
| Access Method                                                     | Allow user to choose between download and st                        | treaming                                          | $\checkmark$ |
| Specify the parameters for the<br>not work, then click Contact Su | FCBH Bible Brain. If you do not have a key, <u>Reques</u><br>oport. | <u>st</u> an API Key. If you test your key and it | does         |
| API Key                                                           | 1234d12340a02123477c15e65b112347                                    | Test                                              |              |
| Fileset ID                                                        | MYKWBTN2DA                                                          | Contact Support                                   |              |
| Download to Folder                                                | Mamara - Bible                                                      |                                                   |              |
|                                                                   |                                                                     | ОК                                                | Cancel       |

- 5. Click the **Test** button to verify that the API Key and Fileset ID are valid and that they will enable your app to access the required audio files.
- 6. You can modify the **Access Method** to specify whether app users will be able to download and/or stream the audio files. You might find that only streaming is allowed for certain Fileset IDs, due to licensing restrictions.

## 14.1.2. The Audio Files tab

If you have a single book collection, audio files can be added here, but it is preferable to add them under a book collection or book's **Audio Files** tab. As soon as a second book collection is added, audio files will no longer be listed here. For details on how to add files, see <u>How can I associate audio files with the text?</u>

#### 14.1.3. The Audio Toolbar tab

The audio toolbar automatically appears at the bottom of a book page that contains audio. Use the settings here to specify how the toolbar appears.

We recommend enabling **Show audio toolbar when the app is launched** (to make it clear to the user that there is audio), and the setting **Allow the user to turn off/on the audio toolbar**.

Use the Play Button Style and Size options to specify how the toolbar looks.

Use the **Repeat Mode** and **Repeat Selected Audio** buttons to enable those features which can help users in memorizing Scripture or just listening to a passage several times.

## 14.1.4. The Audio Settings tab

The Audio Settings tab contains a miscellaneous group of audio-related functions that you can enable or disable.

#### Highlight the current phrase when playing audio...

If your audio has timing files, checking this box will highlight the audio as it's read. This is enabled by default. You can specify if the user can turn this feature off under <u>Navigation Drawer > Settings</u>.

#### At the end of a chapter/page...continue playing audio

This is enabled by default. Uncheck the box if you want the audio to stop at the end of a chapter or page.

#### At the end of a book...continue playing audio

This is not enabled by default. Check the box to enable.

#### Search all folders on the device...

If audio files can be downloaded using a specified <u>File Source</u>, the download folder is specified on the File Source's Edit File Source page. If SAB cannot find the audio file there, enabling this option (which is on by default) will search the whole phone for the audio file.

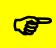

A user may possibly move audio files on their phone. If you want to ensure that a user does not have to download an audio file again, enable the Search all folders function. However, when a user plays audio for a chapter with no downloaded audio, SAB will first search the whole phone for the file before offering to download it. This may take a long time (minutes), so it is preferable in most cases to uncheck this option.

#### Write a .nomedia file...

Normally, downloaded audio can be found by a phone's media player and played outside the app. There may be cases, though, where security concerns make it better to hide the audio. If this is the case, check the box to write the **.nomedia** file.

#### Pause audio if the phone receives an incoming call

This option is on by default and is a courtesy to the user. Do not uncheck unless you have a specific reason for disabling this.

#### **Access Method**

As the option states, this provides the default choice for the case where a user has the option to download or stream audio. The user can modify this in the <u>app settings</u>.

#### 14.1.5. The Audio Synchronization tab

The **Audio Synchronization** tab allows you to configure the settings for creating timing files in order to highlight text as it is read and/or create slideshow videos.

You can specify global, phrase-ending markers to separate your text files into discreet phrases for highlighting. These settings will apply to all book collections unless overridden at the book collection level.

To actually create audio timing files, go to the <u>Audio Synchronization</u> tab under the appropriate book collection.

## 14.1.6. The Audio Clips tab

The **Audio Clips** tab is similar to the **Audio Files** tab, but is for adding short audio files that are associated with actions, including quiz items and sound effects, and titles in the Contents menu. For more information on adding audio clips, see <u>How can I use audio</u> <u>clips in the app?</u>

## 14.1.7. How can I associate audio files with the text?

Scripture App Builder allows you to use two different types of audio file:

- Audio files that correspond to a page of text in the app, e.g. the audio recording of a chapter of the Bible or the text in a picture story book. These can be linked to timing files to enable synchronized highlighting of the text when the audio is playing.
- Short audio clips which are played when the user taps a linked word, phrase or image in the app.

The first of these types of file is the most common in SAB apps and the instructions in this section will refer to these. <u>Go here for more information on using audio clips</u>

To associate audio with pages of text in your app, you will need <u>one audio file per</u> <u>chapter</u>. For example, if you have a book 'Matthew' with 28 chapters, you will need 28 audio files, one for each chapter.

| Matthew chapter 1 | Bible-MAT-01.mp3       |
|-------------------|------------------------|
| Matthew chapter 2 | Bible-MAT-02.mp3       |
| Matthew chapter 3 | Bible-MAT-03.mp3, etc. |

If you have several audio files per chapter or several chapters in one audio file, you will need to concatenate or split your files to create files of one chapter each before SAB can use them. This could be done using <u>Audacity</u>.

For picture story books, you can choose whether you have one audio file per page, or a single audio file for the whole book.

To add audio files:

- 1. Go to the **Audio Files** tab for the book, or the **Audio Files** tab for the book collection.
- 2. Click the **Add Audio Files...** button.

3. Select the audio files to add.

SAB will try to match the audio files to the chapters in the book(s), so you should use audio filenames that will make it obvious which file corresponds to which book and chapter.

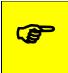

Put page or chapter numbers at the end or beginning of the filename and use a leading zero for numbers less than 10. E.g. John\_chapter\_01.mp3

The optional timing files can be added on the same page: one timing file per audio file.

## 14.1.8. How can I reduce the size of my audio files?

It is possible to reduce the size of audio files by using various tools (e.g. Audacity or Scripture App Builder) to compress them. Care must be taken, though, to make sure the quality of the files does not suffer. Since the audio files will generally be playing on a phone, you can probably at least convert the files from stereo to mono (from 2 channels to 1). You can also experiment with reducing the frequency and bit-depth of the files and then playing them through a phone speaker or on your computer to check the quality.

Scripture App Builder has some simple, built-in audio file compression tools and can convert your audio files into various formats. To do this, select one or more of your audio files in SAB, right-click on the selection and choose **Convert Audio Files...** Choose the format and quality settings you desire, confirm the output folder and click **Create Files**. By default, the converted audio files will be placed in an **Audio** subfolder in your **Scripture Apps** folder. If you want to use these converted files, you will need to remove your original files within SAB and then add the new ones.

# 14.1.9. How do I create the audio timing files for audio-text synchronization?

The timing files tell the app when to begin highlighting each verse or phrase.

There are three ways of creating these files:

- 1. Create the timing files manually using the **Audacity** audio editing program. For instructions, please refer to the document *Using Audacity for Audio-Text Synchronization*.
- 2. Automate the creation of the timing files using **aeneas**. For instructions, please refer to the document *Using aeneas for Audio-Text Synchronization*.
- 3. Use **HearThis** to record the audio. When you export the MP3 files, there is an option to export a set of timing files at the same time. For instructions, please refer to the document *Using HearThis for Audio Recording*.

| To modify this                          | Adjust this style |
|-----------------------------------------|-------------------|
| Text highlight color when playing audio | highlighting      |

## 14.1.10. How are the timing files distributed for the app?

If you have timing files for audio-text synchronization, they are always packaged in the app assets whatever the audio source setting chosen in 9.4 above. They are not downloaded from anywhere.

If timing files are not available when the app is compiled and are subsequently created by someone who isn't building the app (such as a volunteer), they can be placed in the external folder for testing. For more details, please see section 6.7 in the document Using Audacity for Audio-Text Synchronization, which answers the question "I'd like to give someone else the task of creating timing files. Is there any way of them testing these without needing to know how to build the app?"

## 14.1.11. How can I use audio clips in the app?

Audio clips are short audio files which are played when the user taps a linked word, phrase or image in the app. Audio clips are used as sound effects in quizzes, as audio prompts in a contents menu and can be set as sounds to play when an image or text phrase is tapped on.

To include an audio clip in your app:

- 1. Go to Media > Audio > Audio Clips.
- 2. Click Add Audio Clips... and select the audio file you want to add.
- 3. Add a hyperlink to this audio file in your text.

You can do this using the markdown format with [] and (), e.g.

[Click me to hear this word](word1.mp3)

[\fig image with sound \fig\*](image\_sound.mp3)

or if your text is in a Word document, select a word or a phrase, right-click, **Hyperlink...** and enter the audio filename as the address to link to.

| Insert Hyperlin                    | k                        |                                | ? ×                   |
|------------------------------------|--------------------------|--------------------------------|-----------------------|
| Link to:                           | <u>T</u> ext to displ    | ay: Click me to hear this word | ScreenTi <u>p</u>     |
| Existing File                      | <u>L</u> ook in:         | Clips 🗸 📔 🔞 🧎                  |                       |
| or Web Page                        | C <u>u</u> rrent         |                                | B <u>o</u> okmark     |
| <b>S</b>                           | Folder                   |                                | Tar <u>q</u> et Frame |
| Pl <u>a</u> ce in This<br>Document | Browsed                  |                                |                       |
| 衢                                  | Pages                    |                                |                       |
| Create <u>N</u> ew<br>Document     | Re <u>c</u> ent<br>Files |                                |                       |
|                                    |                          |                                |                       |
| E-mail                             | Addr <u>e</u> ss:        | word1.mp3                      |                       |
| Address                            |                          | ОК                             | Cancel                |

Clips added here can be used anywhere in a text file, and also in the Contents menu.

Specify the audio filename without a path, e.g. "word1.mp3" rather than "C:\My clips\word1.mp3".

| To modify this   | Adjust this style |
|------------------|-------------------|
| Audio clip links | a.audio-link      |

#### 14.1.12. How can I create subtitles from text and timing files?

If you have text and timing files for audio synchronisation, Scripture App Builder can create subtitle files for you. These can be of one of the following four formats:

- SubRip SRT subtitles (.srt)
- SAMI subtitles for Windows Media Player (.smi)
- WEBVTT Web Video Text Tracks (.vtt)
- Adobe Encore Text Scripts (.txt)

To create a subtitles file, go to the **Audio Files** tab, right-click and select **Export Subtitles**.

## 14.2. Video

Videos can be very powerful and engaging from a Scripture Engagement perspective. However, they can also dramatically increase the size of your app if they are included in your app installer file. It is therefore recommended that you include links to online videos whenever possible.

## 14.2.1. The Videos tab

The app can handle two types of video:

- Videos for offline use--MP4 files which can be packaged within the app assets, distributed on memory cards, or downloaded from the internet for use and sharing offline.
- Videos hosted online for streaming, e.g. YouTube, Vimeo or other (MP4) streaming video files, and Jesus Film and LUMO (Gospel Films) video clips.

When added to your project, videos are assigned a video ID and can then be added to one or more places in your book files.

To add an **offline** MP4 video file:

- 1. Click Add Videos...
- 2. Select Video files in MP4 format, and click Next.
- 3. Click Add Videos... and select the MP4 video files to add.
- 4. Click Finish.

To add a single **online** video :

- 1. Click Add Videos...
- 2. Select Online streaming video, from YouTube, Vimeo, etc., and click Next.
- 3. Enter the video URL in the Online Address field, e.g. http://www.youtube.com/watch?v=ABcDEdGHiJ.
- 4. Click Finish.

To add a series of online video clips from the Jesus Film (if available):

- 1. Click Add Videos...
- 2. Select Jesus film clips, and click Next.
- 3. Select the **Country** and then the **Language**. It may take some seconds for the lists to update. If the Jesus Film has been dubbed into your target language, it should be available in the language list.
- 4. Select in which book collection to add the clips. Note: the book collection will need to have the whole Gospel of Luke available.
- 5. Choose whether you want to add titles under each video clip. If yes, choose the from the list of available languages. Note: these will be languages of wider communication.
- 6. Click **Finish**.

To add a series of online video clips from Gospel (LUMO) Films by Faith Comes By Hearing (if available):

1. Click Add Videos...

- 2. Select Gospel Film clips from Faith Comes By Hearing, and click Next.
- 3. Enter your API key. if you already have an API key from including audio from FCBH's Bible Brain server, you can use that one here. If you don't have a key, use the link provided to request one.
- 4. Select the **Country** and then the **Language**. It may take some seconds for the lists to update. If the Gospel Film has been dubbed into your target language, it should be available in the language list.
- 5. Select in which book collection to add the clips. Note: the book collection will need to have the related Gospel book available.
- 6. Click Finish.

Once a video or list of videos have been added, they will appear in the table under the **Videos** tab and each assigned a video ID. Double-click on a video to access its <u>configuration options</u> e.g. its location, thumbnail and title.

# **T**o specify the placement in the configuration options, the book will need to have chapter and verse markers to specify the location. If you want to place a video in a book without chapter and verse markers, you will need to edit the book file and use <u>markdown format</u> to specify the location.

## 14.2.2. The Video Settings tab

This tab allows you set various configuration options for playing videos in your app.

| To modify this                          | Adjust this style |
|-----------------------------------------|-------------------|
| Video block (background around video)   | div.video-block   |
| Video title (title of video if added)   | span.video-title  |
| Video title block (background of title) | div.video-title   |

## 14.2.3. The File Source tab

Use different File Sources to specify where a particular resource is accessed—either built into the APK or downloaded or streamed from an external source. Note that this tab mirrors the <u>File Source tab</u> under **Media**  $\geq$  **Audio**. See that section for more details. Remember that it is not advised to include video files in your APK installer file unless they are relatively small.

## 14.2.4. How do I modify a video's location and configuration options?

Double-click on a video in the **Videos** table to access its **Edit Video** dialog box. This dialog box has three tabs:

Video

- Video ID: SAB assigns a unique video ID to each video. You may modify it here.
- Title: Use the Title field to display a title under a video's thumbnail.
- Online Video: You can modify the video's URL here.
- Offline Video: For an offline video, update the File Name and File Source.

#### Thumbnail

- Select File: Choose a jpg or png image to display as a thumbnail.
- Select Frame: Choose a frame from the video (if an offline MP4).
- Grab Online Image: SAB will try to get an image from the video service (YouTube etc.)

#### Placement

Specify a position within a chapter of Scripture--before or after a given verse or at the top or bottom of a page.

Alternatively, you can place a video marker in a source book file:

• Video markers in SFM book files: Use the \video marker, together with the ID of the video within an SFM book file, e.g.

\s This is a sub heading
\p Here is an example video to view:
\video V1
\p Here is another video:
\video V2

• Video markers in Word documents: Use the word VIDEO:, together with the ID of the video within a book's Word document, e.g.

This is a sub heading Here is an example video to view: VIDEO: V1

Here is another video: VIDEO: V2

The **VIDEO**: tag should be at the start of a new paragraph, and include a colon (:) before the video ID.

## 14.2.5. How do I reduce the size of a video that I want to package within the app?

If you want to include MP4 video files within the app, you need to make sure that they are as small as possible, otherwise your app will become too big to publish.

There are some good video compression tools online which can reduce the size of a video considerably without losing much quality. An example is the Clideo Compress Video tool, at <u>https://clideo.com</u>.

## 14.2.6. How can I create slideshow videos using audio and timing files?

Slideshow videos are videos created using a set of still images together with audio files from a *Scripture App Builder* project. While the audio plays, the images will pan and/or zoom. Subtitles will be generated from the text in the app.

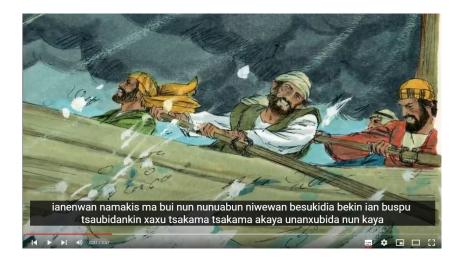

To create slideshow videos, please see the documentation manual #12, "Creating Slideshow Videos".

## 14.3. Illustrations

Use the **Illustrations** configuration screen to add images to your app. Note that these are not the specific interface images found under the Appearance > Graphics menu, but rather images that are available to be placed in books or the About box.

There are several configuration options:

#### Include and show illustrations in this app

Make sure this box is checked for pictures to show up. Uncheck it if for any reason you want to temporarily hide all images.

#### Allow users to view images full screen and zoom in to see the details

Check this box if you want to allow users to view the images at a larger size.

#### Resize the image files to reduce the app size

This is recommended to keep your app size as small as possible. Pick a maximum width that reflects an average screen resolution of your target phones e.g. 720 - 1024 pixels. This will apply to all your illustrations in the table, unless modified individually.

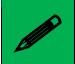

You can override the size and zoom settings for a specific picture by double-clicking on it in the image list and modifying its settings.

## 14.3.1. Adding Illustrations / images

Use the Add Image... button to add one or more images. These can be in JPEG, PNG or GIF format. Images will appear in the image table with a thumbnail, dimensions, file size, file name and placement info. Note that the file size is the original image file size, not the size after SAB reduces the file size (if the Resize option is selected).

Make sure the references to your images use a file name that is exactly the same as the image file you add to SAB. Image file names are CASE SENSITIVE.

When an image is added, SAB copies the image into the **images**\illustrations subfolder of the <u>project's data folder</u>.

## 14.3.2. Modifying an Image Size or Placement

Once an image has been added to the Illustrations table list, double-click on it to open the Image and Placements dialog box. This has four tabs:

#### Image

A summary of the image file name, dimensions and file size (before resizing is applied).

#### Placement

Use the **Add Placement...** button open the **Add Placement** dialog box. You can specify a location in any book collection's book, chapter and verse location. A single image can have multiple placements (but does not take up more room in the app than just the single instance). You can also specify an optional caption.

If you want to place an image in an exact location in a non-Scripture book, you will either have to have hidden verse markers in the text so you can specify the "verse" location, or use the \img or \fig...\fig\* markers to locate it directly in the book file without using the Placement feature.

*If you want to add an image to the About box, see the section on formatting codes in the About project menu.* 

#### Zoom

Use the zoom settings to override the main zoom settings under the main **Illustrations** tab.

#### Resizing

Use the resize settings to override the main resize settings under the main **Illustrations** tab.

## 14.4. Radio

You can include streaming web radio (internet radio) stations in your app.

To add a web radio station:

- 1. Go to Media > Radio.
- 2. Click Add Radio Station...
- 3. Enter a unique ID for the station (not seen by the user), a short name, and the web address (URL) from which the radio station is being streamed. Sample URLs can be found at <u>https://streamurl.link</u>.

Click Next.

4. Choose an image to display when the radio station is playing. This could be the radio station's logo.

Click Next.

5. Choose whether to add a link to this station from the Contents menu.

Click Finish.

6. Compile the app to test the radio stations on your device.

## 15. The Books project menu

The **Books** project menu is where all your book collections and individual books are added and modified.

## 15.1. The Book Collections tab

A Book Collection is a set of books that can be logically grouped together. Most simple apps have a single book collection (called **Main Collection** by default). Books that are in the same collection show up in the book list on your app's menu bar, unless you specifically hide them.

The most common use for multiple book collections is having two or more translations in your app. For reasons why to consider this, see <u>Why and how should I add multiple</u> <u>translations to my app?</u>

If you have multiple book collections, you can allow the user to view more than one at a time by configuring them under the Layouts tab.

## 15.1.1. Adding a Book Collection

To add a book collection, do the following:

- 1. Click Add Book Collection... to launch the Add Book Collection wizard.
- 2. On the **Book Collection Name** page, enter a name and short name for the new book collection.

The short name is the one that will appear at the top right of the viewer page in the app and will be tap-able to display the layout configuration dialog.

If there is only one collection in an app, the default book collection name is **Main Collection**. You can change this by clicking on **Main Collection** in the project's tree view and then changing the **Book Collection Name** under the **Book Collection** tab. If you add one or more other collections, SAB will prompt you to change the name "Main Collection" if you haven't already.

To add a description for the collection, add that on the collection's **Details** tab.

Click **Next** to move to the next page.

- On the Books page, click Add Books to add the book files to the book collection.
   Click Next to move to the next page.
- 4. If you have selected Scripture books, the next page will be the **Book Order** page. Choose the book ordering according to the church tradition of the target users.

Click **Next** to move to the next page.

5. If the book names are capitalized, the next page of the wizard is titled Book Names and will allow you to change them to uppercase and lowercase if desired.

Click **Next** to move to the next page.

6. On the Language page of the wizard, specify the language code and the name of the primary language used in the application. Click Select... to choose the language code from a list of languages. If necessary, select the check box to specify additional credentials, such as script, region, and variant. If you have selected books of scripture, the next page will be titled Book Order. Choose the order of the books according to the ecclesiastical tradition of the target users. (You can change this later under Books ≥ < Collection Name > Book Order.)

Click **Next** to move to the next page.

7. On the **Copyright and Licensing** page, specify the copyright and licensing information that you would like to appear on the About box in the app for this book collection. Use the **Copyright Helper** wizard to help you.

If you do not know what to put here, please ask the publishing department of your organisation for advice. They will want to make sure you get this right and do not simply make a guess as to what to include.

Click **Next** to move to the next page.

8. On the **Restrictions** page, specify if there are any restrictions on how this book collection can be used within the app.

Click **Finish** to close the wizard.

Configure the **Styles** for this new book collection on the book collection Styles page.

Go to the **About** box page and verify that the copyright and licensing information for this book collection are displaying correctly.

Once you add a new book collection, it will appear in the book collections table.

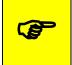

Click and drag on a book collection in the table to change the order that it appears in the layout selector

## 15.1.2. Importing a Book Collection

Book collections can be exported from one project and imported into another. This provides an easy way to transfer a collection and all its settings. For example, if you decide to include a certain translation like the French Louis Segond in several of your apps, you can configure it in one project, including its copyright information, styles and restrictions, and then export it to use in another app.

To Import a book collection, click the **Import...** button. Select an **.appBooks** file and click **Open**.

To export a book collection, see **<u>Export</u>** under the book collection context menu.

## 15.2. The *Layouts* tab

Multiple translations can be displayed in the app in one of three layouts:

- 1. **Single Pane**: view one translation at a time, in the same way as you would in an app with a single translation.
- 2. **Two Pane**: view two translations at a time. In portrait mode, the translations will be displayed one on top of the other. In landscape mode, the translations will be displayed side by side. The user can drag the separator line up/down or left/right to change the amount of screen space allocated to each translation.

3. Verse-by-Verse: view two or three translations at a time, with each being displayed verse by verse, i.e. verse 1 in translation A, followed by verse 1 in translation B, verse 2 in translation A, verse 2 in translation B, etc. The different translations will be displayed in different color fonts. For information on adjusting the styles for the verse by verse text display, see <u>Appendix 3</u>.

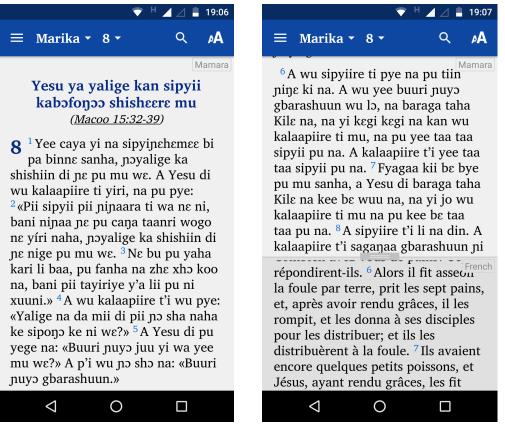

Single Pane Layout

Two Pane Layout (portrait)

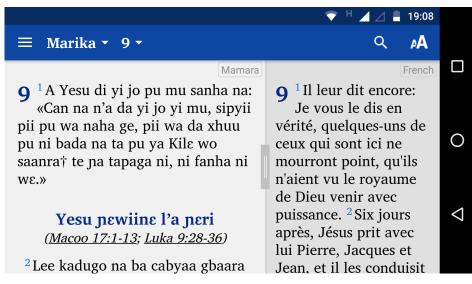

Two Pane Layout (landscape)

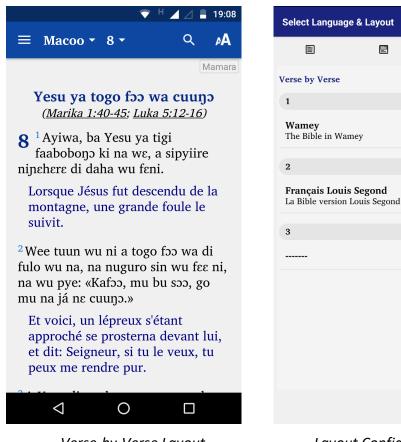

Verse-by-Verse Layout

Layout Configuration

CANCEL

ок

Ξ

Within the app, you can choose to give the user the permission to configure these layouts on the **Select Language and Layout** screen. To configure what the user will see within this screen, choose which layouts are available (Single Pane, Two Pane and Verse-by-Verse) and the default book collections for each layout type. For information on adjusting the styles for this screen, see <u>Appendix 3</u>.

| Scripture App Builder                        | -                                                                                          |         |  |  |  |
|----------------------------------------------|--------------------------------------------------------------------------------------------|---------|--|--|--|
| ile Tools Help                               |                                                                                            |         |  |  |  |
| New App Save All Build Android App           |                                                                                            |         |  |  |  |
| • Features                                   | Minyanka Test: <b>Books</b>                                                                |         |  |  |  |
| Changes                                      |                                                                                            |         |  |  |  |
| -      Fonts                                 | Book Collections Layouts                                                                   |         |  |  |  |
| Colors                                       |                                                                                            |         |  |  |  |
| Styles     Strings                           | This page allows you to configure how multiple book collections will be displayed within t | the ann |  |  |  |
| Contents Menu                                | You can choose from three layouts: single pane, two pane and verse-by-verse.               | ne app. |  |  |  |
| Books                                        | I de can choose nom ance ayouter angle pane, two pane and verse by verser                  |         |  |  |  |
| Mamara (Mamara)                              | Default Lavout Two Pane 🗸                                                                  |         |  |  |  |
| Macoo (MAT)                                  |                                                                                            |         |  |  |  |
| Marika (MRK)                                 |                                                                                            |         |  |  |  |
| <ul> <li>Luka (LUK)</li> </ul>               | Which layouts can app users choose from?                                                   |         |  |  |  |
| ····   Yohana (JHN)                          |                                                                                            |         |  |  |  |
| <ul> <li>Kapyegee (ACT)</li> </ul>           | Single Pane                                                                                |         |  |  |  |
| <ul> <li>Orome Sheen (ROM)</li> </ul>        | Default Mamara                                                                             |         |  |  |  |
| <ul> <li></li></ul>                          | Default Mamara V                                                                           |         |  |  |  |
| 2 Korente Sheen (2CO)     Galasi Sheen (GAL) |                                                                                            |         |  |  |  |
| Galasi Shean (GAL)     Efese Shean (EPH)     | Two Pane                                                                                   |         |  |  |  |
| <ul> <li>Filipe Shɛɛn (PHP)</li> </ul>       |                                                                                            |         |  |  |  |
| <ul> <li>Kolose Shɛɛn (COL)</li> </ul>       | Top/Left Mamara 🗸                                                                          |         |  |  |  |
| <ul> <li></li></ul>                          |                                                                                            |         |  |  |  |
| 🏶 2 Tesakoniki Shεεn (2TH)                   | Bottom/Right English V                                                                     |         |  |  |  |
| - • 1 Timote (1TI)                           | Link panes                                                                                 |         |  |  |  |
|                                              |                                                                                            |         |  |  |  |
| Tite (TIT)                                   | Verse by Verse                                                                             |         |  |  |  |
| Filemo (PHM)     Heburuu (HEB)               |                                                                                            |         |  |  |  |
| Yakuba (JAS)                                 | First Mamara 🗸                                                                             |         |  |  |  |
| <ul> <li>1 Pvzeri (1PE)</li> </ul>           |                                                                                            |         |  |  |  |
| <ul> <li>2 Руссті (2PE)</li> </ul>           | Second English V                                                                           |         |  |  |  |
| + 1 Yohana (1JN)                             | Third V                                                                                    |         |  |  |  |
| ····                                         |                                                                                            |         |  |  |  |
| 🗝 🏶 3 Yohana (3JN)                           |                                                                                            |         |  |  |  |

In Two Pane view, if you select "Link panes," SAB will attempt to show the same translated book in the upper and lower pane. To do this, both book collections need to have the same books with the same book IDs. The book IDs are usually the standard, Paratext IDs.

## 15.3. The Layout Configuration tab

Use this tab's settings to configure how the user gains access to the **Select Language and Layout** (layout configuration) screen. There are 3 places a user can potentially access this:

- from a menu item in the navigation drawer
- from an icon on the app toolbar
- from tapping on the <u>book collection abbreviation</u> at the top right of the pane.

Check or uncheck these features depending on your user's needs.

If multiple book collections (translations) is a key feature of your app, you can check the box to show the layout configuration screen when the app is launched for the first time.

## **15.4. The Book Collection Context Menu**

Clicking on the **Books** menu item in the project tree view displays the table of book collections (which may only include the default **Main Collection**).

Right-clicking on a collection in the table brings up the book collection context menu.

## 15.4.1. View

Select **View** to open the book collection and display its <u>configuration window</u> with accompanying tabs.

## 15.4.2. Delete

Select **Delete** to remove this book collection from your app. Note: this option is not available if you only have one collection.

## 15.4.3. Export

Choose **Export** to save the book collection as an **.appBooks** file that can be imported into another project using the <u>Import</u> function.

## 15.4.4. Fine Tuning File Manager...

You can output your timing file information to send to others who can help with finetuning the timings. Follow the Wizard and then post the resulting zip files somewhere where they can be shared. See section 5.4 in the document **Using aeneas for Audio-Text Synchronization** under the SAB **Help** menu.

If you need help fine-tuning timings, the SAB-assist volunteer group can help. Contact Andrew Shafe (<u>Andrew shafe@sil.org</u>) for more details.

## 15.4.5. Create Slideshow Videos...

For more information on slideshow videos, see <u>How can I create slideshow videos using</u> <u>audio and timing files?</u> and the document *Creating Slideshow Videos* under the SAB **Help** menu. Note that you will need audio files with timing information in order to create the videos.

## **15.5.** Configuring a book collection

To configure a book collection, click on **Books** and then double-click on the collection name in the table, or click on the collection name (**Main Collection** by default) in the project tree view under **Books**.

## 15.5.1. The Book Collection tab

The Book Collections tab allows you to view and modify the collection ID and name, and to add or remove books from the collection.

#### **Book Collection Id**

Collections are by default named C01, C02... etc. SAB uses the collection ID to name the project data folder that holds SAB's copy of the collection's book files on your computer. Use the **Change Id...** button to enter a new collection ID.

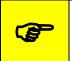

If you have more than one collection, you might consider giving each collection a more descriptive ID so you can easily tell which data folder

on your computer is for which collection. E.g. if you have a collection for the Dioula language (language code DYU) and another collection for the French Louis Segond, give the first collection an ID of DYU and the second LSG.

#### **Book Collection Name**

Give the collection a clear name so the user can easily distinguish between collections if you have more than one. You could use the language name or the name of a particular translation, especially if you have more than one collection in a given language e.g. The French Louis Segond and the French Semeur.

#### Add Books...

Use the **Add Books...** button to add one or more books to a collection. Adding books this way does not ask for any specific book details. You can add those later by doubleclicking on a book in the collection book table. If you want to one or more audio-only books, use the **Add Using Wizard...** button.

#### Add Using Wizard...

This is very similar to the Add Books... button, except that it first asks if you want to add a text book or an audio-only book.

Once a book or books have been added, they will appear in the book table. To modify a book's settings, double-click on it in the table. Right-click on the book in the table to access its context-sensitive menu. See the Book context menu.

You can change the order of books in a collection by clicking and dragging them in the book table.

#### Many of the options at the global app level also have a corresponding setting at the book collection level. The book collection setting will override the global setting for that collection only. Similarly, many of the book collection settings also have corresponding settings at the book level. These will affect only the specific book.

## 15.5.2. The Details tab

Use the **Details** tab to configure how the collection appears in the **Select language and layout** screen.

#### Description

Enter an optional description. This will appear under the selectors in the **Select language and layout** screen. For example, if the collection holds the English NIV, the description might be "The English New International Version of the Bible."

#### Short Name

Enter a **short name** for the collection if desired. Note that this should indeed be short perhaps 10 characters max. The short name is displayed at the top right of the app screen if the corresponding option is selected under the book collection <u>Layout</u> <u>Configuration</u> tab. Users can tap on the short name to display the app's **Select language and layout** screen.

#### Image

You can specify an image for the collection if desired. This will appear alongside the book collection name and description in the app's **Select language and layout** screen. Choose an image that will be meaningful even at a very small size.

## 15.5.3. The Language tab

You can set an optional language code and name for the book collection here (with script, region or variant info, if needed). This is necessary if you will be building a <u>Modern PWA</u>.

## 15.5.4. The Copyright & Licensing tab

The **Copyright & Licensing** tab provides a convenient way to localize copyright information for a specific book collection. It is extremely important to have the rights to distribute text, audio, images and videos in your app. If you do not know what to put here, please ask the publishing department of your organization for advice. They will want to make sure you get this right and do not simply make a guess as to what to include.

Use the **Copyright helper...** button to aid you in formulating your copyright information. Remember that each resource (text, audio etc.) will need a separate copyright statement.

Information from these tabs is automatically propagated to the About box using the book collection's id and a special formatting code.

With an example book collection ID of FRA, there are four possible codes:

- 1. **%copyright-all:FRA%** -- This will display the combined information from the book collection text, audio and illustrations copyright tabs.
- 2. **%copyright-text:FRA%** -- This will display just the book collection text copyright information.
- 3. **%copyright-audio:FRA%** -- This will display just the book collection text copyright information.
- 4. **%copyright-illustrations:FRA%** -- This will display just the book collection text copyright information.

Place any of these formatting codes in the About box configuration area to have the corresponding information appear.

## 15.5.5. The Layouts tab

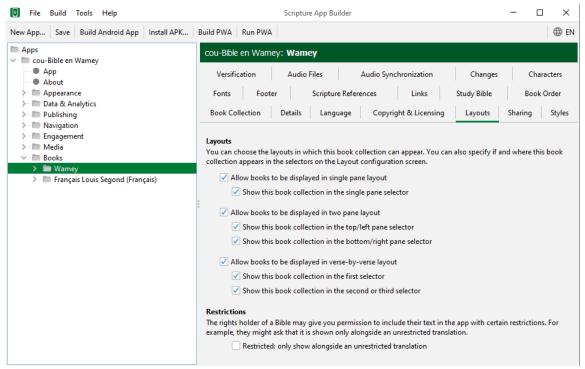

The Layouts tab provides collection-specific details as to how a collection appears in the **Select language and layout** screen. It overrides the settings in the Layouts tab under the Books menu for this specific collection.

#### Restrictions

Some book collections may have stricter licensing regulations which restrict them from being displayed in a single pane layout i.e. by themselves. It is very important to follow the licensing requirements of any collection you add (including obtaining permission to use the collection in your app), and turn on this setting if necessary.

#### 15.5.6. The Sharing tab

Using the Sharing tab you can turn off or on specific settings that affect whether and how a user can share text from this collection. Check the copyright licensing restrictions for your collection to tell which settings to allow.

#### Sharing audio and video clips

Sharing audio or video clips via social media can be a key Scripture Engagement component. However, SAB will need to add an extra code library to its data to allow for this. This library can add quite a bit of size to the app installer file. If you are planning on distributing an APK file, the total extra size will be in the region of 52MB. However, creating Android App Bundles (AABs) – which are required for publishing to the Google Play Store – will mean that the resulting additional size for each bundle will be minimized (13MB or so).

## 15.5.7. The Styles tab

The book collection **Styles** tab is very similar to the <u>Appearance > Styles</u> menu, with a few exceptions. First of all, setting a style here will override the global style setting for this specific collection. You can therefore customize each collection's style if desired.

This tab also allows some more customization for this specific book collection:

#### Text Font

Specify which font is used for this collection. The font must have been added in the <u>Appearance  $\geq$  Fonts  $\geq$  Font Files</u> tab.

#### Default Text Size

Specify a default text size for this collection. Some fonts require a larger default text size for visibility or to better match the font size in another collection.

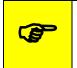

If you have more than one collection, view them side by side in two pane view in your app to see if their font sizes are similar.

#### **Default Line Height**

Adjust the default line height here if necessary.

#### **Text Direction**

Set the **Text Direction** for this book collection. This will be independent of the overall text direction in the app, set under <u>Appearance > Interface > Layout Direction</u>.

#### Language Code

Set the language code for this collection, if desired. This is necessary if you will be building a <u>Modern PWA</u>.

#### **Numeral System**

If the book collection language has a unique numeral system, select it from the list of available systems here.

#### Verse Numbers

You can specify here whether this collection uses the End of Ayah verse numbering if desired.

#### Keyboard

If you have added a language-specific keyboard under <u>Appearance > Fonts ></u> <u>Keyboards</u> you will need to select it here to make it available for this collection.

#### 15.5.8. The Fonts tab

Using the **Fonts** tab you can either allow the user to select from any of the fonts you have provided under <u>Appearance > Fonts > Font Files</u> or you can restrict their choice for this collection. These fonts are the ones that will be available under the app's Text Appearance popup and Verse on Image editor.

## 15.5.9. The Footer tab

It can be useful to display a footer block at the bottom of each chapter of text. Each collection can have a unique page footer. This can contain information such as:

- The name of the Bible translation
- Copyright and licensing details
- Contact email addresses and phone numbers
- Website links for more resources or to order printed materials
- Link to discussion groups on social media

You can also define a book-specific footer. Click on the book in the project tree view and then select the **Features** tab. Set the **Footer** selector to "**Use book-specific setting**." This will activate a **Footer** tab for the book. Select that tab and define the footer block as desired.

On the Footer tab explanatory text, you will find details of the formatting codes you can use, which are similar to those you can use on the About page (<u>see the About page</u> <u>section</u>). You can also set the font, text size and text direction.

| To modify this                     | Adjust this text style |
|------------------------------------|------------------------|
| Footer box (box around the footer) | div.footer             |
| Footer text                        | span.footer            |
| Footer line                        | div.footer.line        |

## 15.5.10. The Scripture References tab

Each collection may have a unique way it formats Scripture references. Use the provided fields to specify the formatting. You can test a reference to make sure it links to the correct book, chapter and verse.

Use the provided checkboxes to specify whether you want Scripture references in introductions and glossaries to actually become links.

## 15.5.11. The Links tab

Each collection may have a unique way it handles footnotes and cross references. Use the provided fields to specify whether the links will show up and if so, how they are formatted.

## 15.5.12. The Study Bible tab

Each collection may have a unique way it handles Paratext-formatted explanatory text, sidebars and extended footnotes. Use the provided fields to specify whether these will be displayed and if so, how they are formatted.

## 15.5.13. The Book Order tab

Each collection may have a unique book ordering according to the relevant church tradition. The default is Western Protestant, but you can select any from the list.

## 15.5.14. The Versification tab

Each book collection may have a unique versification system. For example, French Bibles include Psalm headings as verses. You can import a .vrs verse mapping file to make sure the correct verses are mapped together in dual pane and verse by verse layouts.

## 15.5.15. The Audio Files tab

Specify any audio files for this book collection under the **Audio Files** tab. Alternatively, you can add the audio files on a per book basis using the individual book settings, in which case they will still automatically appear here. For more details on adding audio, see <u>How can I associate audio files with the text?</u>

## 15.5.16. The Audio Synchronization tab

The Audio Synchronization tab allows you to configure the settings for creating timing files in order to highlight text as it is read and/or create slideshow videos.

#### **Audio Synchronization**

You can specify phrase-ending markers to separate your text files into discreet phrases for highlighting. These can be set at the app-level (i.e. for all book collections) under <u>Media > Audio > Audio Synchronization</u> or overridden here for this specific collection.

#### Phrase Lists for Audio Synchronization

You can create phrase list text files based on the phrase-ending markers set above. These files can be used for creating timing files with Audacity (rather than with Aeneas).

Click **Create Phrase Lists...** to enter the **Phrase Lists** wizard which has the following screens:

- 1. **Phrase List File Type** Choose from Word, comma-separated values or tabdelimited.
- 2. Synchronization Level Choose phrase by phrase or verse by verse.
- 3. **Phrases** confirm the punctuation marks you want to use to delineate phrases.
- Headings and Markers specify whether section headings should be included (i.e if section headers are recorded in the audio) and whether abc markers should be used.
- 5. **Output Folder** specify the output folder.

Select Create Files to create the phrase lists.

#### Synchronization using aeneas

Select this button to initiate the **Audio synchronization using aeneas** wizard. For more details, please see the document **Using aeneas for Audio-Text Synchronization**, available under the SAB Help menu.

#### **Timing File Validation**

Use this to validate your timing files to find any missing labels.

## 15.5.17. The Changes tab

You can define a set of regular expression or find / replace entries that will be applied to books in this collection during the build process, not affecting the original files. The entries under this book collection **Changes** tab override the app-level entries set under **Appearance > Changes**.

## 15.5.18. The Characters tab

SAB will create a list of all the characters found in all books in this collection and list them under the **Characters** tab. Click **Validate Font** to make sure that the font you selected under the book collection's <u>Styles</u> tab can display all the characters.

## 15.5.19. Book Collection Book Table Actions

The book collection book table appears when the book collection name is clicked on in the project tree view. It is the list of books in the collection that appears in the project configuration area to the right of the screen.

#### Selecting one or more books

In the Book Collection book table, select a book by clicking on it. To select more than one book, hold the Ctrl key down and click on the books. To select a range of books, click on the first book, hold the Shift key down and click on the last book in the range. Alternatively, click anywhere in the book table and use Cntrl + A to select all the books. In the example below, a single book (MAT) is selected in the Wamey book collection.

| File Build Tools Help                                                                                                    |                                                                                                    |                                                          | Scripture App                             | Builder                                                                                                    |                                                                                                    | - 🗆                                                                              |
|----------------------------------------------------------------------------------------------------|----------------------------------------------------------------------------------------------------|----------------------------------------------------------|-------------------------------------------|----------------------------------------------------------------------------------------------------|----------------------------------------------------------------------------------------------------|----------------------------------------------------------------------------------|
| pp Save Save All Build Andro                                                                                                    | oid App Install APK                                                                                                    | Build PWA Run PW                                         | Α                                         |                                                                                                    |                                                                                                    | Q Find 文                                                                         |
| App                                                                                                    | SAB Scripture De                                                                                                    | no App: Wamey                                            |                                           |                                                                                                    |                                                                                                    |                                                                                  |
| About                                                                                                    |                                                                                                    |                                                          |                                           |                                                                                                    |                                                                                                    |                                                                                  |
| Appearance                                                                                                    | Scripture Referen                                                                                                    | nces Links                                               | Study Bible Book Order                    | Versification Audio Files Au                                                                                                    | udio Synchronization                                                                                                    | Changes Characte                                                                 |
| Data & Analytics                                                                                                    |                                                                                                    |                                                          | 1                                         | · · · · · · · · · · · · · · · · · · ·                                                                                                    | · · · · ·                                                                                                    | · · · ·                                                                          |
| Publishing Navigation                                                                                                    | Book Collectio                                                                                                    | n Details                                                | Language Copy                             | yright & Licensing Layouts                                                                                                    | Sharing Styles                                                                                                    | Fonts Foote                                                                      |
| Engagement                                                                                                    |                                                                                                    |                                                          |                                           |                                                                                                    |                                                                                                    |                                                                                  |
| Media                                                                                                    | Book Collection Id                                                                                                    | C01                                                      | (unique id, not seen by user)             |                                                                                                    |                                                                                                    | Change Id                                                                        |
| Books                                                                                                    |                                                                                                    |                                                          |                                           |                                                                                                    |                                                                                                    |                                                                                  |
| V P Warney                                                                                                    | Book Collection Na                                                                                                    | me Warney                                                |                                           |                                                                                                    |                                                                                                    |                                                                                  |
| Int (INT)                                                                                                    | Vou can add Darate                                                                                                    | t books (USEM) Digits                                    | Pible Library (DPL) text release bund     | les, other books in SFM format, Word document                                                                                                    | r (dage) Placers books                                                                                                    |                                                                                  |
| Wapegwala (GEN)                                                                                                    | and zip files contain                                                                                                    |                                                          | in bible cibrary (DDC) text release build | ies, other books in shiriforniac, word document                                                                                                    | s (dock), bloom books,                                                                                                    | Add Books                                                                        |
| Matiye (MAT)                                                                                                    |                                                                                                    |                                                          | one or more books to select them the      | en drag the selected items up or down.                                                                                                    |                                                                                                    | Add Using Wizard                                                                 |
| - Marëk (MRK)                                                                                                    |                                                                                                    | ,                                                        |                                           |                                                                                                    |                                                                                                    | ridd osing trizardin                                                             |
| — 📕 Lik (LUK)                                                                                                    | Book Id                                                                                                    | Name                                                     | Group                                     | Filename                                                                                                    | L                                                                                                    | ast Modified                                                                     |
| San (JHN)                                                                                                    | INT Int                                                                                                    |                                                          |                                           | A7INTcouNT1.SFM                                                                                                    | 04 May 2021 10:33                                                                                                    | 8:34                                                                             |
| Vantiyehn (ACT)                                                                                                    | : GEN Wapëq                                                                                                    | wala                                                     | ОТ                                        | 01GENcouNT1.SFM                                                                                                    | 04 May 2021 10:33                                                                                                    | :27                                                                              |
| Vëvë Rom (ROM)                                                                                                    | MAT Matiye                                                                                                    |                                                          | NT                                        | 41MATcouNT1.SFM                                                                                                    | 04 May 2021 10:33                                                                                                    |                                                                                  |
| <ul> <li>1 Vēvē Korent (1CO)</li> <li>2 Vēvē Korent (2CO)</li> </ul>                                                                                                    | MRK Marëk                                                                                                    |                                                          | NT                                        | 42MRKcouNT1.SEM                                                                                                    | 04 May 2021 10:33                                                                                                    |                                                                                  |
| <ul> <li>2 Vëvë Korent (2CO)</li> <li>Vëvë Galasi (GAL)</li> </ul>                                                                                                    | LUK Lik                                                                                                    |                                                          | NT                                        | 43LUKcouNT1.SFM                                                                                                    | 04 May 2021 10:33                                                                                                    |                                                                                  |
|                                                                                                    |                                                                                                    |                                                          |                                           |                                                                                                    |                                                                                                    |                                                                                  |
|                                                                                                    |                                                                                                    |                                                          | NT                                        |                                                                                                    | · · · · ·                                                                                                    |                                                                                  |
| Vēvē Efes (EPH)                                                                                                    | JHN San<br>ACT Vanting                                                                                                    | hn                                                       | NT                                        | 44JHNcouNT1.SFM                                                                                                    | 04 May 2021 10:33                                                                                                    | 1:28                                                                             |
| Vēvē Filip (PHP)                                                                                                    | ACT Vantiye                                                                                                    |                                                          | NT                                        | 44JHNcouNT1.SFM<br>45ACTcouNT1.SFM                                                                                                    | 04 May 2021 10:33<br>04 May 2021 10:33                                                                                                    | 1:28<br>1:28                                                                     |
| Vēvē Filip (PHP)<br>Vēvē Kolos (COL)                                                                                                    | ACT Vantiye<br>ROM Vēvē R                                                                                                    | om                                                       | NT                                        | 44JHNcouNT1.SFM<br>45ACTcouNT1.SFM<br>46ROMcouNT1.SFM                                                                                                    | 04 May 2021 10:33<br>04 May 2021 10:33<br>04 May 2021 10:33                                                                                                    | 1:28<br>1:28<br>1:28                                                             |
| Věvě Filip (PHP)<br>Věvě Kolos (COL)                                                                                                    | ACT Vantiye<br>ROM Veve R<br>1CO 1 Veve                                                                                                    | om<br>Korent                                             | NT<br>NT                                  | 44JHNcouNT1.SFM<br>45ACTcouNT1.SFM<br>46ROMcouNT1.SFM<br>471COcouNT1.SFM                                                                                                | 04 May 2021 10:33<br>04 May 2021 10:33<br>04 May 2021 10:33<br>04 May 2021 10:33<br>04 May 2021 10:33                                                                                                    | 1:28<br>1:28<br>1:28<br>1:29                                                     |
| Věvě Filip (PHP)<br>Věvě Kolos (COL)<br>Věvě Tesalonik (1TH)                                                                                                    | ACT Vantiye<br>ROM Vëvë R<br>1CO 1 Vëvë<br>2CO 2 Vëvë                                                                                                    | om<br>Korent<br>Korent                                   | NT<br>NT<br>NT<br>NT                      | 44JHNcouNTI.SFM<br>45ACTcouNTI.SFM<br>46ROMcouNTI.SFM<br>471C0couNTI.SFM<br>482COcouNTI.SFM                                                                             | 04 May 2021 10:33<br>04 May 2021 10:33<br>04 May 2021 10:33<br>04 May 2021 10:33<br>04 May 2021 10:33<br>04 May 2021 10:33                                                                                     | 8:28<br>8:28<br>8:29<br>8:29                                                     |
| Věvě Filip (PHP)<br>Věvě Kolos (COL)<br>1 Věvě Tesalonik (1TH)<br>2 Věvě Tesalonik (2TH)                                                                                                | ACT Vantiye<br>ROM Vëvë R<br>1CO 1 Vëvë<br>2CO 2 Vëvë<br>GAL Vëvë G                                                                                                    | om<br>Korent<br>Korent<br>alasi                          | NT<br>NT<br>NT<br>NT<br>NT                | 44JHNcouNTI.SFM<br>45ACTcouNTI.SFM<br>46ROMcouNTI.SFM<br>471COcouNTI.SFM<br>482COcouNTI.SFM<br>49GALcouNTI.SFM                                                          | 04 May 2021 10:33<br>04 May 2021 10:33<br>04 May 2021 10:33<br>04 May 2021 10:33<br>04 May 2021 10:33<br>04 May 2021 10:33<br>04 May 2021 10:33                                                                | k28<br>k28<br>k28<br>k29<br>k29<br>k29                                           |
| Vevě Filip (PHP)<br>Vevě Kolos (COL)<br>1 Vevě Tesalonik (1TH)<br>2 Vevě Tesalonik (2TH)<br>1 Timote (1TI)<br>2 Timote (2TI)<br>Tr (TT)                                                 | ACT Vantiye<br>ROM Vēvē R<br>1CO 1 Vēvē<br>2CO 2 Vēvē<br>GAL Vēvē G<br>EPH Vēvē E                                                                                                    | om<br>Korent<br>Korent<br>alasi<br>ies                   | NT<br>NT<br>NT<br>NT<br>NT                | 44JHNcouNTI.SFM<br>45ACTcouNTI.SFM<br>46ROMCouNTI.SFM<br>471COcouNTI.SFM<br>482COcouNTI.SFM<br>96GALcouNTI.SFM<br>50EPHcouNTI.SFM                                       | 04 May 2021 10:33<br>04 May 2021 10:33<br>04 May 2021 10:33<br>04 May 2021 10:33<br>04 May 2021 10:33<br>04 May 2021 10:33<br>04 May 2021 10:33                                                                | %28<br>%28<br>%29<br>%29<br>%29<br>%29                                           |
| Veve Filip (PHP)<br>Veve Kolos (COL)<br>1 Veve Tesalonik (1TH)<br>2 Veve Tesalonik (2TH)<br>1 Timote (1TI)<br>2 Timote (2TI)<br>Tit (TIT)<br>Filemon (PHM)                              | ACT Vantiye<br>ROM Vevë R<br>1CO 1 Vevë<br>2CO 2 Vevë<br>GAL Vëvë G<br>EPH Vevë Fi<br>PHP Vevë Fi                                                                                                    | om<br>Korent<br>Alasi<br>ies<br>lip                      | NT<br>NT<br>NT<br>NT<br>NT<br>NT          | 44JHNcouNTI.SFM<br>45ACTcouNTI.SFM<br>46ROMcouNTI.SFM<br>47ICOcouNTI.SFM<br>482COcouNTI.SFM<br>49GALcouNTI.SFM<br>50EPH-couNTI.SFM<br>51PHPcouNTI.SFM                   | 04 May 2021 10:33<br>04 May 2021 10:33<br>04 May 2021 10:33<br>04 May 2021 10:33<br>04 May 2021 10:33<br>04 May 2021 10:33<br>04 May 2021 10:33<br>04 May 2021 10:33                                           | k28<br>k28<br>k29<br>k29<br>k29<br>k29<br>k29<br>k29                             |
| Veve Filip (PHP)<br>Veve Kolos (COL)<br>1 Veve Kesalonik (ITH)<br>2 Veve Tesalonik (2TH)<br>1 Timote (TI)<br>2 Timote (TI)<br>Tit (TI)<br>Filemon (PHM)<br>Ebére (HEB)                  | ACT Vantity<br>ROM Veve R<br>1CO 1 Veve<br>2CO 2 Veve<br>GAL Veve G<br>EPH Veve E<br>PHP Veve F<br>COL Veve K                                                                                                    | om<br>Korent<br>alasi<br>ies<br>lip<br>plos              | NT<br>NT<br>NT<br>NT<br>NT<br>NT<br>NT    | 44JHNcouNTI.SFM<br>45ACTcouNTI.SFM<br>46ROMcouNTI.SFM<br>471COcouNTI.SFM<br>482COcouNTI.SFM<br>49GALcouNTI.SFM<br>50EPHcouNTI.SFM<br>51PHPcouNTI.SFM<br>52COLcouNTI.SFM | 04 May 2021 10.33<br>04 May 2021 10.33<br>04 May 2021 10.33<br>04 May 2021 10.33<br>04 May 2021 10.33<br>04 May 2021 10.33<br>04 May 2021 10.33<br>04 May 2021 10.33<br>04 May 2021 10.33                      | k28<br>k28<br>k29<br>k29<br>k29<br>k29<br>k29<br>k29<br>k30                      |
| Veve Filip (PHP)     Veve Teslonik (2TH)     Veve Teslonik (2TH)     Veve Teslonik (2TH)     Timote (1TI)     Timote (1TI)     Tit (TT)     Filemon (PHM)     Ebëre (HEB)     Sak (JAS) | ACT Vantity<br>ROM Veve R<br>1CO 1 Veve<br>2CO 2 Veve<br>GAL Veve G<br>EPH Veve E<br>PHP Veve F<br>COL Veve K<br>1TH 1 Veve                                                                                                    | om<br>Korent<br>alasi<br>ies<br>lip<br>plos<br>Tesalonik | NT<br>NT<br>NT<br>NT<br>NT<br>NT<br>NT    | 44JHNcouNTI.SFM<br>45ACTcouNTI.SFM<br>46ROMCouNTI.SFM<br>471COcouNTI.SFM<br>49GALcouNTI.SFM<br>50EPHcouNTI.SFM<br>51PHPcouNTI.SFM<br>52COLcouNTI.SFM<br>53THCouNTI.SFM  | 04 May 2021 10.33<br>04 May 2021 10.33<br>04 May 2021 10.33<br>04 May 2021 10.33<br>04 May 2021 10.33<br>04 May 2021 10.33<br>04 May 2021 10.33<br>04 May 2021 10.33<br>04 May 2021 10.33<br>04 May 2021 10.33 | N28<br>N28<br>N28<br>N29<br>N29<br>N29<br>N29<br>N29<br>N29<br>N30<br>N30        |
| Veve Filip (PHP)<br>Veve Kolos (COL)<br>1 Veve Tesalonik (ITH)<br>2 Veve Tesalonik (2TH)<br>1 Timote (TI)<br>2 Timote (2TI)<br>Tit (TI)<br>Filemon (PHM)<br>Ebere (HEB)                 | ACT         Vantity           ROM         Veve R           1CO         1 Veve           2CO         2 Veve           GAL         Veve G           EPH         Veve F           PHP         Veve F           COL         Veve K           1TH         1 Veve | om<br>Korent<br>alasi<br>ies<br>lip<br>plos              | NT<br>NT<br>NT<br>NT<br>NT<br>NT<br>NT    | 44JHNcouNTI.SFM<br>45ACTcouNTI.SFM<br>46ROMcouNTI.SFM<br>471COcouNTI.SFM<br>482COcouNTI.SFM<br>49GALcouNTI.SFM<br>50EPHcouNTI.SFM<br>51PHPcouNTI.SFM<br>52COLcouNTI.SFM | 04 May 2021 10.33<br>04 May 2021 10.33<br>04 May 2021 10.33<br>04 May 2021 10.33<br>04 May 2021 10.33<br>04 May 2021 10.33<br>04 May 2021 10.33<br>04 May 2021 10.33<br>04 May 2021 10.33                      | h28<br>h28<br>h28<br>h28<br>h29<br>h29<br>h29<br>h29<br>h29<br>h30<br>h30<br>h30 |

#### Rearranging the order of books

Select the book or books you want to move and click and drag them to the desired ordered position.

#### The Book context menu

With one or more books selected in the table, right-click on any of them to display the collection's Book context menu. See the <u>collection's book context menu actions</u> below. Note that this is different from the Book context menu that displays when right-clicking on a book in the project tree view.

#### 15.5.20. Book Collection book table context menu actions

With one or more books selected in the book collection book table, right-click on any of them to display the collection's book context menu. This has the following items:

#### View Book

This opens the target book's configuration window.

#### **Remove Book**

This removes the target book from the collection. Note that this will not remove it from the project data folder or delete the original source file, but will append a **.deleted** suffix to the copy in the data folder, preventing it from being incorporated into the project.

#### **Export to HTML**

Selecting this will convert the book into HTML files, one per chapter, along with the accompanying CSS (Cascading Style Sheets), fonts and JS (java Script) files. These will all be placed in a folder named with the project's package name and placed under App Builder > Scripture Apps > HTML Output on your computer. The first chapter will then be displayed in your browser. You can page through the chapters to view their formatting, and test any audio and timing files.

#### **Export to HTML settings**

Selecting this displays the Export to HTML settings dialog box with two tabs:

- Audio Files tab You can specify from where the HTML Output retrieves any necessary audio files.
- Progressive Web App tab
   If you have a <u>Progressive Web App</u> set up, you can select to have that included in the HTML output.

#### **Export to EPUB**

Selecting this will convert the book into an .epub file which will be placed in the folder App Builder > Scripture Apps > EPUB Output on your computer. See <u>Publishing > E-books (EPUB)</u> for more details.

#### Create Phrase Lists...

For help with Phrase Lists, see the book collection's <u>Audio Synchronization tab</u> for more details.

#### Synchronize using aeneas...

Selecting this will open the **Audio Synchronization using aeneas** wizard. For more details, see the book-level <u>Audio Synchronization tab</u>.

#### Fine Tune Timings...

Selecting this will open the Fine Tune Timings interface in your browser. For more details, please see the document *Using Audacity for Audio Text Synchronization* under the SAB **Help** menu.

#### Fine Tuning File Manager...

Selecting this will open the **Fine Tuning File Manager** wizard for exporting timing files to be fine-tuned. See <u>Fine Tuning File Manager</u> for more details.

#### **Create Slideshow Videos**

For more information on slideshow videos, see <u>How can I create slideshow videos using</u> <u>audio and timing files?</u> and the document *Creating Slideshow Videos* under the SAB **Help** menu. Note that you will need audio files with timing information in order to create the videos.

#### **Show Original Source**

This will display a dialog box showing the book file's original source file location and when it was last updated.

#### **Update from Source**

If the source book file is newer than SAB's copy in the project data folder, SAB's copy will be updated.

#### **Change Name to Mixed Case**

If the book name is in all-caps, this will change it to mixed case.

#### Change Book Group...

Selecting this allows you to assign or change this book's book group to any of the default or added book groups. For more details on book groups, see <u>Adding a New Book</u> <u>Group</u>.

## 15.6. Configuring a Book

To configure an individual book, click on **Books**  $\geq$  **<the book collection name>** to display the list of books in that collection. They will appear in table form in the configuration area to the right, and also as a list in the project tree view. Double-click on a book in the table or single click a book in the project tree view list to display its configuration tabs. You can also right-click on a book in the collection's tree view on the left side of the screen to bring up the <u>book's tree view context menu</u>. This is slightly different than the context menu that displays when right-clicking on a book in the book table.

## 15.6.1. The *Book* tab

The Book tab displays information that SAB determined from the book ID (which should follow the <u>Paratext USFM book IDs for Scripture texts</u>), and the marker information in the book file.

#### Book Name

SAB will do its best to find the book name in the book file. Normally, the book name is specified using the **\toc2** marker. If SAB cannot find the book name, it will just use the book ID. See <u>Where do the Default Book Names and Abbreviations Come From?</u> You can modify the book name using the text entry field. Click **More...** to enter additional spellings.

#### Abbreviation

SAB will do its best to find the book abbreviation in the book file. Normally, the book abbreviation is specified using the **\toc3** marker. If SAB cannot find the book name, it will just leave the field blank. The book abbreviation can be shown as a selectable button in the top-right of the page viewer screen in the app. Clicking on it will bring up the **Select Language and Layout screen**. See the <u>Layout Configuration tab</u> for more details.

#### Book Type

There are four book types. SAB will attempt to figure out the type of book based on either the specific ID or by the content.

The book types are the following:

- **Default** this is the most commonly used type for Scripture texts and represents a text-centric series of pages.
- <u>Picture Story Book</u> this is a particular type of book that includes at least one picture per page, normally with accompanying text. If the book uses an \img image marker, SAB will normally automatically set its type to Picture Story Book.
- <u>Song book</u> If your book is intended to be a song book, with one song per page, you should manually set its book type to song book. See the song book section for more details.
- Glossary A glossary is treated slightly differently that other books. It has an ID of GLO and can be linked to via marked glossary words in the other texts. See <u>How do glossary entry popups work?</u> for more details.

#### Group and Subgroup

Books can be assigned a group and subgroup if desired. In the app's book selector menu, books will be listed under their group. In the grid view, book tiles will be coloured dependent on their subgroup.

| Book group short name | Book group full name | Translation string name |
|-----------------------|----------------------|-------------------------|
| NT                    | New Testament        | Book_Group_NT           |
| ОТ                    | Old Testament        | Book_Group_OT           |
| DC                    | Deuterocanonical     | Book_Group_DC           |

SAB comes with three defined book groups:

You can change the names and/or add translations for the book groups under the **Appearance** ➤ **Interface** ➤ **Translations** tab. Search for the translation string name. For details on how to add your own groups, see <u>Adding a New Book Group</u>.

SAB comes with eight defined subgroups:

- Gospel
- Acts
- Pentateuch
- Historical
- PoetryWisdom
- MajorProphet
- MinorProphet
- PaulineEpistle
- GeneralEpistle
- Revelation

These do not have interface translations as they do not appear in the app. They are used to define colors in the book selector popup grid view, so their colors can be assigned under <u>Appearance > Colors > Book Colors</u>. For details on how to add your own subgroups, see <u>Adding a New Book Subgroup</u>.

## 15.6.2. Adding a New Book Group

You can add your own book groups if you want to differentiate between certain non-Scripture books that are in the same book collection.

For example, you may have an app with Scripture texts and Bible studies, all in the same collection. You can add a "Bible studies" book group as a category in the book selector. To do this, go to any book's Book tab and type the name of the new group directly into the Group list field. Keep the name fairly short—it is just going to be an internal name to represent the group. Now go to the **Appearance > Interface > Translations** tab and search for **Group**. You will see a new group entry named with your group name. For example, if your group name is "**Studies**", you will see an entry named **Book\_Group\_Studies.** You can then fill in the translated name that you wish to appear e.g. **Bible Studies**.

## 15.6.3. Adding a New Book Subgroup

You can add your own book subgroups if you want to differentiate between certain types of non-Scripture books that are in the same book collection. These will appear as different colored backgrounds in the book selector grid view.

For example, you may have an app with Scripture texts, song books and Bible studies, all in the same collection. You can add a "Resources" book group as a category in the book selector (see above). Then create a song book and Bible study subgroup to further group those resources in the book selector grid view. To do this, go to any book's Book tab and type the name of the new subgroup directly into the Subgroup list field. Keep the name fairly short—it is just going to be an internal name to represent the subgroup. Now go to the <u>Appearance > Colors > Book Colors</u> tab. You will see a new subgroup entry named with your subgroup name. For example, if your group name is "**Song books**", you will see an entry named **Song books.** You can then select the colors that you wish it to appear with.

## 15.6.4. The Song Index tab

This tab only appears if your book type is set to **Song Book** and your book file has the correct song book format. See <u>Song Books</u> for more details. The Song Index tab displays how the automatically-generated song book index will display in the app, allowing the user to select a song by song number or alphabetically by title.

## 15.6.5. The Styles tab

The book Styles tab presents two choices:

- Use default styles for this book This sets the book style based on the book collection's style set under <u>Book Collection ≥ Styles</u>.
- **Customize styles for this book** Choosing this transforms the Styles tab to resemble the book collection styles tab with all the same settings. Changing these settings will only affect the current book, however. For more information on the various settings, see the **Book Collection Styles** tab.

## 15.6.6. The Fonts tab

The book Fonts tab presents two choices:

- Use the same fonts as specified for the book collection This sets the book's available fonts as those set on the book collection's Fonts tab. See <u>Book</u>
   <u>Collection > Fonts</u>.
- Use any of the fonts selected below Choosing this transforms the Fonts tab to display the <u>table of fonts</u> available in the associated book collection. Select or unselect any fonts that you want the user to be able to use for this book in the Text Appearance popup and Verse on Image editor.

## 15.6.7. The *Features* tab

By default, books inherit the app-level and collection-level book configuration settings. The Features tab allows you to override those specific settings for the current book.

#### Show in book selector

By default, all books in a collection appear in the app's book selector. Use this setting to hide a book from the selector list.

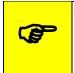

If, for example, you have a mix of Scripture texts and other book resources (quizzes, song books, Bible studies etc.) in the same book collection, the book list selector will become very long. In this case, it might be better to hide the non-Scripture resource books in the list, and instead provide a contents menu to access them. This can be much more user-friendly.

#### Show chapter numbers

By default, chapter numbers (using the \c marker) are shown. You may decide to hide them in certain cases – for example, in a Picture Story Book.

#### Position of chapter numbers

For reasons of style, you have the possibility here to override this book's chapter number display settings.

#### Show verse numbers

The v verse marker enables SAB to allow users to tap on a sentence to highlight it and access the selected verse features. You may want to allow users to use those features, even if this book does not have verses. In that case, you can add the v verse markers to the book file, but hide them from being displayed.

#### Continue playing audio at end of chapter

You can override this setting if for some reason you want this book's audio setting to be different than that <u>set at the app level</u>.

#### Lock orientation of screen

Use this setting to force a certain orientation (portrait or landscape) for the viewing of this book.

#### Footer

By default, this is set to display any footer applied at the book collection level. You can choose to specify a particular footer for this book by choosing the **book-specific setting**. This will cause an extra **Footer** tab to appear in this book's configuration screen.

#### 15.6.8. The Footer tab

By default, books inherit any footer information set at the book collection level. To override this, enter the necessary information in this book's **Footer** tab. See the <u>Footer</u> explanation for the book collection for more details.

#### 15.6.9. The Audio Files tab

Specify any audio files for this book under the **Audio Files** tab. Alternatively, you can add the audio files on a per collection basis using the book collection Audio Files tab, in which case they will still automatically appear here. For more details on adding audio, see <u>How can I associate audio files with the text?</u>

#### 15.6.10. The Audio Synchronization tab

The **Audio Synchronization** tab allows you to configure the settings for creating timing files in order to highlight text as it is read and/or create slideshow videos. This tab is

identical to the one at the book collection level, but allows you to modifying the phraseending characters for this book alone. It also provides a way to create phrase lists, run the synchronization using aeneas and validate the timing files for this book alone.

#### 15.6.11. The *Tabs* tab

It is possible to create an app which displays books with two or more tabs, with different content on each one. You will first need to set up which tab types you have available. See <u>Navigation > Tab Types</u> for more details.

#### To add a tab to a book:

- 1. Select the book to which you would like to add the tab, and go to its **Tabs** tab.
- 2. Click the **Add Tab** button.
- 3. On the **Tab Type** page of the wizard, select the tab type for the tab you would like to add. Then click **Next**.
- 4. On the **Book** page of the wizard, click the **Browse** button and select the book file to use in the tab. This could be a text file in SFM format or a Word document.
- 5. If the book you choose for the tab has a single chapter, this will be displayed in the tab whatever chapter is chosen in the main tab (e.g., the same discovery Bible study questions for each chapter).
- 6. If the book you choose for the tab has multiple chapters, the app will display the chapter in the tab that corresponds to the chapter selected in the main tab (e.g. a different set of Bible study questions for each chapter).
- 7. Click Finish.
- 8. If you have any audio files for the tab, go to the **Audio Files** tab and add the audio and timing files.
- 9. Compile the app and test it on your device.

#### 15.6.12. The *Cover* tab

As well as building a smartphone app, you can create e-books in EPUB format. EPUB documents are readable by a number of e-book readers on Windows, Mac, iOS and Android platforms. See <u>Publishing  $\geq$  E-books (EPUB)</u> for more details.

If you want to create an EPUB book from a single book, you can specify its cover here on the **Cover** tab. The image specifications are listed in the tab description in SAB.

#### 15.6.13. The Changes tab

You can define a set of regular expression or find / replace entries that will be applied to a book during the build process, not affecting the original file. The entries under this book **Changes** tab override the app-level and collection-level entries set under **Appearance**  $\geq$  **Changes** and **Books**  $\geq$  **<book collection name**  $\geq$  **Changes**.

#### 15.6.14. The Characters tab

SAB will create a list of all the characters found in this book and list them under the **Characters** tab. Click **Validate Font** to make sure that the font you selected under the <u>book</u> or <u>book collection's</u> **Styles** tabs can display all the characters.

#### 15.6.15. The Book File tab

Use the Book File tab to view the actual book SFM file. Note that even if the book was added as a Word document, SAB will convert it internally to SFM. Viewing it this way may help you figure out any formatting problems.

#### Chapter

Use the chapter selector to step through the chapters.

#### Project

The Project field shows the path to where SAB is storing its copy of the file, usually in the books subfolder of the project data folder. To the right of the path is the last time that the file was updated. If instead it says **(Not found)**, that file has been deleted or moved.

#### Source

The Source field shows the path from where the source book file was added. For Paratext projects, this may be the Paratext project's local data folder. See using SAB with Paratext files. To the right of the path is the last time that the file was updated. If instead it says **(Not found)**, that file has been deleted or moved.

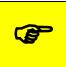

It is not generally recommended to directly modify book files in the project data folder, since updating them from their source file will erase any changes.

#### **Edit Source**

If SAB can find your source file, the **Edit Source** button will be displayed. Click to open the source book file in your text editor. Note that this will not modify SAB's copy of the book. Once finished editing, save the file and then click the **Update from Source** button.

#### **Update from Source**

If you have edited your source file, click **Update from Source** to make sure SAB copies this updated file to its project folder. A message will be displayed stating that the file has been updated.

#### **Export As Text File**

If you imported a Word doc as your book file, SAB will convert it internally to SFM. You can export this converted file as a .txt file which will allow you to have greater control over the markers and formatting. You will need to remove the original Word doc file and then add the text file as your new book file.

#### **Show After Changes**

If any Change expressions have been added at the app, collection or book level, the **Show After Changes** checkbox will be displayed. Click to show the book file after the changes have been applied. This is a good way to make sure your changes were applied correctly before building the app.

#### 15.6.16. The Viewer tab

The **Viewer** tab displays the book file using all the current styles, colors, formatting and settings. If an audio file is associated with the book file, an audio toolbar will display at the bottom of the viewer allowing the audio to be tested. If there is timing information associated with the file and highlighting is enabled, the text and audio should be synced in the Viewer.

#### Refresh

Use the Refresh button to update the Viewer if you've modified the source file.

#### View in Browser

Use the **View in Browser** button to convert your book to HTML and open a browser window to display it.

## **15.6.17.** The project tree view Book context menu

If you right-click on a single book in a book collection's list of books in its project tree view (on the left side of the SAB screen), the book's context menu will display.

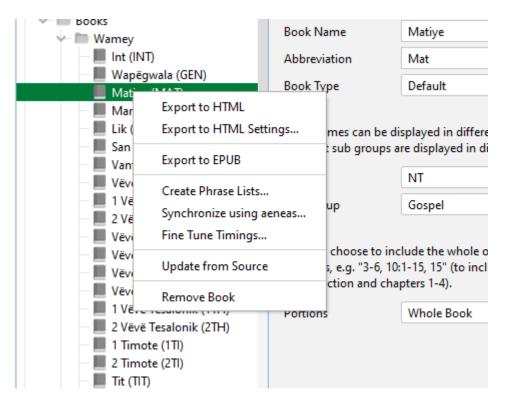

#### Export to HTML

Selecting this will convert the book into HTML files, one per chapter, along with the accompanying CSS (Cascading Style Sheets), fonts and JS (java Script) files. These will all

be placed in a folder named with the project's package name and placed under App Builder > Scripture Apps > HTML Output on your computer. The first chapter will then be displayed in your browser. You can page through the chapters to view their formatting, and test any audio and timing files.

#### **Export to HTML settings**

Selecting this displays the Export to HTML settings dialog box with two tabs:

 Audio Files tab You can specify from where the HTML Output retrieves any necessary audio files.

#### • Progressive Web App tab

If you have a <u>Progressive Web App</u> set up, you can select to have that included in the HTML output.

#### Export to EPUB

Selecting this will convert the book into an .epub file which will be placed in the folder App Builder > Scripture Apps > EPUB Output on your computer. See <u>Publishing > E-books (EPUB)</u> for more details.

#### Create Phrase Lists...

For help with Phrase Lists, see the book collection's <u>Audio Synchronization tab</u> for more details.

#### Synchronize using aeneas...

Selecting this will open the **Audio Synchronization using aeneas** wizard. For more details, see the book-level <u>Audio Synchronization tab</u>.

#### Fine Tune Timings...

Selecting this will actually open the **Fine Tuning File Manager** wizard for exporting timing files to be fine-tuned. See <u>Fine Tuning File Manager</u> for more details. To fine tune this particular book's timings instead, right-click on the book in the book table in the project's configuration area and select **Fine Tune Timings...** 

#### **Update from Source**

If the source book file is newer than SAB's copy in the project data folder, SAB's copy will be updated.

#### **Remove Book**

This removes the target book from the collection. Note that this will not remove it from the project data folder or delete the original source file, but will append a **.deleted** suffix to the copy in the data folder, preventing it from being incorporated into the project.

# **16. Picture Story Books**

In most cases, a picture story book is a book with a picture at the top of each page and a few sentences of text underneath. In the app, the picture will stay at the top of the screen and the text will scroll, though it is possible to have the picture or pictures scroll with the text instead. Picture Story Books are intended to be fairly simple books for things like illustrated Bible stories, Bible studies, other Bible resources, literacy or health books.

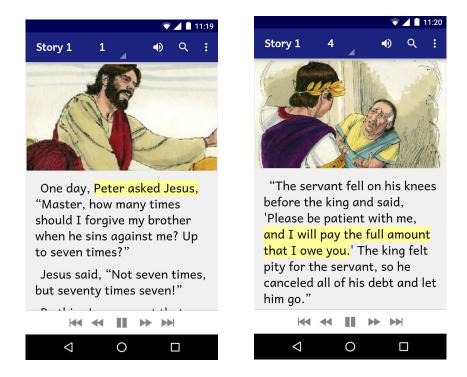

Audio-text highlighting works as it does for Scripture text, and when the audio reaches the end of a page, the app will move to the next page of the story. In this way, the story will be automatically read in its entirety.

When the device screen is in landscape orientation, the picture will be displayed to take up the whole screen. If you specify a timing file alongside the audio file, each phrase will be displayed as a subtitle over the image. The effect is a narrated slideshow video of the story.

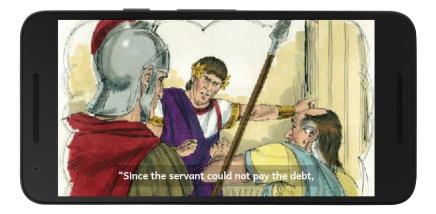

You can choose to associate a single audio file with the whole picture story book, or one audio file per page. One file per page seems to work better when the audio pauses between page turns.

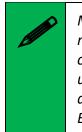

Make sure that audio files are clearly and uniquely named. SAB will need to figure out which audio file to associate with which page, so clearly include the number in the file name (i.e. at the end of the name) using a leading zero. Include the book name so you don't confuse the audio for several books. E.g. **my\_book\_page\_01.mp3** 

# 16.1. How do I define a picture story book?

Picture story books can be defined in one of two formats:

- <u>Microsoft Word (.docx) documents</u>, or
- <u>Text files using standard format markers (SFM)</u>.

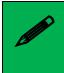

Even though Word documents may appear easier, they work best only for very simple story books. If you want more control over the formatting and features of the book, use the SFM format.

# 16.2. What do picture story books in Word documents look like?

To create a Microsoft Word document to define a picture story book:

- 1. Start with a new blank document in Word.
- 2. Insert a picture at the top of the first page.
- 3. Add the story text for this page below the image.

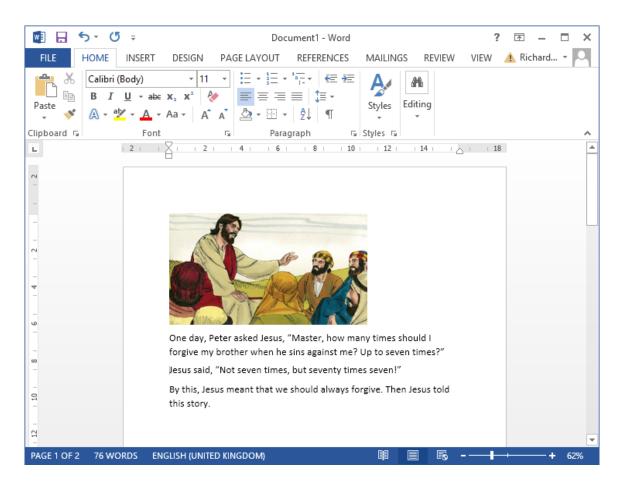

- 4. Insert a page break after the text using **CTRL+Enter**, or **Insert** > **Page Break**.
- 5. Insert a picture at the top of the second page and place the story text under it.
- 6. Insert a page break after the text using **CTRL+Enter**, or **Insert** > **Page Break**.
- 7. Continue adding additional pages in this way.
- 8. Save the document in **.docx** format.

You can add images to the document in .jpeg, .jpg, .png, .tif or .gif formats and Microsoft Word will convert them automatically to the format recognised by Scripture App Builder.

If you have large image files it is best to resize them. You can do this either before adding them to the document or within Word itself:

- 1. Select one of the images in Word.
- 2. Click **Compress Pictures** on the picture format ribbon or toolbar.
- 3. Select All Pictures in document.
- 4. Select the resolution as Web/Screen.

| Compress Picture                                                                        | s | ?      | ×      |
|-----------------------------------------------------------------------------------------|---|--------|--------|
| Apply to                                                                                |   | nt     |        |
| Change resolution                • <u>Web/Screen</u> • <u>Print</u> • <u>N</u> o Change |   |        | 96 dpi |
| Options<br><u>Compress pic</u><br><u>Delete croppe</u>                                  |   | of pic | tures  |
| ОК                                                                                      |   | Car    | ncel   |

- 5. Click **OK**.
- 6. Save the document.

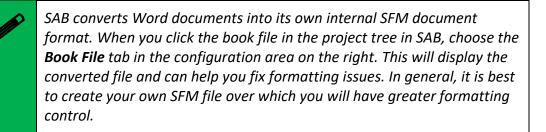

# 16.3. What do picture story books in SFM format text files look like?

They start with an id of your choice:

\id STO29

and a title:

\toc2 The Story of the Unmerciful Servant

Each page begins with the \page marker:

\page 1

followed by an image filename:

\img obs-29-01.jpg

and then the text for that page, using USFM markers like p for paragraphs:

\p One day, Peter asked Jesus, "Master, how many times should I forgive my brother when he sins against me? Up to seven times?" \p Jesus said, "Not seven times, but seventy times seven!" \p By this, Jesus meant that we should always forgive. Then Jesus told this story.

Here is an example:

\id STO29 \toc2 The Story of the Unmerciful Servant

#### \page 1

\img obs-29-01.jpg

\p One day, Peter asked Jesus, "Master, how many times should I forgive my brother when he sins against me? Up to seven times?"

\p Jesus said, "Not seven times, but seventy times seven!"

\p By this, Jesus meant that we should always forgive. Then Jesus told this story.

\page 2

\img obs-29-02.jpg

\p Jesus said, "The kingdom of God is like a king who wanted to settle accounts with his servants. One of his servants owed a huge debt worth 200,000 years' wages."

\page 3

\img obs-29-03.jpg

\p "Since the servant could not pay the debt, the king said, 'Sell this man and his family as slaves to make payment on his debt."

\page 4

\img obs-29-04.jpg

\p "The servant fell on his knees before the king and said, 'Please be patient with me, and I will pay the full amount that I owe you.' The king felt pity for the servant, so he canceled all of his debt and let him go."

etc.

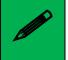

For a more complete list of SFM markers you can use with Scripture App Builder, see <u>Appendix 2</u>

The book files must be **plain text files**. If you have Unicode characters, the text files should use **UTF-8 encoding**. To create a text file in Windows, use a text editor such as Notepad. To create a text file on a Mac, use TextEdit, remembering to choose Plain text files in the preferences because otherwise the default file type is RTF (which contains a lot of additional formatting codes).

# 16.4. Where do the pictures go?

If you have defined the picture story book as a Word document, the images in the document will be added automatically to the app illustrations collection when you add the book. You can see them on the **Illustrations** page for the book.

If you have defined the picture story book as an SFM text file, you need to add the images to Scripture App Builder separately. Do this on the <u>Media > Illustrations</u> page. You can use either PNG or JPG files. Try and make them as small as possible without compromising image quality. This will keep your app size small and reduce page load time.

# 16.5. How can I get the pictures to move when the audio is playing?

If you have audio in your book, you can add pan and zoom effects to the images when the audio is playing. To specify the motion:

- 1. Go to the **Story Pages** tab for the book.
- 2. Select an image at the top of the page.

S

- 3. Select the **Motion** tab below the images.
- 4. Select Specify the start and end positions.

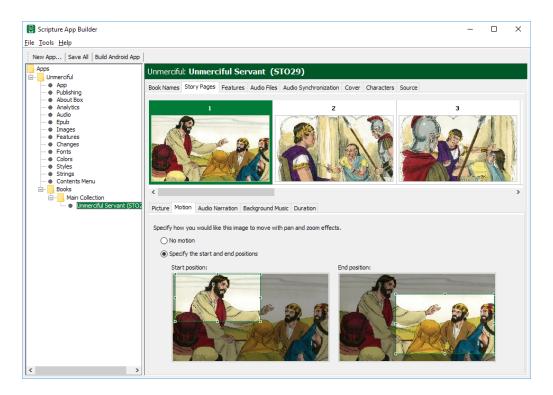

5. Drag and resize the start and end rectangles in the images to specify the start and end positions.

Vary the positions to add some interest. For example, alternate between panning in and panning out, or follow the indicated motion of the image itself (e.g. pan left to right if the people are walking towards the left). 6. Do this for each image in the book. By default, the movement effect is timed to correspond to the length of the audio.

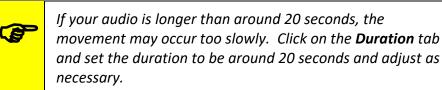

# 16.6. What about font and font size?

A popular font designed for those learning to read is Andika or Andika Compact.

If you have a small amount of text per picture, it is best to use a larger font size by default. You can change this within Scripture App Builder on the **Appearance** > **Styles** > **Text Styles** page by modifying the **font-size** property of the **body** style.

# 16.7. What audio timing labels are used?

If you have one audio file for the whole book, timing labels are of the form:

- 1a 1st phrase on page 1
- 1b 2nd phrase on page 1
- 1c 3rd phrase on page 1
- 2a 1st phrase on page 2
- 2b 2nd phrase on page 2, etc.

If you have one audio file per page, timing labels are of the form:

- a 1st phrase on the page
- b 2nd phrase on the page
- c 3rd phrase on the page

To help with the creation of the timing files, generate phrase lists on the **Audio Synchronization** tab for the book, or use **aeneas** to automate the synchronization process.

# 16.8. How can I add background music when the audio is playing?

You can add background music and sound effects behind the audio narration track. To do this:

- 1. Go to the **Story Pages** tab for the book.
- 2. Select the first image at the top of the page.
- 3. Select the **Background Music** tab below the images.

- 4. Select Play this audio file as background music.
- 5. Click **Select File...** and choose the background music audio file.

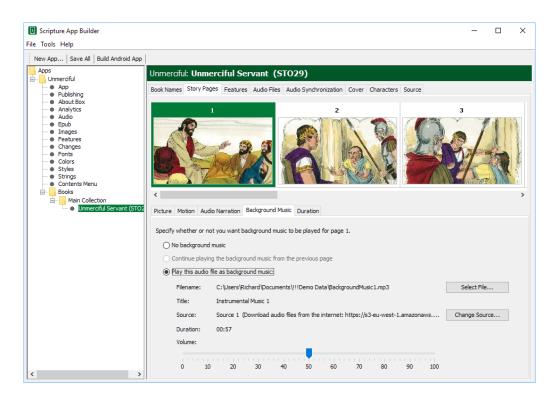

- 6. Drag the slider to modify the volume of the background music.
- 7. Select each of the following pages in the book and specify whether to Continue playing the background music from the previous page, whether to play a different background music track or whether to stop playing any background music.

# 16.9. Where can I get sample story book text and pictures?

Have a look at Open Bible Stories here: <u>https://door43.org/en/obs</u>

See <u>FreeBibleImages.org</u> for many image sets for Bible stories and characters. Be sure to add copyright information in the **About** box if you use any images in your apps.

If you have translated Bible texts, it is fairly simple to create Bible story books using free images from places like <u>FreeBibleImages.org</u> You can make these into separate apps, or group them into Bible story sets in a single app, using a <u>Contents Menu</u> to allow the user to access them.

# 16.10. How can I record the audio files?

Use your favourite sound recording software, such as Audacity. You will need to decide how fast or slow you want the reader to read. In some contexts, it might be good for picture story books to be read fairly slowly. Remember that it is generally best to record one file for each page.

# 17. Song Books

# 17.1. How do I define a song book?

You can build a song book app, with one song per 'chapter'. Song books are defined in one of two formats:

- Microsoft Word (.docx) documents, or
- <u>Text files using standard format markers (SFM)</u>.

See the sections below for a description of these formats.

Audio can be added with audio-text synchronization so that each line of the song is highlighted as it is sung.

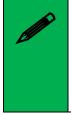

When you add your songbook to the app, click on the book in the project tree view and select the **Book** tab. Make sure the **Book Type** selector is set to **Song Book**. If it is, SAB will automatically a Song Index comprised of 2 contents menus—one listed by song title and the other by song number. You can preview these under the **Song Index** tab.

# 17.2. What do song books in Word documents look like?

To create a Microsoft Word document to define a song book:

- 1. Start with a new blank document in Word.
- 2. Type the songs or copy them from another document.
- 3. For each song, place the song number on a line by itself before its corresponding title and lyrics.

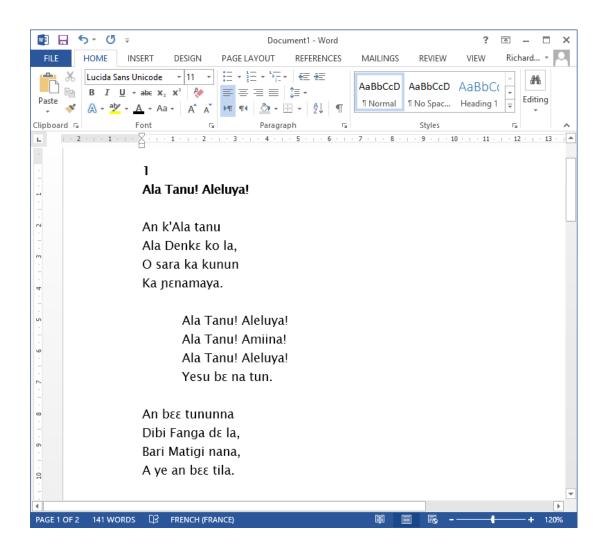

4. Create the following paragraph styles:

| Style | Use                                 |
|-------|-------------------------------------|
| с     | Chapter number                      |
| s     | Song title                          |
| q1    | Line of the song                    |
| q2    | Line of a chorus (more indentation) |

To create a style:

- a. Select the line/paragraph of text that corresponds to this style, i.e. if you are creating the style 'c', select one of the lines with a song number. If you are creating the style 'q1', select a line of the song lyrics.
- b. Click on the down arrow to the right of the styles ribbon.

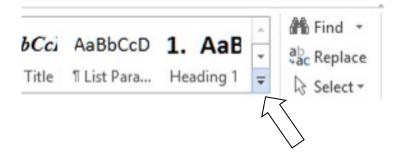

c. Then select **Create a style** from the menu that appears.

| Create New Style from Formatting | ?  | $\times$ |
|----------------------------------|----|----------|
| <u>N</u> ame:                    |    |          |
| c                                |    |          |
| Paragraph style preview:         |    |          |
| c                                |    |          |
| OK <u>M</u> odify                | Ca | ncel     |

d. Type the style name into the dialog box and press OK.

Do this for c, s, q1 and q2.

5. Apply the above styles to all the chapter numbers, song titles and the lines of the song lyrics.

To apply a style:

- a. Select the line/paragraph to which you want to apply the style.
- b. Click on the down arrow to the right of the styles ribbon.

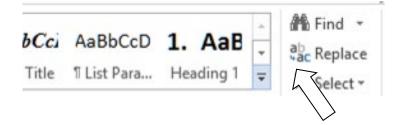

c. Select the style you want to apply.

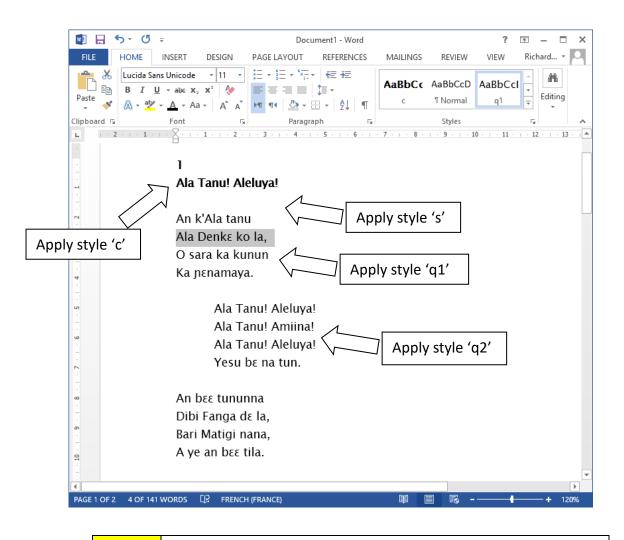

As you apply the styles, the F4 key can be useful to repeat your previous action.

All of the songs are contained within a single Word document.

6. Save the document in **.docx** format.

# 17.3. What do song books in SFM format text files look like?

Start with an id of your choice:

\id SONGBOOK1

and a title:

\toc2 Our Song Book

Each song begins with the **\c** marker and the number of the song:

The marker \q (or \q1) is used for line of the song lyrics and \q2 for indented lines, such as for a chorus.

Use **\b** for blank lines between verses.

```
\id BAT
\toc2 Batoli Betiw
\c 1
\s Ala Tanu! Aleluya!
\q An k'Ala tanu
\q Ala Denkɛ ko la,
\q O sara ka kunun
\q Ka nɛnamaya.
∖b
\q2 Ala Tanu! Aleluya!
\q2 Ala Tanu! Amiina!
\q2 Ala Tanu! Aleluya!
\q2 Yesu be na tun.
∖b
\q An bɛɛ tununna
\q Dibi Fanga dɛ la,
\q Bari Matigi nana,
\q A ye an bee tila.
∖b
\q A y'an kunmabo
\q A y'an bee horonya,
\q A y'a ni to an kono
\q K'an dusu jɛya.
∖b
\q Yesu mana na,
\q A na kɛ Masa ye,
\q A na dine bee mara,
\q Ka Sitane tipe.
```

```
\c 2
\s An Fa Ala, Dubatigi
\q An Fa Ala, Dubatiqi,
\q An bɛ barika da i ye,
\q Ka i tanu, ka i bato,
\q I ka kan ni bonya ye.
∖b
\q2 Kuma duman kɛ ne da la,
\q2 Ka ne Kisibaa ko fo.
\q2 Aleluya! Aleluya!
\q2 Yesu ye ne kunmabo.
∖b
\q Ne bɛ Ala sira taama,
\q An Matigi barika la.
\q Ne y'a don ko Ala sonna
\q Ne ka taa sankolo la
```

If you are used to using Paratext, these SFM codes will be familiar since they are how you mark up poetry in such as Psalms. For a list of poetry markers see <u>Poetry Styles</u>.

All of the songs are contained within a single file.

The SFM songbook file must be a **plain text file**. If you have Unicode characters, the text files should use **UTF-8 encoding**. To create a text file in Windows, use **Notepad**. To create a text file on a Mac, use **TextEdit**, remembering to choose Plain text files in the preferences because otherwise the default file type is RTF (which contains a lot of additional formatting codes).

When you add your songbook to the app, click the book in the project tree and select the Book tab. Make sure the book type selector is set to **Song Book**. If this is the case, SAB will automatically display a Song Index consisting of 2 content menus, one listed by song title and the other by song number. You can preview them under the <u>Song Index</u> tab.

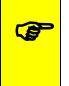

If you do not see a <u>Song Index</u> tab for the song book, make sure the **Book Type** is set to **Song Book**. If you try to add an image in your Song Book using an **\img** marker, SAB will change your Song Book type to Picture Story Book. Instead, use the **\fig < image filename > \fig\*** markers.

# 17.4. How can we associate audio with each song?

A separate audio file and corresponding timing file needs to be created for each song.

Timing labels are of the form:

- a 1st line of the song
- b 2nd line of the song
- c 3rd line of the song
- d 4th line of the song, etc.

To help with the creation of the timing files, generate phrase lists on the **Audio Synchronization** page for the book.

Automated synchronization is unlikely to work for songs, so you will need to use the manual tagging method using Audacity and Timing Labels Assistant. Please see the document *Using Audacity for Audio Text Synchronization* for instructions.

# (P

If your song text exactly matches the song lyrics, including all repetitions, you may be able to create timing files automatically using aeneas. It becomes more challenging if there are musical introductions or conclusions to the songs, and especially if there is one or more musical interludes during the song.

# 18. Registration Screen

You can define a registration screen to be shown when a user launches the app for the first time. This allows you to collect contact information, for example to connect people with Bible reading/listening discussion groups.

| 11:54 Õ ♥ H⊿加 🕯                                                     | 11:56 ⓒ ♥ ዛ⊿ 🕯 🕯                                                    | 11:56 Ծ ♥ ዛ⊿ 🕼 🕯           |
|---------------------------------------------------------------------|---------------------------------------------------------------------|----------------------------|
|                                                                     |                                                                     |                            |
| Welcome!                                                            | Welcome!                                                            | Registration Successful    |
| Before using this app, please tell us about<br>yourself.            | Before using this app, please tell us about yourself.               | Thank you for registering. |
| Name                                                                | Name                                                                | START                      |
|                                                                     | Michel Sanogo                                                       | START                      |
| Town                                                                | Town                                                                |                            |
|                                                                     | Farakala                                                            |                            |
| Telephone Number                                                    | Telephone Number                                                    |                            |
|                                                                     | 74689489                                                            |                            |
| We will look after your data and it will not be shared with others. | We will look after your data and it will not be shared with others. |                            |
| SIGN UP                                                             | SIGN UP                                                             |                            |
| < ⊚ ■                                                               | < ● ■                                                               | ◀ ◉ ■                      |

To set up a registration screen, you need to do some configuration work in two places:

- within Scripture App Builder, and
- in the Google Firebase console.

#### 18.1. Setting up the Registration Screen

To set up the registration screen within the app builder:

- 1. Go to the **App** ➤ **Security** page.
- 2. Select Require each user to register with their details when they first use the app.
- 3. Click the Configure Registration button.
- 4. Follow the instructions in each of the tabs in the Configure Registration dialog:
  - **Registration Screen:** specify the title and text to show on the registration screen.

- User Details: specify the input fields (such as name, telephone number, email adress), that you will ask the user to provide. You can specify which of these are required and which are optional.
- Skip Registration: choose whether you want the user to be able to skip the registration process. If they do press the Skip button, specify when you want the app to ask them again.
- **Registration Completed:** specify the title and text to be displayed on the screen which is shown to the user after they have successfully registered.
- **Image:** specify an image to be displayed at the top of the screen, such as your organisation's logo or the app icon.
- **Database:** choose whether the user data will be stored in an app-specific path in the database (which is useful if you use the same database for several apps), or at the top level of the database (which is fine if you have just one app). More information about configuring your database can be found in the following section.
- **Styles:** you can adjust the styling of the screens by adjusting the style declarations.

Use the **Test** buttons on the **Registration Screen** and **Registration Completed** tabs to preview the screens in a browser.

5. Click **OK** when you are finished in the dialog.

# 18.2. Setting up the database in the Google Firebase console

To set up the database, which will contain the registered users' information, you need to add Firebase to your app, create a database, set up authentication and configure rules.

#### Add Firebase to your app

Follow the instructions in setting up a Firebase project, described in the section above on <u>Firebase Analytics</u>.

#### Create a Database

To create a database:

- 1. In your Firebase project console, select **Realtime Database** from the menu on the left of the screen (the option below Firestore Database).
- 2. Click the Create database button.
- 3. On the first page of **Set up database**, choose where you would like the data to be stored, then click **Next**.

4. On the second page of **Set up database**, choose **Start in locked mode**, and click **Enable**.

#### Set up Authentication

To set up authentication:

- 1. In your Firebase project console, select **Authentication** from the menu on the left of the screen.
- 2. Select the Sign-in method tab.
- 3. Click on **Email/Password** and enable this authentication method. This is used when viewing registered users in a web browser
- 4. Click **Save** to confirm your changes and return to the Sign-in method tab.
- 5. Click on **Anonymous** (at the bottom of the Sign-in providers list) and enable this authentication method. This is used during user registration in the app.
- 6. Click **Save** to confirm your changes and return to the Sign-in method tab.

#### **Configure Rules**

Rules are required to tell Firebase who will have access rights to read and write to the database. To configure the database rules:

- 1. In your Firebase project console, select **Realtime Database** from the menu on the left of the screen.
- 2. Select the Rules tab.
- 3. The rules you specify will depend on the path you have chosen on the **Database** tab in the Registration configuration.

If you have chosen to store the user information in an **app-specific location**, e.g. "/apps/your-app-package-name/users/", the rules need to be as follows:

If you have chosen to store the user information at the **top level of the database**, e.g. "/users/", the rules need to be as follows:

These rules give write access only to the user who is making the registration. No one will have read access (except for you when you view the database from the Firebase console).

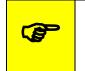

Make sure you copy the rules exactly. An easy way to get the rules you need is to click the **Database Rules** button on the Database tab. This will give you the rules you can copy.

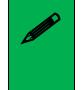

If you are also using <u>User Accounts</u> in this app, you will need to combine the database rules for the registered users (Registration screen) with the rules for the signed up users (User Accounts). Please see below, **Rules FAQ**, for more details.

4. Click **Publish** to confirm your changes.

#### **Rules FAQ**

#### Q. If we have also enabled User Accounts for this app, what rules do we need to use?

If you are using both *User Accounts* and a *Registration Screen*, you need to combine the rules as follows:

```
{
  "rules": {
    "apps": {
      "$package": {
        "users": {
          "$uid": {
             ".read": false,
            ".write": "$uid === auth.uid"
          }
        }
      }
    },
    "authenticated-users": {
      "$uid": {
        ".read": "$uid == auth.uid",
        ".write": "$uid == auth.uid"
      }
    }
  }
}
```

The above rules assume that you want to store the user information in an app-specific location. If you have chosen the top-level location, you need to remove the "apps" and "\$package" elements above.

# **Q.** If we want an administrator to have read access to the Registered users to display in a web browser, what rule do we use?

If you want to give an administrator read access to the data, to be displayed in a web browser (See **Configure Registration**  $\geq$  **User Details**  $\geq$  **View Data**), here is the rule to use:

(where me@abcd.com is a user added on the Authentication page)

The above rules assume that you want to store the user information in an app-specific location. If you have chosen the top-level location, you need to remove the "apps" and "\$package" elements above.

# **19. Progressive Web Apps**

In addition to building a smartphone app, you can create two separate types of <u>Progressive Web App</u> (PWA). The first type (Static PWA) uses the "Generate HTML" static HTML output of Scripture App Builder originally used to test text/audio synchronization. The second type (Modern PWA) is a modern web application that replicates many of the smartphone app features.

For a PWA to be installable, it must be published to a web server that serves the files using HTTPS.

# 19.1. Why Would I Want a Progressive Web App?

Instead of being distributed via the Google Play Store or Apple App Store, PWAs are published as websites. They can be installed from the browser on all platforms, including mobile (iOS and Android) as well as desktop (Windows, Mac, Linux).

# 19.2. Which Progressive Web App Should I Use?

The Static PWA uses the Java code from the smartphone app to generate the HTML from the USFM/USX files so that the HTML matches closely the display in the smartphone app. However, it is limited to a single book collection and audio location, the book/chapter/verse navigation is simple, and there are minimal app features implemented. When used as a PWA, it can take a long time for all of the static HTML files to be downloaded by the browser. It may take quite a while before it can be added to the home screen of the device and used offline.

The Modern PWA is a proper web app implementation with support for multiple book collections, all the audio sources (including streaming from FCBH BibleBrain), and many of the features of the smartphone app. It is not complete yet but will be improved over time. It uses a separate JavaScript library to read the USFM/USX files and display the content as HTML. There may be differences in the HTML output that will be improved as well. Due to how the Modern PWA is designed, the download will be significantly faster and be available quickly to be added to the home screen of the device and used offline.

# 19.3. Audio in PWA

If your project uses WebM (Ogg Opus) audio format for some or all of the audio files, this format is not supported by Safari on iOS and some older versions of macOS (it works with Safari 16.0 or later). Both PWAs will fall back to MP3 and CAF audio formats if WebM is not supported. If you want the PWA to work with Safari on macOS or iOS,

make sure to include an MP3 or CAF file for each WebM file with the same base filename (e.g. mat1.mp3 or mat1.caf along with mat1.webm). Remember, all browsers on iOS use the Safari web browser component internally so this affects all browsers on iOS.

When using an FCBH Bible Brain audio source with the Modern PWA, if you use a Fileset ID for WebM audio, it will have "-opus16" at the end (e.g. ENGWEBN2DA-opus16). Since this will not work on iOS, the Modern PWA will attempt to use the MP3 equivalent.

# 19.4. Building a Static PWA

#### **19.4.1.** Installing Prerequisites for Static PWA on Windows

In order to create the files needed for a PWA, you need to have 2 components installed on your computer:

- 1. Node.js
- 2. Workbox-cli

Here are more details on installing both of these components.

Go to the Node.js Downloads page:

https://nodejs.org/en/download/

There are many download files on this page. You are looking for the file that corresponds to your computer's operating system type. It is easiest to download the msi (installer package file) rather than the zip file.

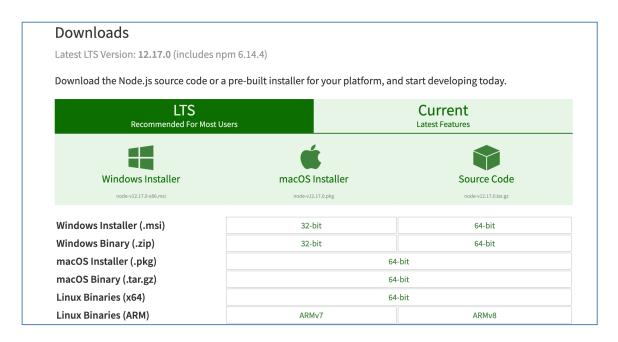

When the file has downloaded, run it to install Node.js on your computer.

After installing Node.js, bring up a command prompt. Click on the Windows (start) icon and type command prompt and press Enter. Paste in this command and press enter:

```
npm install workbox-cli -global
```

Once this command finishes running, you have the prerequisite tools for exporting PWA files. Close SAB if it is open and restart it.

Sometimes, there may be issues installing workbox-cli. If this happens, you will be unable to check the **Include Progressive Web App files** checkbox mentioned below. To fix this issue clear the npm cache by running the following command:

npm cache clean -force

And then re-run the above install command.

#### 19.4.2. Installing Prerequisites for Static PWA on Linux

In order to create the files needed for a PWA, you need to have 2 components installed on your computer:

- 1. Node.js
- 2. Workbox-cli

Here are more details on installing both of these components.

First, find the most recent Long Term Stable (LTS) release version of Node.js. Go to:

https://nodejs.org/en/download/

And find the line near the top of the page that begins "Latest LTS Version:".

Downloads Latest LTS Version: 12.17.0 (includes npm 6.14.4)

Take note of the number before the first dot, as this is the major version you want to install.

Follow the instructions at:

https://github.com/nodesource/distributions

to install that major version for your Linux distribution.

Once you have Node.js installed, open a Terminal window and run the following command:

```
sudo npm install workbox-cli -global
```

Once this command finishes running, you have the prerequisite tools for exporting PWA files. Close SAB if it is open and restart it.

Sometimes, there may be issues installing workbox-cli. If this happens, you will be unable to check the **Include Progressive Web App files** checkbox mentioned below. To fix this issue clear the npm cache by running the following command:

```
npm cache clean -force
```

And then re-run the above install command.

#### 19.4.3. How do I export Static PWA files?

To export PWA files, you have to first have to configure the PWA settings. In SAB, right click the collection that you want to export and select **Export to HTML Settings**. In the resulting window, select the **Progressive Web App** tab.

In this tab, check the **Include Progressive Web App files** checkbox. If it is grayed out, ensure you have installed Node.js and Workbox-cli, then see the above note about clearing the npm cache.

Enter a Name and Short Name. Click OK.

Right click the collection again and select **Export to HTML**. The generated PWA files will be saved in the default HTML output folder. See **Tools** ➤ **Settings...** ➤ **Default Folders**.

#### 19.4.4. How do I Add Audio to my Static PWA?

Since PWAs are installed to devices through the internet, they cannot rely on audio files stored locally on your machine. You will need to host audio files through an HTTPS server so that the PWA can download it from any device. HTTPS is preferred over HTTP since some devices will reject HTTP downloads.

If you want your PWA to have audio capabilities, right click on the collection you want to export as a PWA. Select **Export to HTML Settings.** In the resulting window, you should be on the **Audio Files** tab.

Select the **Use the following path to the files, e.g. a URL address** menu button and enter the URL from which your audio files can be downloaded.

# 19.5. Building a Modern PWA

Scripture App Builder includes all the software to build a Modern PWA. There are no additional prerequisites.

## 19.5.1. Configuration for Modern PWA

A Modern PWA uses the existing configuration of the smartphone app. There is an additional requirement to specify the Language for the Book Collections. Go to the **Books** ➤ **Book Collection Name** ➤ **Language** page and specify the **Language Code**.

If the PWA will be published to a subdirectory of a web server (e.g. <u>https://example.com/bible</u> instead of <u>https://example.com</u>), go to the **Publishing** ➤ **Web App (PWA)** ➤ **Subdirectory** page and specify the subdirectory (e.g. /bible).

#### 19.5.2. How Do I Build a Modern PWA?

Building a Modern PWA is like building a smartphone app. Click the **Build PWA** button on the toolbar at the top of the screen. If something is not configured correctly for the build to work, you will be notified. A compilation window will appear. Wait while the PWA is compiled. When it completes successfully, go to **File > View PWA Output Folder** to find the output files from the PWA build.

#### 19.5.3. How Do I Test a Modern PWA?

With the Static PWA, you can open the Static HTML files from your computer. With the Modern PWA, you need a web server to run it. To preview the Modern PWA, click on the **Run PWA** button on the toolbar at the top of the screen. A compilation window will appear. When the build is complete, a terminal window and a browser window will appear. The terminal will run the PWA on a local web server. The terminal window will display the URLs of the local web server. If your smartphone is on the same network as your computer, you can test the PWA on your smartphone by opening a web browser on your smartphone and entering the URL for the entry labeled **Network** (e.g. <u>http://172.23.87.150:4173</u> in the screenshot on the left). If there are multiple **Network** entries (e.g. Windows running Windows Subsystem for Linux on the right), then start trying them from the top of the list (e.g. <u>http://192.168.4.34:4173</u>).

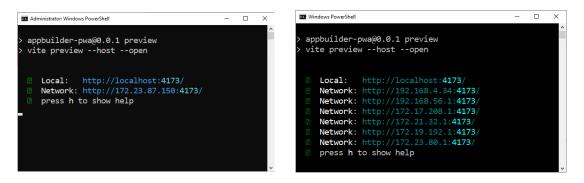

Make sure to close the terminal window when you are done testing the PWA.

#### 19.5.4. How Do I Publish a Modern PWA?

To publish a Modern PWA, copy the files from the **PWA Output Folder** to a web server connected to the Internet. For the PWA to be installable on a smartphone or desktop computer, the web server needs to serve the files using HTTPS. PWA installation works with supporting browsers. See <u>https://web.dev/learn/pwa/installation/</u> for more details.

# 20. Publishing and Distribution

Before you distribute your app, please use the *App Publishing Checklist* (available via the Help menu in SAB or on the SAB website) to verify that it is ready to publish.

Apps built with Scripture App Builder can be published on the Google Play store, distributed by memory card, shared by Bluetooth or Wi-Fi transfer, uploaded to websites, or sent out by email. For more information, please see the user manual *Distributing Apps* (available via the Help menu in SAB or on the SAB website).

# 21. Appendix 1: How SAB stores your project data files

When you select a source file to load into your app, SAB will make a copy of it in the project's data folder. However, it will maintain the link to the source file. If you update the source file, you will need to select the file in the project tree view, right-click it and select **Update From Source**. This will copy the updated file into the project's data folder.

Alternatively, select the file, select the **Book File** tab in the configuration area and click the **Update From Source** button.

As part of the installation process, SAB creates a number of folders for its data files. By default, these are in a hierarchy under your **Documents** folder. The following is an explanation of the various folders from the top-level down:

# 21.1. General-use SAB data folders

- 1. **App Builders:** this folder contains the top-level folders for the various installed app builders i.e. Scripture Apps, Reading Apps etc.
- 2. **Scripture Apps:** this folder contains all the subfolders related to Scripture App Builder data files.
- 3. **APK Output:** this folder is where SAB places your compiled APK files (the app installation files that need to be copied to a phone). You can open this folder by selecting **File > View APK Output Folder**.
- 4. App Projects: SAB stores your app projects in this folder, with the subfolders named after each project. If you have a project selected in the Tree View, you can view its project folder by selecting File ➤ View Project Folder.

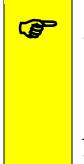

If you want to share your app project with someone else (i.e. someone who can help you test and find problems with your app), you'll need to give them your project folder and all it contains. They can copy it into their own App Projects folder, open it in SAB and use their own, temporary keystore to build, run and test your project. If audio files are necessary for your app and they are not stored in your project's audio subfolder, you will need to copy those separately.

- A. <group names>: If you have created a group for your project files, the group folder will be at this level.
- **B. <project names>:** Your project folders will be either at this level or underneath the <group name> folder, if appropriate.

- i. <project name>.appDef: For example,
   My\_NT\_Bible\_App.appDef. This is your project's definition file the file that stores most of the project's attributes.
- ii. <project name>\_data: For example: My\_NT\_Bible\_App\_data.
   This is the project's parent data folder. All the project's data items are in subfolders beneath.
- 5. Audio: Any audio files that are converted within SAB are placed here.
- 6. **Epub Output:** Any created Epub files are placed here.
- 7. **HTML Output:** If you use the Export to HTML feature, the output files will go here.
- IPA Output (Mac only): If you are building apps for iOS, output files will be placed here. You can open this folder by selecting File ➤ View IPA Output Folder.
- 9. **Phrases:** Phrase list files generated as part of the text / audio synchronization process go here.
- 10. **PWA Output:** The output from the Build PWA function is placed here. You can open this folder by selecting **File** ≻ **View PWA Output Folder**.

#### 21.2. Project-specific data folders

SAB project folders have the project definition file (**<project-name>.appDef**) and a parent data folder (**<project-name\_data**). The following are explanations of the various project data subfolders:

- 1. **About**: several text files including the text of the About box, the expiry notice and the "audio not found" notice.
- Audio: the audio files for your app. These are copied here from your source audio folder if you have selected Copy files to app projects data folder under the Audio Files section of Tools ➤ Settings ➤ Files.
- 3. **Books**: SAB stores your book files here in folders named after each book collection's ID.
- 4. **Contents**: the **Contents.xml** file that describes your contents menu structure and data, and an **images** subfolder for the contents menu images.
- 5. **Firebase**: if your project uses Firebase, the **google-services.json** file is placed here.
- 6. **Fonts**: the font files included with your app

- 7. **Images**: most of the images associated with your app in their respective subfolders including illustrations, backgrounds, borders, menu, watermark and all the various sizes of icon files.
- 8. Plans: reading plan text files and their images.
- 9. **Publish**: all the Google Play Store listing data in its various subfolders and associated json files.
- 10. Timings: timing files for audio synchronization
- 11. Verses: the verses.txt file describing the verses of the day
- 12. Video: MP4s included in your app and video image stills.

## 21.3. Using SAB with Paratext files

If you use Send/Receive in Paratext 9 under Windows, your latest SFM Scripture files are normally found in the following folder:

C:\My Paratext 9 Projects\<project ID>.

If you add them directly from there, SAB will copy them into your project data folder (under the **Books\<Collection ID>** subfolder. If you do a Send / Receive and get updates, you will need to right-click the updated books in the SAB's project tree view (under the book collection name) and select **Update from Source**. Alternatively, select the file, select the **Book File** tab in the configuration area and click the **Update From Source** button.

# 22. Appendix 2: Useful App Builder SFM markers

# 22.1. Headings

- \id a unique, internal identifier for the book, not visible to the user.
- \h or \toc2 the wording that appears in the book list selection menu
- \toc3 the abbreviation that appears in the Book grid selection menu
- \rem Not displayed. Comment line for your use

#### 22.2. Pages and Chapters

• \c or \page Used to separate material into different chapters or pages

## 22.3. Paragraphs

- \s1 section header or for songs a song title
- \b a blank line
- \p a paragraph with indented first line
- \pi an indented paragraph with indented first line
- \pc a centered paragraph
- \pmr paragraph right aligned, Used for chords in song books
- \m a paragraph with no first line indent
- \mi an indented paragraph with no first line indent
- \q1 used in songs for song verse, indented with first line hanging indent
- \q2 used in songs for song chorus, more indented with first line hanging indent

#### 22.4. Media

- \video ID
- \img File name of image to go at top of page (text scrolls independently) used for story books
- \fig filename.jpg\fig\* Used for inline picture insertion
- \fig |filename.jpg||||Caption here \fig\* Used for inline picture with caption.
- \fig DESC|FILE|SIZE|LOC|COPY|CAP|REF\fig\* Full specification from USFM reference.

# 22.5. Links to other books or audio files.

[Hyperlink text](link location) used for internal or external hyperlinks.

#### 22.5.1. Examples

To link to a website:

[this page](<u>https://github.com/SILAsiaPub/AppBuilder-</u> <u>workaround/edit/master/RAB-cheat-sheet.md</u>) – this shows a "this page" link that links to the specified website

To link to a book chapter in the current collection:

[go to Book Id B001 chapter 2 in app](B001.2) – the book ID is B001

To link to a book chapter in a different collection:

[go to collection CO3 and book MAT Chapter 1](CO3.MAT.1) – the collection ID is CO3 and book ID is MAT

To tap on a link to play a sound:

[Play the sound](audioclip.mp3) -- Tap on Play the sound to play the clip

To tap on an image to play a sound:

[\fig image.jpg \fig\*](audioclip.mp3) Tap on the jpg image to play a sound

#### 22.6. Character markup

- \bd bolded words\bd\* bold words
   \it italisies d words\it\* italisies d words
- \it italicised words\it\*
   italicised words

# 23. Appendix 3: SAB body and text styles explanation

For more detailed explanations of styles including examples of formatted Scripture, see the <u>USFM documentation</u>.

#### 23.1. Body Styles

These apply to the page or box areas that contain text and images.

| To modify this                                            | Adjust this style |
|-----------------------------------------------------------|-------------------|
| Display of page body – default body style that applies to | body              |
| all other body styles                                     |                   |
| Display of single or two-pane view page body – specific   | body.single       |
| changes from default body style including page margins    |                   |

| Display of verse by verse view page body– specific changes from default body style including page margins | body.verse-by-verse |
|----------------------------------------------------------------------------------------------------|---------------------|
| The About box                                                                                             | body.about          |
| Scripture link popup box                                                                                  | body.scrpopup       |
| Display of page for a story book including page margins                                                   | body.story          |
| Glossary word popup box                                                                                   | body.glossary       |

# 23.2. Link Styles

| To modify this                                               | Adjust this style |
|--------------------------------------------------------------|-------------------|
| The default link style. Other links are based on this style. | a:link            |
| A link to a verse                                            | a.verse-link      |
| A link to an audio file                                      | a.audio-link      |
| A link to a website                                          | a.web-link        |
| A link to an email address                                   | a.email-link      |
| A link to a telephone number                                 | a.tel-link        |
| The text / audio synchronization highlight                   | highlighting      |

# 23.3. Number Styles

Most of these number styles relate directly to styles in the <u>USFM documentation</u>.

| To modify this                                     | Adjust this style |
|----------------------------------------------------|-------------------|
| Standard chapter #, above the first verse          | div.c             |
| Dropped chapter #, drop indented into first verses | div.c-drop        |
| Chapter label – when chapter numbers are headings  | div.cl            |
| Verse number                                       | span.v            |
| The spacing after a verse number                   | span.vsp          |
| An alternate verse number – for translations that  | span.va           |
| need to show several versification systems         |                   |
| End of ayah marker                                 | span.ayah         |

# 23.4. Heading Styles

Most of these header styles relate directly to styles in the <u>USFM documentation</u>.

| To modify this                                               | Adjust this style |
|--------------------------------------------------------------|-------------------|
| Section heading style 1                                      | div.s             |
| Section heading style 2                                      | div.s2            |
| Major section style 1 – e.g. Psalms Book One                 | div.ms            |
| Major section style 2                                        | div.ms2           |
| Parallel passage reference (usually under a section heading) | div.r             |
| Parallel passage reference link (color of the ref link)      | div.r a           |
| Reference after section heading style 1                      | div.s + div.r     |
| Reference after section heading style 2                      | div.s2 + div.r    |

| div.sr   |
|----------|
| div.mr   |
| span.rq  |
| div.d    |
| div.sp   |
|          |
| div.mt   |
| div.mt2  |
| div.mt3  |
| div.mt4  |
| div.mte  |
|          |
| div.mte2 |
|          |
| div.mte3 |
|          |

# 23.5. Paragraph Styles

Most of these paragraph styles relate directly to styles in the <u>USFM documentation</u>.

| To modify this                                                         | Adjust this style |
|------------------------------------------------------------------------|-------------------|
| Default normal paragraph style                                         | div.p             |
| Continuation (margin) paragraph with no indent                         | div.m             |
| Opening of an epistle                                                  | div.po            |
| Closing of an epistle – usually right aligned                          | div.cls           |
| Centered paragraph                                                     | div.pc            |
| Embedded text opening – e.g. used for a note or letter within the text | div.pmo           |
| Embedded text paragraph                                                | div.pm            |
| Embedded text closing salutation                                       | div.pmc           |
| Embedded text refrain                                                  | div.pmr           |
| Right-aligned paragraph                                                | div.pr            |
| Indented paragraph style 1                                             | div.pi            |
| Indented paragraph style 2                                             | div.pi2           |
| Indented flush left paragraph style – no first line indent             | div.mi            |
| Liturgical note                                                        | div.lit           |

# 23.6. Poetry Styles

Most of these poetry styles relate directly to styles in the <u>USFM documentation</u>.

| To modify this                                      | Adjust this style |
|-----------------------------------------------------|-------------------|
| Poetry line 1 – default attributes for line style 1 | div.q             |
| Poetry line 1 single digit number style             | div.q-v           |
| Poetry line 1 double digit number style             | div.q-vv          |
| Poetry line 2 – default attributes for line style 1 | div.q2            |
| Poetry line 2 single digit number style             | div.q2-v          |

| Poetry line 2 double digit number style                    | div.q2-vv       |
|------------------------------------------------------------|-----------------|
| Poetry line 3 – default attributes for line style 1        | div.q3          |
| Poetry line 3 single digit number style                    | div.q3-v        |
| Poetry line 3 double digit number style                    | div.q3-vv       |
| Poetry line 4 – default attributes for line style 1        | div.q4          |
| Poetry line 4 single digit number style                    | div.q4-v        |
| Poetry line 4 double digit number style                    | div.q4-vv       |
| Poetry line centered                                       | div.qc          |
| Poetry line right                                          | div.qr          |
| Embedded text poetic line 1 – when someone quotes a poem   | div.qm          |
| Embedded text poetic line 1 – when someone quotes a poem   | div.qm2         |
| Acrostic Heading – Hebrew letter e.g. Aleph                | div.qa          |
| Hebrew note – e.g. musical direction at the end of a Psalm | div.qd          |
| Selah                                                      | span.qs         |
| Acrostic within a line of text                             | span.qac        |
| Blank line                                                 | div.b           |
| Semantic division between sections of text 1               | div.sd          |
| Semantic division between sections of text 2               | div.sd2         |
| Extra spacing at top of a list or poetry                   | div.top-spacing |
|                                                            |                 |

# 23.7. List Styles

These are used for numbered lists in a text block. Most of these list styles relate directly to styles in the <u>USFM documentation</u>.

| To modify this                                          | Adjust this style |
|---------------------------------------------------------|-------------------|
| An optional header line for the list                    | div.lh            |
| List level 1 formatting including background            | div.li            |
| Single-digit list number formatting for a list level 1? | div.li-v          |
| Double-digit list number formatting for a list level 1? | div.li-vv         |
| List level 2 formatting including background            | div.li2           |
| Single-digit list number formatting for a list level 2? | div. li2-v        |
| Double-digit list number formatting for a list level 2? | div. li2-vv       |
| List level 3 formatting including background            | div.li3           |
| A optional footer line for the list                     |                   |

# 23.8. Special Text Styles

These are used for the various formatting requirements for specialized text forms in Bible translations. Most of these styles relate directly to the **Words and Characters > Special Text** styles in the <u>USFM documentation</u>. They are all "span" styles, meaning that both a leading and trailing marker are needed to define the span of the formatting. For example:

**span.wj** refers to Jesus' spoken words, usually written in red in some translations. To define a section as Jesus' words, you would need the **\wj** and **\wj\*** markers around the text: **\wj I am the Way, the Truth and the Life. \wj\*** 

Change the **span.wj** style to affect how the text between the markers appears.

# 23.9. Formatting Styles

These are used for the various standard formatting requirements for text sections. Most of these styles relate directly to the **Words and Characters > Character Styling** styles in the <u>USFM documentation</u>. They are all "span" styles, meaning that both a leading and trailing marker are needed to define the extent of the formatting.

For example:

span.it refers to words written in italics. To define a text section in italics, you would need the \it and \it\* markers around the text: \it This is in italics \it\* Change the span.it style to affect how the text between the markers appears.

# **23.10.** Footnotes Styles

These are used for the various standard formatting requirements for footnotes. Most of these styles relate directly to the **Footnotes** and **Footnote > Footnote Content Elements** styles in the <u>USFM documentation</u>.

| To modify this                                     | Adjust this style |
|----------------------------------------------------|-------------------|
| The footnote popup body including background color | body.footnote     |

# **23.11.** Cross Reference Styles

These are used for the various standard formatting requirements for cross references. Most of these styles relate directly to the **Cross References** and **Cross References > Cross Reference Content Elements** styles in the <u>USFM documentation</u>. One extra style is body.crossref as shown below.

| To modify this                                            | Adjust this style |
|-----------------------------------------------------------|-------------------|
| The cross reference popup body including background color | body.crossref     |

For the reference popup title, and actual reference background, see <u>Footer Styles (with</u> <u>reference styles)</u>.

# 23.12. Illustrations and Video Styles

These are used for formatting the parts of the app screen used for displaying images or videos. This includes formatting the captions and video titles.

| To modify this | Adjust this style |
|----------------|-------------------|
|----------------|-------------------|

| The general placement of the image within the image block                         | span.image       |
|-----------------------------------------------------------------------------------|------------------|
| The block around the image, including padding margins                             | div.image-block  |
| The block around the caption, including padding margins                           | div.caption      |
| The general placement of the caption<br>(and text style) within the caption block | span.caption     |
| The block around the video, including padding margins                             | div.video-block  |
| Placement and style of the video title<br>(title of video if added)               | span.video-title |
| The block around the video title, including padding margins                       | div.video-title  |

# 23.13. Introduction Styles

These are used for the various standard formatting requirements for introductions. Most of these styles relate directly to the **Introductions** styles in the <u>USFM</u> <u>documentation</u>.

# 23.14. Study Bible Styles

These are used for the various formatting requirements for <u>study Bible notes</u>, defined using \im and \ip markers. Turning on the notes feature causes a horizontal block to be displayed with a title and + symbol for expanding the block.

| To modify this                           | Adjust this style          |
|------------------------------------------|----------------------------|
| The general placement of the study notes | .study-bible-block         |
| block including padding margins.         |                            |
| The study notes horizontal block         | .study-bible-heading       |
| displaying the title.                    |                            |
| The study notes horizontal block when    | .study-bible-heading:hover |
| selected.                                |                            |
| The study notes expanded display of      | .study-bible-content       |
| content including background.            |                            |

# 23.15. Table Styles

These are used for the various standard formatting requirements for tables. Most of these styles relate directly to the **Tables** styles in the <u>USFM documentation</u>.

# 23.16. Highlighter Pen Styles

These are used for the five highlighter pen color choices displayed when a verse is selected and **Engagement**  $\geq$  **Annotations**  $\geq$  **Highlighting** is turned on in the app.

| To modify this                          | Adjust this style |
|-----------------------------------------|-------------------|
| Highlight background and text color for | div.hlp1          |
| highlighter pen 1.                      |                   |
| Highlight background and text color for | div.hlp2          |
| highlighter pen 2.                      |                   |
| Highlight background and text color for | div.hlp3          |
| highlighter pen 3.                      |                   |
| Highlight background and text color for | div.hlp4          |
| highlighter pen 4.                      |                   |
| Highlight background and text color for | div.hlp5          |
| highlighter pen 5.                      |                   |
| The visual formatting of selected text  | div.selected      |

# **23.17.** Footer Styles (with reference styles)

These are used for the various standard formatting requirements for footers, specified under the **<Collection Name> ➢ Footer** tab.

| To modify this                             | Adjust this style |
|--------------------------------------------|-------------------|
| The footer box including padding           | div.footer        |
| Not sure                                   | div.footer-line   |
| The actual footer text including its color | span.footer       |
| and background color.                      |                   |
| The footer box background                  | div.footer-pane2  |
| The reference popup title                  | span.ref          |
| The reference background and text style    | span.reflink      |

# 23.18. Contents Menu Styles

These are used for the various **Navigation** > **Contents menu** elements.

| To modify this                                                                                                    | Adjust this style          |
|----------------------------------------------------------------------------------------------------|----------------------------|
| The contents page including padding and<br>overall background. Set direction to RTL<br>for right-to-left                                                                | body.contents              |
| An individual contents menu item's inset<br>rectangular area containing both the<br>image and titles, no matter what the item<br>links to. This effects all menu items. | div.contents-item-block    |
| The total block area containing a<br>contents menu heading item                                                                                                    | div.contents-heading-block |

| div.contents-text-block       |
|-------------------------------|
|                               |
| div.contents-link-ref         |
|                               |
| div.contents-link-screen      |
|                               |
| a.contents-link :hover        |
| div.contents-image-block      |
|                               |
|                               |
| img.contents-image            |
|                               |
|                               |
|                               |
|                               |
|                               |
| div.contents-title            |
| div.coments-thic              |
| div.contents-subtitle         |
| div.contents-subtitie         |
| div.contents-ref              |
|                               |
| div contents heading title    |
| div.contents-heading-title    |
| div contents heading subtitle |
| div.contents-heading-subtitle |
|                               |

# 23.19. Layout Styles

These are used for formatting the various panes under **Books > Layouts**.

| To modify this                            | Adjust this text style      |
|-------------------------------------------|-----------------------------|
| Background of the whole layout page       | body.layout                 |
| Layout type title (e.g. "single pane",    | div.layout-title            |
| "two-pane")                               |                             |
| Layout item number and background for     | div.layout-subtitle         |
| dual pane and interlinear views           |                             |
| Margin before first item in the list      | div.layout-subtitle-first   |
| Layout book collection name whole block   | div.layout-item-block       |
| Layout book collection name selection     | div.layout-item-selected    |
| Layout book collection name text block    | div.layout-text-block       |
| Not sure                                  | div.layout-image-block      |
| Not sure                                  | image.layout-image          |
| Layout book collection name text          | div.layout-item-name        |
| Layout book collection description text   | div.layout-item-description |
| Position of dropdown arrow for collection | div.layout-dropdown-right   |
| selection                                 |                             |

| Position of dropdown arrow for collection | div.layout-dropdown-left |
|-------------------------------------------|--------------------------|
| selection                                 |                          |

# **23.20.** Verse by Verse / Interlinear Pane Styles

These are used for formatting the verse by verse pane under **Books** ➤ **Layouts**. Verse by verse breaks the text into individual verses with up to two other translations displayed per verse in an interlinear format. Translation (or language) 1 is the current main language for the book collection. Translation (or language) 2 is the first extra language to be displayed. Translation (or language) 3 is the second extra language. Note the difference in numbering, therefore, in the style names.

| To modify this                                              | Adjust this text style   |
|-------------------------------------------------------------|--------------------------|
| Not sure                                                    | div.verse-block          |
| Position of 2 <sup>nd</sup> and 3 <sup>rd</sup> verse texts | div.verse-by-verse-block |
| Spacing between verses                                      | div.verse-by-verse-verse |
| Text formatting for 2 <sup>nd</sup> verse text              | div.verse-by-verse-1     |
| Text formatting for 3 <sup>rd</sup> verse text              | div.verse-by-verse-2     |

# **23.21.** Annotations Styles

These are used for formatting elements of the Notes and Bookmarks features, including the position of the icons and the appearance of the Notes and Bookmarks lists under the navigation drawer menu.

| To modify this                            | Adjust this text style        |
|-------------------------------------------|-------------------------------|
| Body of notes page that displays lists of | body.annotations              |
| notes                                     |                               |
| Body of the notes entry page              | body.annotation-note          |
| Rectangular block holding an individual   | div.annotation-item-block     |
| note (including note background)          |                               |
| Not sure                                  | div.annotation-item-color     |
| Position of note icon within a note       | div.annotation-item-icon      |
| (margins etc.)                            |                               |
| The block holding the 3-dot menu          | div.annotation-item-menu      |
| including height, width and background    |                               |
| color                                     |                               |
| The verse reference in each note          | div.annotation-item-reference |
| Formatting of the note text itself        | div.annotation-item-text      |
| Not sure                                  | div.annotation-item-title     |
| Formatting for the note's date text       | div.annotation-item-date      |
| Not sure                                  | div.annotation-edit-button    |
| Positioning of note icon image            | img.annotation-note           |
| Positioning of bookmark icon image        | img.annotation-bookmark       |
| Formatting of text for main title of      | div.annotation-message-none   |
| message when there are no notes ("You     |                               |
| do not have any notes.")                  |                               |

| Formatting of text for subtitle of message | div.annotation-message-none-info |
|--------------------------------------------|----------------------------------|
| when there are no notes ("To add one,      |                                  |
| tap")                                      |                                  |

# 23.22. History Styles

These are used for formatting elements of the History list under the navigation drawer menu. The History shows a list of the last book and chapter accessed, including the book collection name and the date.

| To modify this                             | Adjust this text style           |
|--------------------------------------------|----------------------------------|
| Body of the history page that displays     | body.history                     |
| lists of history items                     |                                  |
| Rectangular block holding an individual    | div.history-item-block           |
| history item                               |                                  |
| The book collection of the history item    | div.history-item-book-collection |
| The verse reference in each item           | div.history-item-reference       |
| The date reference in each item            | div.history-item-date            |
| Formatting of text for main title of       | div.history-message-none         |
| message when there are no history items    |                                  |
| ("There is no history.")                   |                                  |
| Formatting of text for subtitle of message | div.history-message-none-info    |
| when there is no history ("Items will be   |                                  |
| added here")                               |                                  |

# 23.23. Downloads Styles

These are used for formatting the download manager screen. These are not currently in use.

| To modify this | Adjust this text style         |
|----------------|--------------------------------|
|                | body.downloads                 |
|                | div.download-title             |
|                | div.download-select-all-items  |
|                | div.download-checkbox          |
|                | div.download-item              |
|                | div.download-item-name         |
|                | div.download-item-info         |
|                | div.download-item-progress     |
|                | div.download-item-progress-bar |
|                | div.download-item-selected     |

# 23.24. Reading Plan Styles

These are used for formatting the various aspects of reading plans.

| To modify this                                   | Adjust this text style      |
|--------------------------------------------------|-----------------------------|
| The entire background of the plan                | body.plan-chooser           |
| chooser screen                                   |                             |
| The entire background of each plan's             | body.plan-details           |
| details tab (when a plan is selected)            |                             |
| The entire background of each plan's             | body.plan-day               |
| days tab (when a plan is selected)               |                             |
| The whole block for each plan chooser            | div.plan-chooser-plan       |
| item including its image and text                |                             |
| The block containing the image. Set <b>float</b> | div.plan-image-block        |
| to <b>right</b> to have image on right side      |                             |
| Actual percentage size of image within           | img.plan-image              |
| the image block                                  |                             |
| Title formatting for each plan on the            | div.plan-chooser-title      |
| chooser page                                     |                             |
| Number of days formatting for each plan          | div.plan-chooser-days       |
| on the chooser page                              |                             |
| Formatting of plan title on the plan's           | div.plan-title              |
| details tab                                      |                             |
| Formatting of plan description on the            | div.plan-description        |
| plan's details tab                               |                             |
| Formatting of text current state and start       | div.plan-state-and-date     |
| date                                             |                             |
| Extra formatting for both title and              | a.plan-chooser-link         |
| number of days text on chooser page              |                             |
|                                                  | a.plan-chooser-link :hover  |
| The screen-width background for the              | div.plan-items              |
| daily reading items and boxes                    |                             |
| The block containing the daily reading           | table.plan-items-table      |
| items and checkboxes                             |                             |
| The block containing the daily reading           | table.plan-items-table-rtl  |
| items and checkboxes for RTL languages           |                             |
| Formatting of text when plan completed           | div.plan-item-completed     |
|                                                  | div.plan-items-empty        |
| Formatting of text for a Scripture               | span.plan-item-reference    |
| reference item                                   | anon alon itom actor        |
| Formation of the Line base in the line           | span.plan-item-notes        |
| Formatting of text for heading fields            | div.plan-item-heading       |
| Covintume reference of solution                  | td.plan-item-title-rtl      |
| Scripture reference checkbox                     | td.plan-item-checkbox       |
| The active day box / tab                         | div.plan-day-box-selected   |
| A non-active box / tab                           | div.plan-day-box-unselected |
|                                                  | div.plan-day-box-empty      |
| Formatting of day box day of the week            | div.plan-day-box-weekday    |

| Formatting of day box monthdiv.plan-day-box-monthThe plan setup buttons (Continue, Next)div.plan-buttonPlan configuration (settings) backgroundbody.plan-configPlan configuration informational textdiv.plan-config-infoabove the configuration buttonsdiv.plan-config-buttonPlan configuration (settings) buttonsdiv.plan-config-buttonPlan configuration (settings) buttonsdiv.plan-config-buttonPlan configuration (settings) buttonsdiv.plan-progress-blockPlan progress explanation at bottom of<br>the scripture portion readdiv.plan-progress-stilePlan progress text: "you have read"div.plan-progress-infoPlan progress text—Scripture referencediv.plan-progress-referencePlan progress button to "see plan"div.plan-progress-buttonInitial and subsequent plan setup page<br>bodybody.plan-setupBlock formatting for plan setup questionsdiv.plan-setup-questionBlock formatting for an individual plan<br>setup answerdiv.plan-setup-answersFormatting for radio buttons for Left to<br>Right layoutsdiv.plan-setup-answer-radio-leftFormatting for an individual plan<br>setup answerdiv.plan-setup-answer-radio-rightText formatting for a nindividual plan<br>setup answerdiv.plan-setup-answer-radio-leftRight layoutsdiv.plan-setup-answer-radio-rightText formatting for a centered setup<br>answer (e.g. the time of day field)div.plan-setup-answer-centerText formatting for starting Date field for<br>setup answerdiv.plan-setup-answer-dateSetup answerdiv.plan-setup-answe                                                                                                    | Formatting of day have day number         | div plan day bay number           |
|----------------------------------------------------------------------------------------------------|-------------------------------------------|-----------------------------------|
| The plan setup buttons (Continue, Next)div.plan-buttonPlan configuration (settings) backgroundbody.plan-configPlan configuration informational textdiv.plan-config-infoabove the configuration buttonsdiv.plan-config-buttonPlan configuration (settings) buttonsdiv.plan-config-buttonPlan progress explanation at bottom of<br>the scripture portion readdiv.plan-progress-blockPlan progress text: "you have read"div.plan-progress-blockPlan progress text: "you have read"div.plan-progress-referencePlan progress textScripture referencediv.plan-progress-referencePlan progress button to "see plan"div.plan-setup-questionInitial and subsequent plan setup page<br>bodybody.plan-setupBlock formatting for plan setup questionsdiv.plan-setup-answerBlock formatting for ral individual plan<br>setup answerdiv.plan-setup-answersFormatting for radio buttons for Left to<br>Right layoutsdiv.plan-setup-answer-radio-leftFormatting for an individual plan<br>setup answerdiv.plan-setup-answer-radio-leftRight layoutsdiv.plan-setup-answer-radio-leftRight layoutsdiv.plan-setup-answer-radio-leftRight for a centered setup<br>answerdiv.plan-setup-answer-centerPart formatting for a centered setup<br>answerdiv.plan-setup-answer-centerBackground of time of day field)div.plan-setup-answer-dateText formatting for a centered setup<br>answerdiv.plan-setup-answer-dateSetup answerdiv.plan-setup-answer-timeText formatting for a centered setup<br>answ                                                                                                    | Formatting of day box day number          | div.plan-day-box-number           |
| Plan configuration (settings) backgroundbody.plan-configPlan configuration informational text<br>above the configuration buttonsdiv.plan-config-infoPlan configuration (settings) buttonsdiv.plan-config-buttonPlan configuration (settings) buttonsdiv.plan-progress-blockPlan progress explanation at bottom of<br>the scripture portion readdiv.plan-progress-blockPlan progress text: "you have read"div.plan-progress-titlePlan progress text: "you have read"div.plan-progress-referencePlan progress text: "you have read"div.plan-progress-stitlePlan progress text: "you have read"div.plan-progress-referencePlan progress button to "see plan"div.plan-progress-buttonInitial and subsequent plan setup page<br>bodybody.plan-setup-questionBlock formatting for plan setup questionsdiv.plan-setup-questionBlock formatting for an individual plan<br>setup answerdiv.plan-setup-answerBlock formatting for the whole<br>background for the plan setup answersdiv.plan-setup-answer-radio-leftFormatting for radio buttons for Right to<br>Left layoutsdiv.plan-setup-answer-radio-rightText formatting for an individual plan<br>setup answerdiv.plan-setup-answer-radio-rightText formatting for a nindividual plan<br>setup answerdiv.plan-setup-answer-radio-leftRight layoutsdiv.plan-setup-answer-radio-rightText formatting for a nindividual plan<br>setup answerdiv.plan-setup-answer-centerText formatting for a centered setup<br>answer (e.g. the time of day field)div.plan-setup-answer-centerText formatting                                                                                                    |                                           | · · ·                             |
| Plan configuration informational text<br>above the configuration buttonsdiv.plan-config-infoPlan configuration (settings) buttonsdiv.plan-config-buttonPlan progress explanation at bottom of<br>the scripture portion readdiv.plan-progress-blockPlan progress explanation at bottom of<br>the scripture portion readdiv.plan-progress-blockPlan progress text: "you have read"div.plan-progress-stillePlan progress text: "you have read"div.plan-progress-stillePlan progress text: "you have read"div.plan-progress-stillePlan progress text: "you have read"div.plan-progress-stillePlan progress text: "you have read"div.plan-progress-stillePlan progress text: "you have read"div.plan-progress-stillePlan progress text: "you have read"div.plan-progress-buttonInitial and subsequent plan setup page<br>bodybody.plan-setupText formatting for plan setup questionsdiv.plan-setup-questionBlock formatting for an individual plan<br>setup answerdiv.plan-setup-answerBlock formatting for the whole<br>background for the plan setup answersdiv.plan-setup-answer-radio-leftFormatting for radio buttons for Right to<br>Left layoutsdiv.plan-setup-answer-radio-rightText formatting for an individual plan<br>setup answerdiv.plan-setup-answer-centerText formatting for a centered setup<br>answer (e.g. the time of day field)div.plan-setup-answer-centerText formatting for a centered setup<br>answer (e.g. the time of day field for<br>setupdiv.plan-setup-answer-dateBackground of time of day field in setup<br>Title of message at end                                                                                                    |                                           | •                                 |
| above the configuration buttonsdiv.plan-config-buttonPlan configuration (settings) buttonsdiv.plan-config-buttonPlan progress explanation at bottom of<br>the scripture portion readdiv.plan-progress-blockPlan progress text: "you have read"div.plan-progress-titlePlan progress text—Scripture referencediv.plan-progress-referencePlan progress button to "see plan"div.plan-progress-buttonInitial and subsequent plan setup page<br>bodybody.plan-setupBlock formatting for plan setup questionsdiv.plan-setup-questionBlock formatting for an individual plan<br>setup answerdiv.plan-setup-answersFormatting for radio buttons for Left to<br>Right layoutsdiv.plan-setup-answer-radio-leftFormatting for an individual plan<br>setup answerdiv.plan-setup-answer-radio-leftText formatting for an individual plan<br>setup answerdiv.plan-setup-answer-radio-leftFormatting for a nindividual plan<br>setup answerdiv.plan-setup-answer-radio-leftText formatting for a nindividual plan<br>setup answerdiv.plan-setup-answer-radio-leftText formatting for a centered setup<br>answer (e.g. the time of day field)div.plan-setup-answer-centerText formatting for starting Date field for<br>setupdiv.plan-setup-answer-dateBackground of time of day field in setup<br>Title of message at end of setupdiv.plan-setup-answer-time                                                                                                    |                                           |                                   |
| Plan configuration (settings) buttonsdiv.plan-config-buttonPlan progress explanation at bottom of<br>the scripture portion readdiv.plan-progress-blockPlan progress text: "you have read"div.plan-progress-titlePlan progress text—Scripture referencediv.plan-progress-infoPlan progress button to "see plan"div.plan-progress-titlePlan progress button to "see plan"div.plan-progress-buttonInitial and subsequent plan setup page<br>bodybody.plan-setupBlock formatting for plan setup questionsdiv.plan-setup-questionBlock formatting for an individual plan<br>setup answerdiv.plan-setup-answersFormatting for radio buttons for Left to<br>Right layoutsdiv.plan-setup-answer-radio-leftFormatting for an individual plan<br>setup answerdiv.plan-setup-answer-radio-leftText formatting for an individual plan<br>setup answerdiv.plan-setup-answer-radio-leftRight layoutsdiv.plan-setup-answer-radio-rightFormatting for a individual plan<br>setup answerdiv.plan-setup-answer-radio-rightText formatting for a centered setup<br>answer (e.g. the time of day field)div.plan-setup-answer-centerText formatting for starting Date field for<br>setupdiv.plan-setup-answer-dateBackground of time of day field in setup<br>div.plan-setup-answer-timediv.plan-setup-answer-time                                                                                                    | 5                                         | div.plan-config-info              |
| Plan progress explanation at bottom of<br>the scripture portion readdiv.plan-progress-blockPlan progress text: "you have read"div.plan-progress-titlePlan progress textScripture referencediv.plan-progress-referencePlan progress button to "see plan"div.plan-progress-referencePlan progress button to "see plan"div.plan-progress-buttonInitial and subsequent plan setup page<br>bodybody.plan-setupInitial of reacting for plan setup questionsdiv.plan-setup-questionBlock formatting for an individual plan<br>setup answerdiv.plan-setup-answerBlock formatting for the whole<br>background for the plan setup answersdiv.plan-setup-answersFormatting for radio buttons for Left to<br>Right layoutsdiv.plan-setup-answer-radio-leftText formatting for an individual plan<br>setup answerdiv.plan-setup-answer-radio-rightText formatting for a nindividual plan<br>setup answerdiv.plan-setup-answer-radio-leftRight layoutsdiv.plan-setup-answer-radio-rightText formatting for a centered setup<br>answer (e.g. the time of day field)div.plan-setup-answer-centerText formatting for starting Date field for<br>setupdiv.plan-setup-answer-dateBackground of time of day field in setup<br>Title of message at end of setupdiv.plan-setup-answer-time                                                                                                    | above the configuration buttons           |                                   |
| the scripture portion readdiv.plan-progress-titlePlan progress text: "you have read"div.plan-progress-infoPlan progress text.—Scripture referencediv.plan-progress-referencePlan progress button to "see plan"div.plan-progress-buttonInitial and subsequent plan setup page<br>bodybody.plan-setupBlock formatting for plan setup questionsdiv.plan-setup-questionBlock formatting for an individual plan<br>setup answerdiv.plan-setup-answerBlock formatting for the whole<br>background for the plan setup answersdiv.plan-setup-answersFormatting for radio buttons for Left to<br>Right layoutsdiv.plan-setup-answer-radio-leftText formatting for an individual plan<br>setup answerdiv.plan-setup-answer-radio-leftRight layoutsdiv.plan-setup-answer-radio-leftFormatting for radio buttons for Right to<br>Left layoutsdiv.plan-setup-answer-radio-leftText formatting for a centered setup<br>answer (e.g. the time of day field)div.plan-setup-answer-centerText formatting for starting Date field for<br>setupdiv.plan-setup-answer-dateBackground of time of day field in setup<br>div.plan-setup-answer-timediv.plan-setup-answer-time                                                                                                    | Plan configuration (settings) buttons     | div.plan-config-button            |
| div.plan-progress-titlePlan progress text: "you have read"div.plan-progress-infoPlan progress text—Scripture referencediv.plan-progress-referencePlan progress button to "see plan"div.plan-progress-buttonInitial and subsequent plan setup page<br>bodybody.plan-setupBock formatting for plan setup questionsdiv.plan-setup-questionBlock formatting for an individual plan<br>setup answerdiv.plan-setup-answerBlock formatting for the whole<br>background for the plan setup answersdiv.plan-setup-answersFormatting for radio buttons for Left to<br>Right layoutsdiv.plan-setup-answer-radio-leftText formatting for an individual plan<br>setup answerdiv.plan-setup-answer-radio-leftRight layoutsdiv.plan-setup-answer-radio-leftText formatting for an individual plan<br>setup answerdiv.plan-setup-answer-radio-rightLeft layoutsdiv.plan-setup-answer-radio-rightText formatting for a centered setup<br>answerdiv.plan-setup-answer-radio-rightText formatting for a centered setup<br>answerdiv.plan-setup-answer-centerText formatting for starting Date field for<br>setupdiv.plan-setup-answer-dateSetupdiv.plan-setup-answer-date                                                                                                    | Plan progress explanation at bottom of    | div.plan-progress-block           |
| Plan progress text: "you have read"div.plan-progress-infoPlan progress text—Scripture referencediv.plan-progress-referencePlan progress button to "see plan"div.plan-progress-buttonInitial and subsequent plan setup page<br>bodybody.plan-setupText formatting for plan setup questionsdiv.plan-setup-questionBlock formatting for an individual plan<br>setup answerdiv.plan-setup-answerBlock formatting for the whole<br>background for the plan setup answersdiv.plan-setup-answersFormatting for radio buttons for Left to<br>Right layoutsdiv.plan-setup-answer-radio-leftText formatting for an individual plan<br>setup answerdiv.plan-setup-answer-radio-rightLeft layoutsdiv.plan-setup-answer-radio-rightText formatting for an individual plan<br>setup answerdiv.plan-setup-answer-radio-rightLeft layoutsdiv.plan-setup-answer-radio-rightText formatting for a centered setup<br>answer (e.g. the time of day field)div.plan-setup-answer-centerText formatting for starting Date field for<br>setupdiv.plan-setup-answer-dateBackground of time of day field in setup<br>Title of message at end of setupdiv.plan-setup-answer-time                                                                                                    | the scripture portion read                |                                   |
| Plan progress text—Scripture referencediv.plan-progress-referencePlan progress button to "see plan"div.plan-progress-buttonInitial and subsequent plan setup page<br>bodybody.plan-setupBodydiv.plan-setup-questionBlock formatting for plan setup questionsdiv.plan-setup-questionBlock formatting for an individual plan<br>setup answerdiv.plan-setup-answerBlock formatting for the whole<br>background for the plan setup answersdiv.plan-setup-answersFormatting for radio buttons for Left to<br>Right layoutsdiv.plan-setup-answer-radio-leftText formatting for radio buttons for Right to<br>Left layoutsdiv.plan-setup-answer-radio-rightText formatting for a individual plan<br>setup answerdiv.plan-setup-answer-radio-rightText formatting for a centered setup<br>answer (e.g. the time of day field)div.plan-setup-answer-centerText formatting for starting Date field for<br>setupdiv.plan-setup-answer-dateBackground of time of day field in setup<br>Title of message at end of setupdiv.plan-setup-answer-time                                                                                                    |                                           | div.plan-progress-title           |
| Plan progress button to "see plan"div.plan-progress-buttonInitial and subsequent plan setup page<br>bodybody.plan-setupBock formatting for plan setup questionsdiv.plan-setup-questionBlock formatting for an individual plan<br>setup answerdiv.plan-setup-answerBlock formatting for the whole<br>background for the plan setup answersdiv.plan-setup-answersFormatting for radio buttons for Left to<br>Right layoutsdiv.plan-setup-answer-radio-leftText formatting for an individual plan<br>setup answerdiv.plan-setup-answer-radio-leftRight layoutsdiv.plan-setup-answer-radio-rightLeft layoutsdiv.plan-setup-answer-radio-rightText formatting for a individual plan<br>setup answerdiv.plan-setup-answer-radio-rightText formatting for a centered setup<br>answer (e.g. the time of day field)div.plan-setup-answer-centerText formatting for starting Date field for<br>setupdiv.plan-setup-answer-dateBackground of time of day field in setup<br>Title of message at end of setupdiv.plan-setup-answer-time                                                                                                    | Plan progress text: "you have read"       | div.plan-progress-info            |
| Initial and subsequent plan setup page<br>bodybody.plan-setupInitial and subsequent plan setup page<br>bodybody.plan-setupText formatting for plan setup questionsdiv.plan-setup-questionBlock formatting for an individual plan<br>setup answerdiv.plan-setup-answerBlock formatting for the whole<br>background for the plan setup answersdiv.plan-setup-answersFormatting for radio buttons for Left to<br>Right layoutsdiv.plan-setup-answer-radio-leftFormatting for radio buttons for Right to<br>Left layoutsdiv.plan-setup-answer-radio-rightText formatting for an individual plan<br>setup answerdiv.plan-setup-answer-radio-rightText formatting for a centered setup<br>answer (e.g. the time of day field)div.plan-setup-answer-centerText formatting for starting Date field for<br>setupdiv.plan-setup-answer-dateBackground of time of day field in setup<br>Title of message at end of setupdiv.plan-setup-answer-time                                                                                                    | Plan progress text—Scripture reference    | div.plan-progress-reference       |
| bodydiv.plan-setup-questionText formatting for plan setup questionsdiv.plan-setup-questionBlock formatting for an individual plan<br>setup answerdiv.plan-setup-answerBlock formatting for the whole<br>background for the plan setup answersdiv.plan-setup-answersFormatting for radio buttons for Left to<br>Right layoutsdiv.plan-setup-answer-radio-leftFormatting for radio buttons for Right to<br>Left layoutsdiv.plan-setup-answer-radio-rightText formatting for an individual plan<br>setup answerdiv.plan-setup-answer-radio-rightText formatting for a centered setup<br>answer (e.g. the time of day field)div.plan-setup-answer-centerText formatting for starting Date field for<br>setupdiv.plan-setup-answer-dateBackground of time of day field in setup<br>Title of message at end of setupdiv.plan-setup-answer-time                                                                                                    | Plan progress button to "see plan"        | div.plan-progress-button          |
| Text formatting for plan setup questionsdiv.plan-setup-questionBlock formatting for an individual plan<br>setup answerdiv.plan-setup-answerBlock formatting for the whole<br>background for the plan setup answersdiv.plan-setup-answersFormatting for radio buttons for Left to<br>Right layoutsdiv.plan-setup-answer-radio-leftFormatting for radio buttons for Right to<br>Left layoutsdiv.plan-setup-answer-radio-rightText formatting for an individual plan<br>setup answerdiv.plan-setup-answer-radio-rightText formatting for a centered setup<br>answer (e.g. the time of day field)div.plan-setup-answer-centerText formatting for starting Date field for<br>setupdiv.plan-setup-answer-dateBackground of time of day field in setup<br>Title of message at end of setupdiv.plan-setup-answer-time                                                                                                    | Initial and subsequent plan setup page    | body.plan-setup                   |
| Block formatting for an individual plan<br>setup answerdiv.plan-setup-answerBlock formatting for the whole<br>background for the plan setup answersdiv.plan-setup-answersFormatting for radio buttons for Left to<br>Right layoutsdiv.plan-setup-answer-radio-leftFormatting for radio buttons for Right to<br>Left layoutsdiv.plan-setup-answer-radio-rightText formatting for an individual plan<br>setup answerdiv.plan-setup-answer-nameText formatting for a centered setup<br>answer (e.g. the time of day field)div.plan-setup-answer-centerText formatting for starting Date field for<br>setupdiv.plan-setup-answer-dateBackground of time of day field in setupdiv.plan-setup-answer-timeTitle of message at end of setupdiv.plan-setup-answer-time                                                                                                    | body                                      |                                   |
| Block formatting for an individual plan<br>setup answerdiv.plan-setup-answerBlock formatting for the whole<br>background for the plan setup answersdiv.plan-setup-answersFormatting for radio buttons for Left to<br>Right layoutsdiv.plan-setup-answer-radio-leftFormatting for radio buttons for Right to<br>Left layoutsdiv.plan-setup-answer-radio-rightText formatting for an individual plan<br>setup answerdiv.plan-setup-answer-nameText formatting for a centered setup<br>answer (e.g. the time of day field)div.plan-setup-answer-centerText formatting for starting Date field for<br>setupdiv.plan-setup-answer-dateBackground of time of day field in setupdiv.plan-setup-answer-timeTitle of message at end of setupdiv.plan-setup-answer-time                                                                                                    | Text formatting for plan setup questions  | div.plan-setup-question           |
| setup answerdiv.plan-setup-answersBlock formatting for the plan setup answersdiv.plan-setup-answersbackground for the plan setup answersdiv.plan-setup-answer-radio-leftFormatting for radio buttons for Left to<br>Right layoutsdiv.plan-setup-answer-radio-leftFormatting for radio buttons for Right to<br>Left layoutsdiv.plan-setup-answer-radio-rightText formatting for an individual plan<br>setup answerdiv.plan-setup-answer-nameText formatting for a centered setup<br>answer (e.g. the time of day field)div.plan-setup-answer-centerText formatting for starting Date field for<br>setupdiv.plan-setup-answer-dateBackground of time of day field in setup<br>Title of message at end of setupdiv.plan-setup-answer-time                                                                                                    |                                           | div.plan-setup-answer             |
| background for the plan setup answersdiv.plan-setup-answer-radio-leftFormatting for radio buttons for Left to<br>Right layoutsdiv.plan-setup-answer-radio-rightFormatting for radio buttons for Right to<br>Left layoutsdiv.plan-setup-answer-radio-rightText formatting for an individual plan<br>setup answerdiv.plan-setup-answer-nameText formatting for a centered setup<br>answer (e.g. the time of day field)div.plan-setup-answer-centerText formatting for starting Date field for<br>setupdiv.plan-setup-answer-dateBackground of time of day field in setup<br>Title of message at end of setupdiv.plan-setup-answer-time                                                                                                    | setup answer                              |                                   |
| Formatting for radio buttons for Left to<br>Right layoutsdiv.plan-setup-answer-radio-leftFormatting for radio buttons for Right to<br>Left layoutsdiv.plan-setup-answer-radio-rightText formatting for an individual plan<br>setup answerdiv.plan-setup-answer-nameText formatting for a centered setup<br>answer (e.g. the time of day field)div.plan-setup-answer-centerText formatting for starting Date field for<br>setupdiv.plan-setup-answer-dateBackground of time of day field in setup<br>Title of message at end of setupdiv.plan-setup-answer-time                                                                                                    | Block formatting for the whole            | div.plan-setup-answers            |
| Right layoutsImage: Constraint of the section of the section of the sec | background for the plan setup answers     |                                   |
| Formatting for radio buttons for Right to<br>Left layoutsdiv.plan-setup-answer-radio-rightText formatting for an individual plan<br>setup answerdiv.plan-setup-answer-nameText formatting for a centered setup<br>answer (e.g. the time of day field)div.plan-setup-answer-centerText formatting for starting Date field for<br>setupdiv.plan-setup-answer-dateBackground of time of day field in setup<br>Title of message at end of setupdiv.plan-setup-answer-time                                                                                                    | Formatting for radio buttons for Left to  | div.plan-setup-answer-radio-left  |
| Left layoutsdiv.plan-setup-answer-nameText formatting for an individual plan<br>setup answerdiv.plan-setup-answer-nameText formatting for a centered setup<br>answer (e.g. the time of day field)div.plan-setup-answer-centerText formatting for starting Date field for<br>setupdiv.plan-setup-answer-dateBackground of time of day field in setupdiv.plan-setup-answer-timeTitle of message at end of setupdiv.plan-setup-title                                                                                                    | Right layouts                             |                                   |
| Left layoutsImage: Left layoutsText formatting for an individual plan<br>setup answerdiv.plan-setup-answer-nameText formatting for a centered setup<br>answer (e.g. the time of day field)div.plan-setup-answer-centerText formatting for starting Date field for<br>setupdiv.plan-setup-answer-dateBackground of time of day field in setupdiv.plan-setup-answer-timeTitle of message at end of setupdiv.plan-setup-title                                                                                                    | Formatting for radio buttons for Right to | div.plan-setup-answer-radio-right |
| setup answerdiv.plan-setup-answer-centerText formatting for a centered setup<br>answer (e.g. the time of day field)div.plan-setup-answer-centerText formatting for starting Date field for<br>setupdiv.plan-setup-answer-dateBackground of time of day field in setupdiv.plan-setup-answer-timeTitle of message at end of setupdiv.plan-setup-title                                                                                                    |                                           |                                   |
| setup answerdiv.plan-setup-answer-centerText formatting for a centered setup<br>answer (e.g. the time of day field)div.plan-setup-answer-centerText formatting for starting Date field for<br>setupdiv.plan-setup-answer-dateBackground of time of day field in setupdiv.plan-setup-answer-timeTitle of message at end of setupdiv.plan-setup-title                                                                                                    | Text formatting for an individual plan    | div.plan-setup-answer-name        |
| answer (e.g. the time of day field)div.plan-setup-answer-dateText formatting for starting Date field for<br>setupdiv.plan-setup-answer-dateBackground of time of day field in setupdiv.plan-setup-answer-timeTitle of message at end of setupdiv.plan-setup-title                                                                                                    | setup answer                              |                                   |
| answer (e.g. the time of day field)div.plan-setup-answer-dateText formatting for starting Date field for<br>setupdiv.plan-setup-answer-dateBackground of time of day field in setupdiv.plan-setup-answer-timeTitle of message at end of setupdiv.plan-setup-title                                                                                                    | Text formatting for a centered setup      | div.plan-setup-answer-center      |
| Text formatting for starting Date field for<br>setupdiv.plan-setup-answer-dateBackground of time of day field in setupdiv.plan-setup-answer-timeTitle of message at end of setupdiv.plan-setup-title                                                                                                    | answer (e.g. the time of day field)       |                                   |
| setupdiv.plan-setup-answer-timeBackground of time of day field in setupdiv.plan-setup-answer-timeTitle of message at end of setupdiv.plan-setup-title                                                                                                    |                                           | div.plan-setup-answer-date        |
| Title of message at end of setupdiv.plan-setup-title                                                                                                    |                                           |                                   |
| Title of message at end of setupdiv.plan-setup-title                                                                                                    | Background of time of day field in setup  | div.plan-setup-answer-time        |
|                                                                                                    |                                           |                                   |
| iviessage at end of setup   div.plan-setup-message                                                                                                    | Message at end of setup                   | div.plan-setup-message            |

# 23.25. Search Results Styles

These are used for formatting the various aspects of the search function.

| To modify this                      | Adjust this text style      |
|-------------------------------------|-----------------------------|
| The entire background of the search | body.search-results         |
| results screen                      |                             |
|                                     | div.search-result-block     |
|                                     | div.search-result-reference |
|                                     | div.search-result-context   |

# 23.26. Quiz Styles

These are used for formatting the various aspects of quizzes.

| To modify this                             | Adjust this toxt style      |
|--------------------------------------------|-----------------------------|
| To modify this                             | Adjust this text style      |
| The entire background of a quiz page       | body.quiz                   |
| The quiz question number including the     | div.quiz-question-number    |
| background of the block it's contained in  |                             |
| Formatting for the quiz question           | div.quiz-question           |
| Positioning of the question image (if any) | img.quiz-question-image     |
| Formatting for the quiz answer             | div.quiz-answer             |
| The formatting of an answer explanation    | div.quiz-answer-explanation |
| The block for the quiz score               | div.quiz-score-block        |
| The actual quiz score and background       | span.quiz-score             |
| The text displayed before (above) the      | div.quiz-score-before       |
| quiz score ("you have received a score     |                             |
| of)                                        |                             |
| The text displayed after (below) the quiz  | div.quiz-score-after        |
| score stating the total number of          |                             |
| questions                                  |                             |
|                                            | div.quiz-score-commentary   |
| Name of the quiz if protected by a lock    | div.quiz-keypad-title       |
| code on the code entry screen              |                             |
| Message on the code entry screen           | div.quiz-keypad-message     |
| For the "quiz locked" message screen,      | div.quiz-locked-title       |
| the name of the quiz that is locked        |                             |
| The message saying that the user needs     | div.quiz-locked-message     |
| to pass a different quiz                   |                             |
| The name of quiz that has to be passed     | div.guiz-locked-name        |
| first                                      |                             |

# 23.27. AI Assistant Styles

These are used for formatting the various aspects of the AI assistant.

| To modify this | Adjust this text style     |
|----------------|----------------------------|
| TBD            | body.assistant-tasks       |
|                | body.assistant-response    |
|                | div.assistant-reference    |
|                | div.assistant-heading      |
|                | div.assistant-message      |
|                | div.assistant-task         |
|                | div.assistant-task-color-1 |
|                | div.assistant-task-color-2 |
|                | div.assistant-task-color-3 |
|                | div.assistant-task-color-4 |
|                | div.assistant-response     |
|                | div.assistant-response-p   |

| div.assistant-response-h1 |
|---------------------------|
| div.assistant-response-h2 |
| div.assistant-response-h3 |
| div.assistant-response-h4 |
| div.assistant-response-bq |
| div.assistant-footer      |
| div.assistant-button      |

# 23.28. Settings Styles

These are used for formatting the various aspects of the settings menu.

| To modify this                              | Adjust this text style       |
|---------------------------------------------|------------------------------|
| Formatting and background for the           | body.settings                |
| overall settings screen                     |                              |
|                                             | body.settings-list           |
| Formatting for the category items text      | div.settings-category        |
| (e.g. "Text Display")                       |                              |
| Overall padding for an individual settings  | div.settings-item            |
| item                                        |                              |
| The thin line separating settings items     | div.settings-separator       |
| Formatting for the settings items' titles   | div.settings-title           |
| The text for each settings' current state   | div.settings-summary         |
| or explanation                              |                              |
| Position and size of a checkbox on the      | div.settings-checkbox-right  |
| right                                       |                              |
| Position and size of a checkbox on the left | div.settings-checkbox-left   |
| For settings with a choice of options, the  | div.settings-list-title      |
| title of the option list                    |                              |
| For settings with a choice of options, the  | div.settings-list-entry      |
| background block of a single option         |                              |
| The format of a list option's text          | div.settings-list-entry-name |
| Position and size of a left-side radio      | div.settings-radio-left      |
| button in the options list                  |                              |
| Position and size of a right-side radio     | div.settings-radio-right     |
| button in the options list                  |                              |